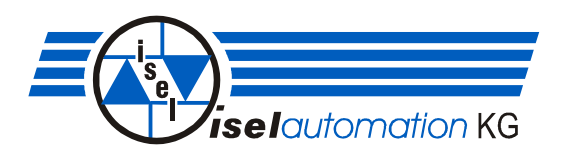

# **Isel-Positioniermodul mit CanOpen Interface**

# **CPC12**

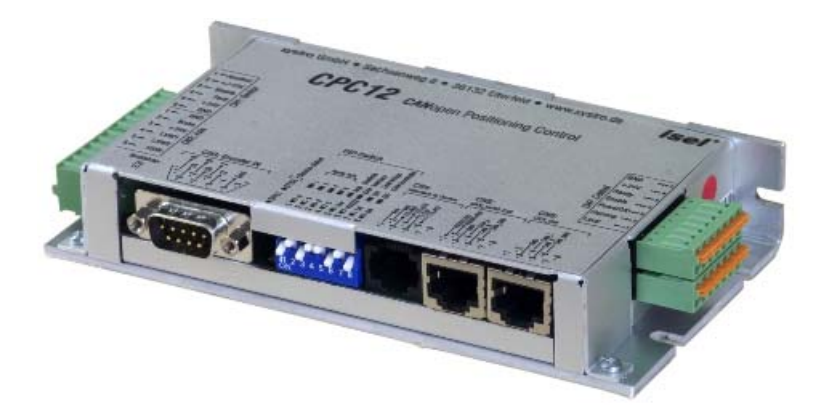

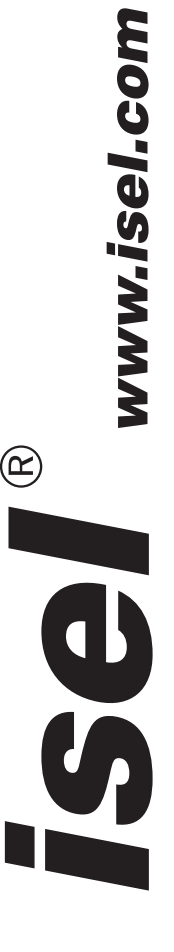

Zu dieser Anleitung:

Trotz aller Sorgfalt können Druckfehler und Irrtümer nicht ausgeschlossen werden. Für Verbesserungsvorschläge und Hinweise auf Fehler sind wir dankbar.

 Fa. *isel*automation KG 2003 Alle Rechte vorbehalten

Kein Teil dieser Veröffentlichung darf ohne vorherige schriftliche Genehmigung der Firma iselautomation KG in jeglicher Weise reproduziert, in einem EDV-System gespeichert oder übertragen werden. Alle Angaben in diesem Handbuch erfolgen ohne Gewähr. Änderungen des Inhalts sind jederzeit ohne Vorankündigung möglich.

Hersteller: Fa. *isel*automation KG Bürgermeister-Ebert-Straße 40 D-36124 Eichenzell

> Tel.: (06659) 981-0 Fax: (06672) 981-776 email: [automation@isel.com](mailto:automation@isel.com) http://www.isel.com

**Stand: 51/2005** 

# **INHALTSVERZEICHNIS**

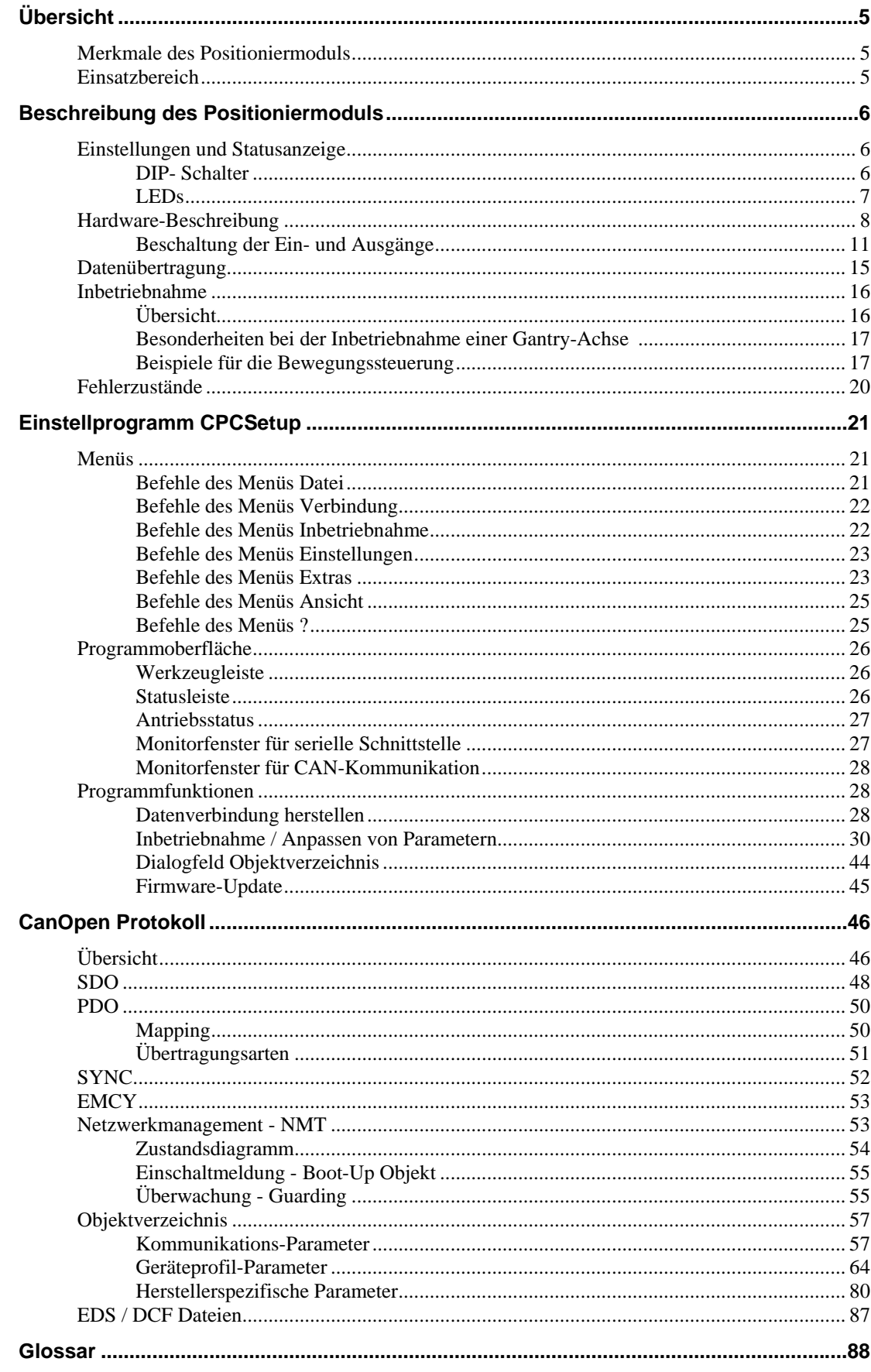

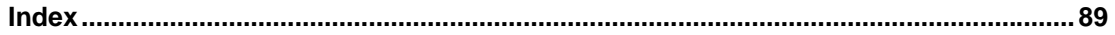

# **Übersicht**

Dieses Handbuch enthält alle Beschreibungen und Dokumentationen, die für die Verdrahtung, Inbetriebnahme und Steuerung des Positioniermoduls erforderlich sind.

Es richtet sich an Fachpersonal mit Grundkenntnissen in der Steuerungs- und Automatisierungstechnik sowie des Feldbusses CAN.

Die Grundlagen des CanOpen Protokolls werden in einem eigenen Kapitel beschrieben, soweit sie für den Antrieb von Bedeutung sind. In diesem Kapitel befindet sich auch eine Übersicht aller CanOpen Objekte des Moduls und eine Beschreibung der Antriebsfunktionen.

Das 3. Kapitel enthält eine Beschreibung des Einstellprogramms CPC-Setup und bietet eine Hilfe bei der Inbetriebnahme des Antriebs.

Der Inhalt des Handbuches wird auch als Online-Hilfe mit dem Einstellprogramm zur Verfügung gestellt.

# **Merkmale des Positioniermoduls**

- Ansteuern eines Servostellers mit ±10 V Eingang
- Digitale Lageregelung mit einer Abtastzeit von 488 µs
- Analoge Drehzahl-Sollwertvorgabe (±10 V) mit 12-Bit-Auflösung
- Inkrementaler Encoder mit RS422-Signalen (A, /A, B, /B, Z, /Z) als Messsystem
- Ansteuerung über RS232 oder CAN-Bus Interface gemäß CanOpen DS301 V4.0 und DS402 V1.0
- Versorgungsspannung 24 V (DC)
- Eingänge für End- und Referenzschalter
- **Bremssteuerung**
- Gantry-Betrieb bzw. Synchronsteurung von 2 Modulen
- Überwachung des externen Servostellers, der Netzspannung und der Encodersignale
- Überwachung der Software durch den internen Watchdog- Timer
- Inbetriebnahme-Software
- Einfaches Update der Firmware über RS232

# **Einsatzbereich**

Das Positioniermodul CPC12 ist für die Ansteuerung eines externen und Hersteller unabhängigen Umrichters mit ±10V–Eingangsignal. Durch die Auswahl von passenden Umrichtern lassen sich beliebige Servo- oder geregelte Schrittmotoren ansteuern. Durch verschiedene Betriebsarten und eine Vielzahl einstellbarer Parameter kann ein weiter Bereich unterschiedlicher Anwendungen in der Automatisierungstechnik und dem Maschinenbau abgedeckt werden. Mit dem CanOpen-Interface steht eine offene Schnittstelle zur Verfügung, die es ermöglicht, eine flexible, erweiterbare Anlagenstruktur aufzubauen oder das Modul in bestehende Anlagen zu integrieren. Zusammen mit dem UVE8112 für DC-Servomotor stellt das Modul CPC12 einen weiteren Baustein der leistungsfähigen Isel-CAN-CNC-Steuerung dar.

# **Beschreibung des Positioniermoduls**

# **Einstellungen und Statusanzeige**

Einstellungen der Can-Bus- Knotenadresse, Baudrate, Kommunikationsart, ... erfolgen über den DIP-Schalter. Außerdem wird über 2 LEDs der momentane Betriebszustand angezeigt.

# **DIP- Schalter**

Der DIP- Schalter wird nur beim Einschalten des Moduls oder nach einem Reset abgefragt. Im laufenden Betrieb haben Änderungen des Schalters keinen Einfluss.

- Über die Schalter S1 bis S4 wird die CanOpen- Knotenadresse des Gerätes eingestellt. Mögliche Knotenadressen: **1** bis **16**.
	- ! Bei Einstellung von **Knotennummer 0** wird automatisch die Adresse 1 benutzt, weil 0 für den CanOpen- Master reserviert ist.
- Der Schalter S5 legt die Baudrate der CAN-Verbindung **und** der RS232-Schnittstelle fest.
- Der Schalter S6 bestimmt, welcher Kommunikationskanal (CAN, RS232) Priorität hat.
- Der Schalter S7 überbrückt die beiden Endlageschalter für den Endlos-Modus einer Drehachse.
- Mit dem Schalter S8 kann der Abschlusswiderstand aktiviert werden, falls das Modul CPC12 physikalisch das letzte auf der Can-Bus- Leitung ist.

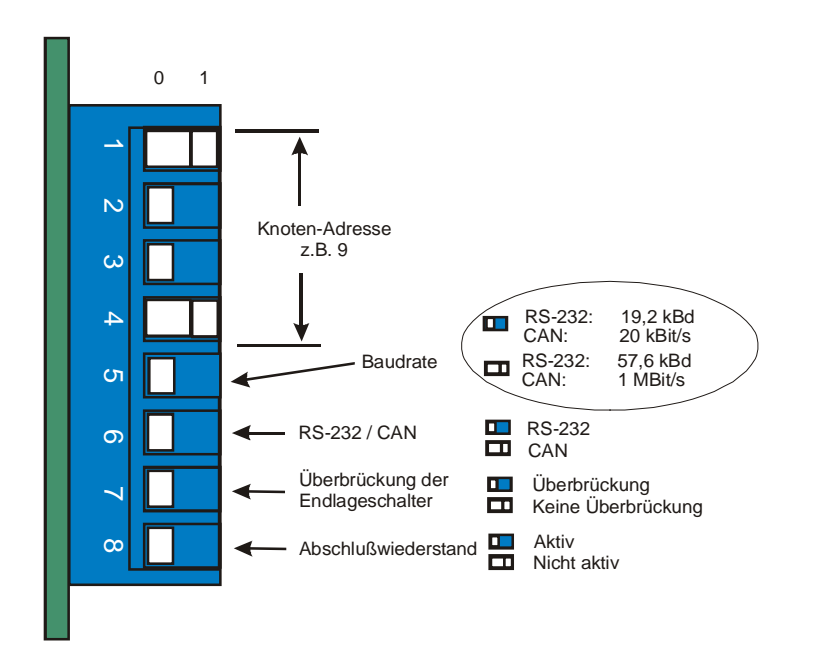

# **LEDs**

Über die beiden LEDs (STS1 und STS2) wird der Betriebszustand vom CPC12 angezeigt.

Im Fehlerfall (Zustand Fault) wird die zweistellige Fehlernummer des aktuellen Fehlers über einen Blink-Code angezeigt.

1. Ziffer: Anzahl der Blinkimpulse beider Status-LEDs.

2. Ziffer: Anzahl der Blinkimpulse von LED STS2.

Siehe ["EMCY"](#page-52-0) auf Seite [53](#page-52-0) zur Beschreibung der Fehlercodes.

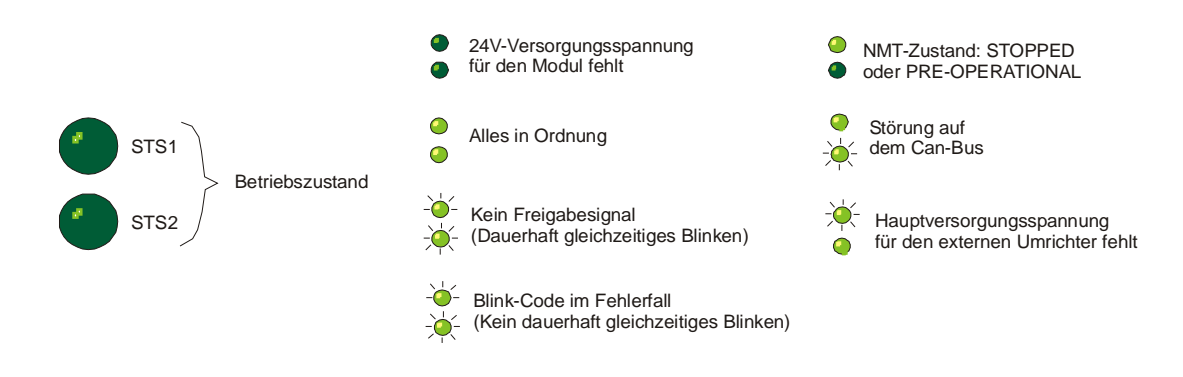

# **Hardware-Beschreibung**

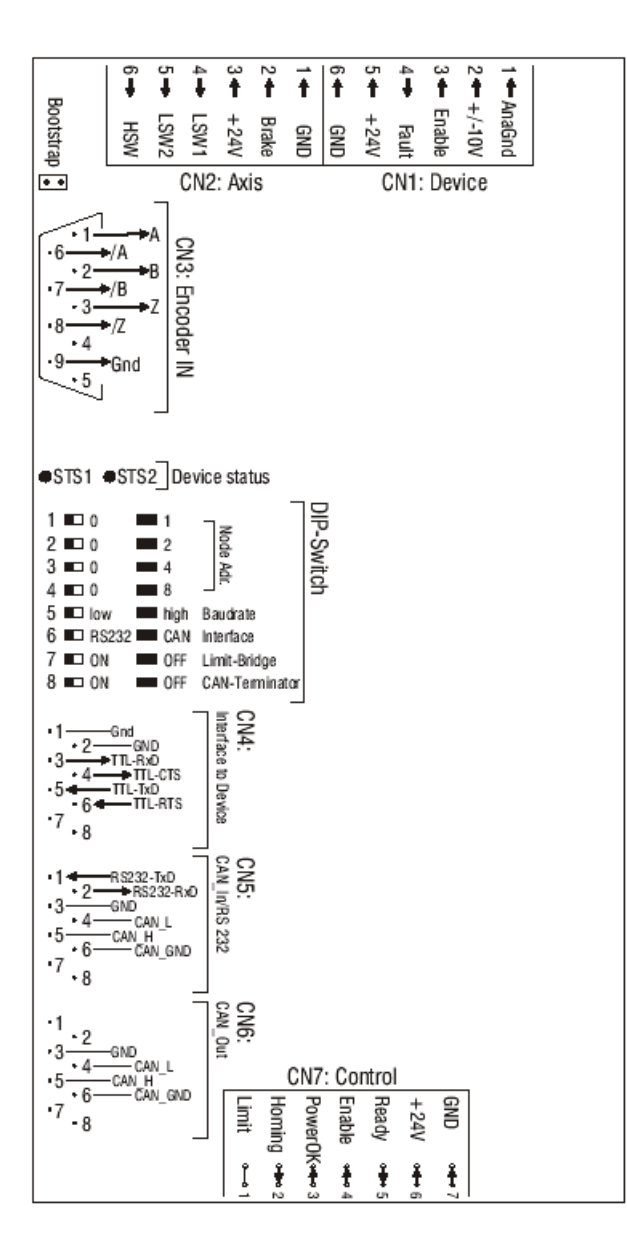

# **Phoenix-Stecker CN1 : Device**

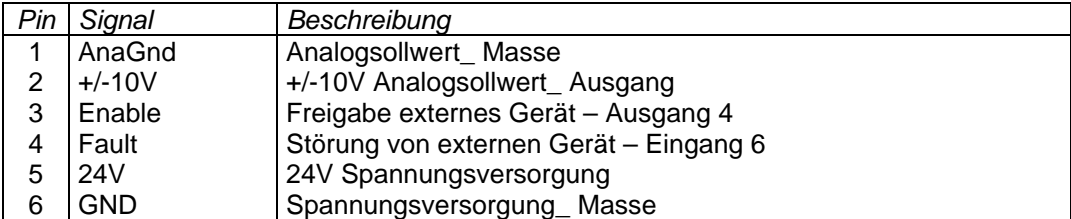

# **Phoenix-Stecker CN2 : Axis**

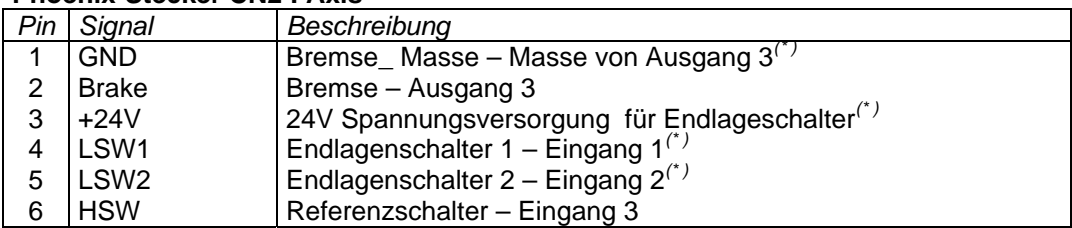

*(\* )*Die Status dieser Pins sind durch die 4 direkt darunter liegenden LEDS angezeigt.

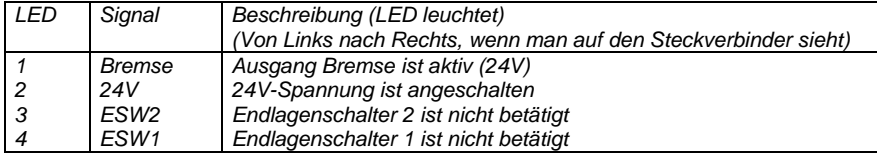

# **9-Poliges Sub-D-Stecker CN3 : Encoder In**

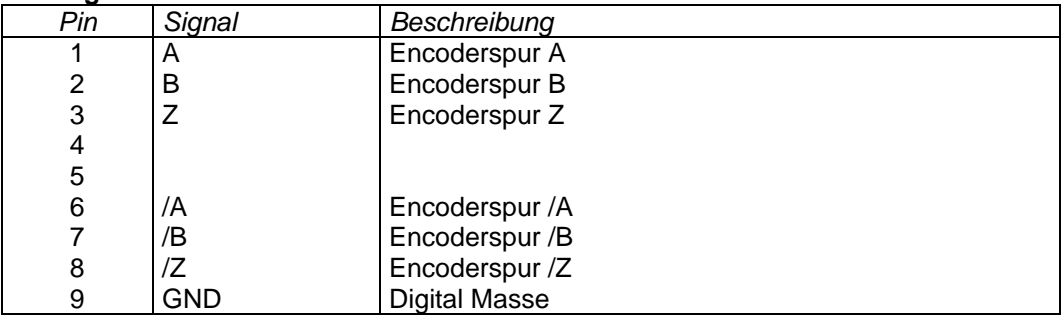

# **RJ45-Stecker CN4 : Interface to Device**

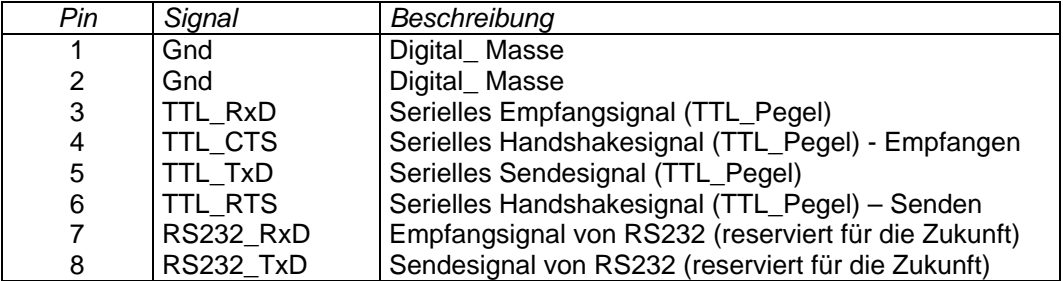

# **RJ45-Stecker CN5 : CAN\_In / RS232**

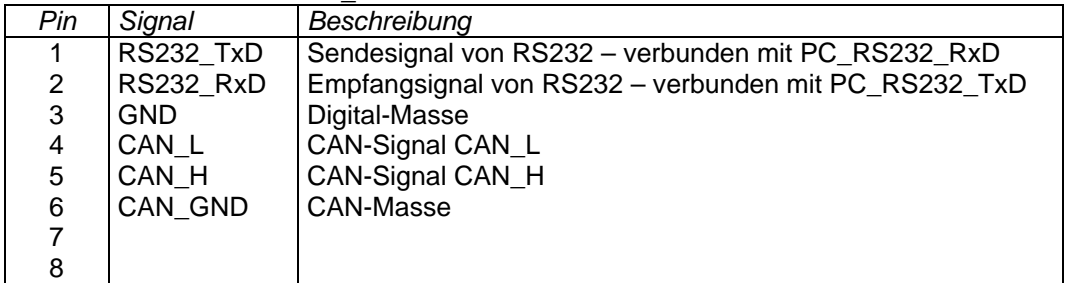

# **RJ45-Stecker CN6 : CAN\_Out**

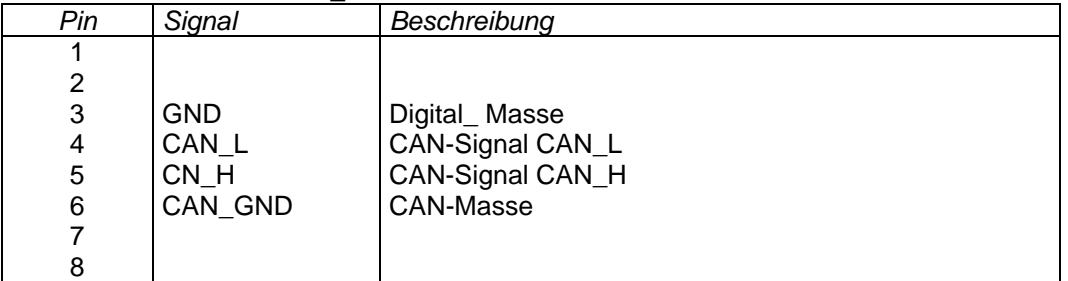

# **Phoenix-Stecker CN7 : Control**

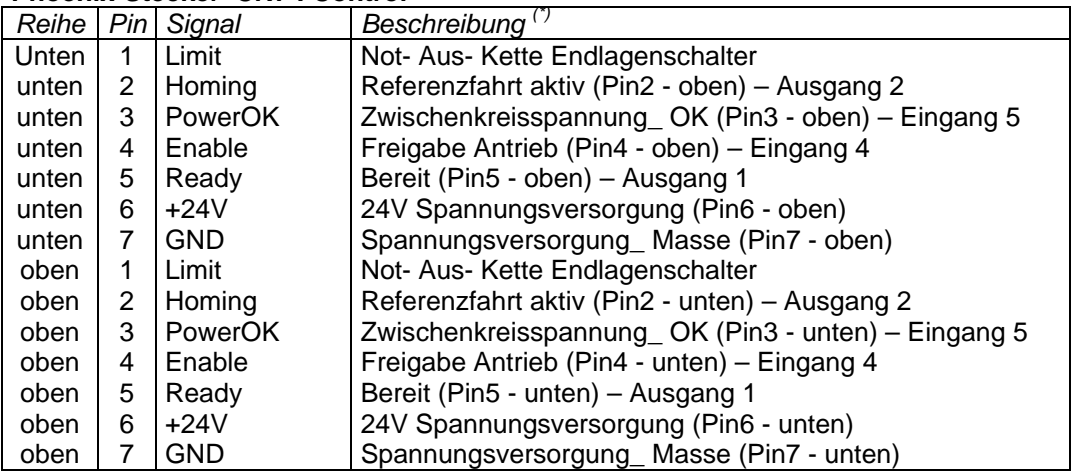

*(\* )*Die direkt übereinander liegenden Pins der unteren und oberen Reihe sind miteinander verbunden .

# **Bootstrap-Jumper**

Für den normalen Betrieb sind keine Einstellungen über Jumper erforderlich. Lediglich für das Laden einer neuen Software-Version mit Hilfe des Bootstrap-Loaders muss das Gehäuse aufgemacht und der entsprechende Jumper gesteckt werden. Siehe auch ["Der Befehl Firmware-Update / über Bootstrap-](#page-23-0)[Loader"](#page-23-0) auf Seite [24.](#page-23-0)

# **Beschaltung der Ein- und Ausgänge**

# *Digitale Eingänge*

Das Modul CPC 12 hat insgesamt 6 Eingänge – verteilt auf den Phoenix-Steckern CN1, CN2 und CN7

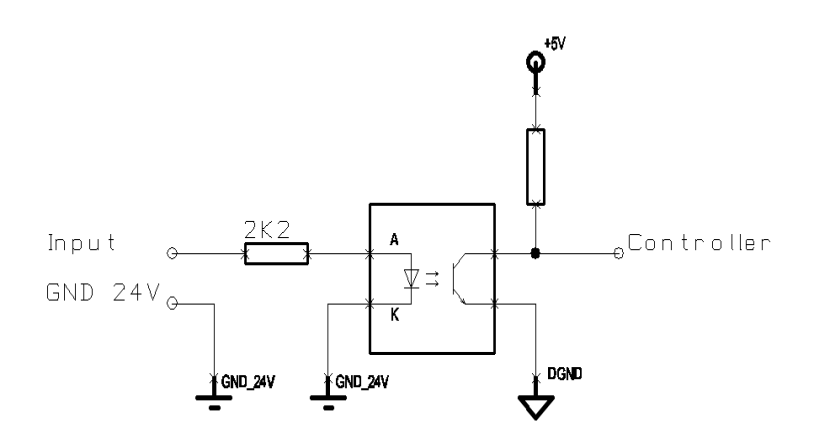

*Eingänge 1 und* 2 sind für das Anschließen der beiden Endlageschalter der mechanischen Achsen. Zusammen mit ,ESW Kette 1' und ,ESW Kette 2' können diese beiden Eingänge in den Sicherheitskreis der Anlage eingebunden werden.

Der *Eingang 3* ist für das Anschließen des Referenzschalters. Während einer aktiven Referenzfahrt wird der Ausgang 2 auf High (24Volt) geschaltet. Ansonsten ist der Ausgang auf Low (0Volt) geschaltet. Ausgang 2 kann benutzt werden, um den Sicherheitskreis der Anlage während der Referenzfahrt zu deaktivieren, falls anstatt des wirklichen Referenzschalters einer der beiden Endlageschalter als Referenzschalter benutzt wird.

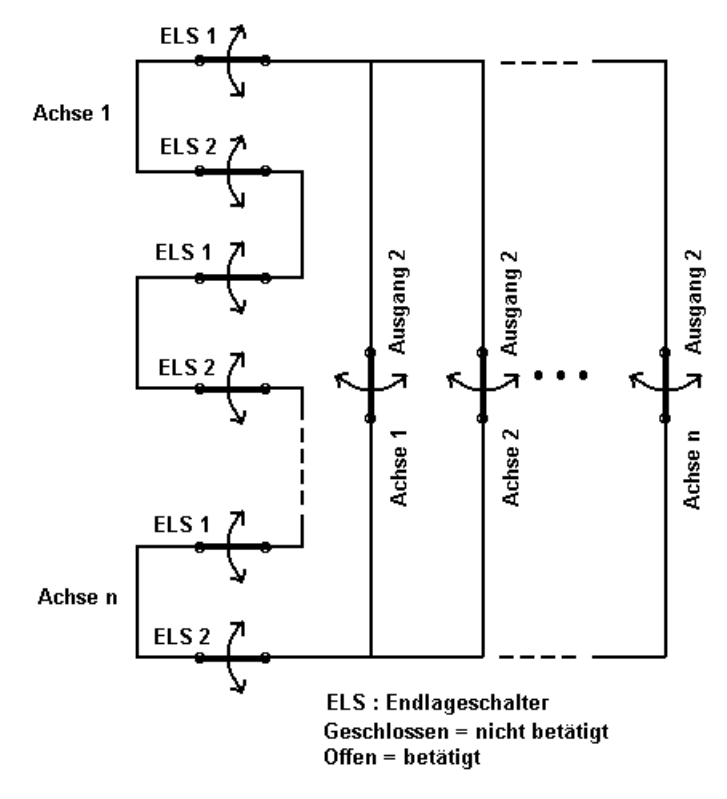

Ein High\_ Pegel auf *Eingang 4* bedeutet die Freigabe des Moduls. Sonst bleibt das Modul CPC 12 gesperrt. Der *Eingang 5* mit High\_ Pegel signalisiert dem Modul, dass die Zwischenkreisspannung des externen Umrichters in Ordnung ist. Der externe Umrichter kann über den *Eingang 6* durch den High Pegel mitteilen, dass er sich in fehlerfreiem Zustand befindet. Ein Low Pegel verhindert hier die Freigabe der Antriebsfunktionen.

Nur die ersten 4 Eingänge für Endlageschalter, Referenzschalter und Freigabe sind frei konfigurierbar. Die Auswertung der Eingänge erfolgt über die Software. (Siehe "[Dialogfeld Eingänge"](#page-40-0) auf Seite [41.](#page-40-0))

# *Digitale Ausgänge 1 bis 4*

- Der Ausgang 1 zeigt die Betriebsbereitschaft des Moduls an und wird nur gesetzt, wenn die Modul-Software korrekt funktioniert (Überwachung durch internen Watchdog-Timer).
- Der Ausgang 2 kann zur Überbrückung der Endschalter im Sicherheitskreis verwendet werden. Er wird während der Referenzfahrt (auf Endschalter) gesetzt.
- Der Ausgang 3 wird zur Steuerung der Bremse verwendet. Die Art und Weise, wie die Bremse gesteuert wird, kann softwareseitig festgelegt werden.
- Der Ausgang 4 wird benutzt, um den externen Umrichter in Abhängigkeit von dem Statemachine mit einem High Pegel freizugeben bzw. mit einem Low Pegel zu sperren.

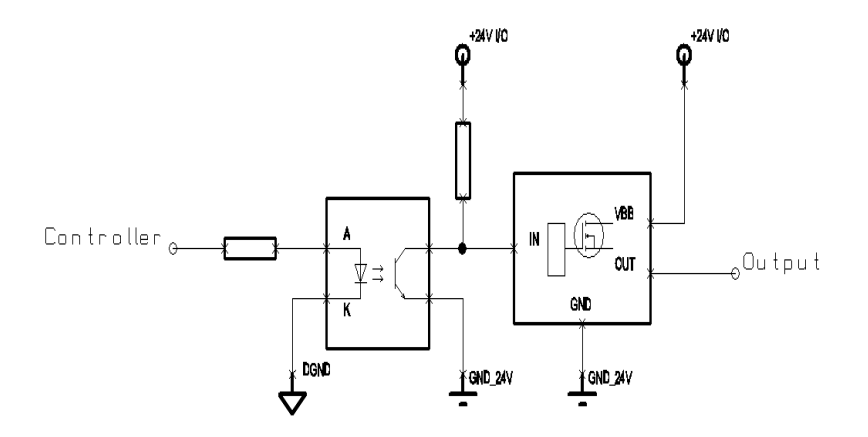

#### *Analog-Ausgang*

Der Analogsollwert (-10 V .. +10 V) ist über einem 12-Bit-D/A-Umsetzer vorbereitet. Das Signal kann entweder an den positiven Eingang (+) oder an den invertierenden Eingang (-) des externen Umrichters angeschlossen werden. Bezugspotenzial ist immer Analog-GND.

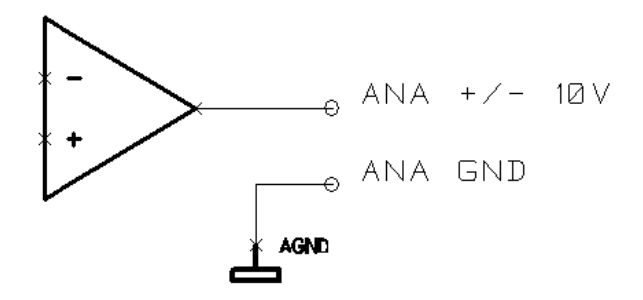

# *Encoderverbindungen*

Das Antriebsmodul ist für den Anschluss eines Quadratur-Inkremental-Encoders mit Indexsignal vorbereitet. Die Übertragung der Signale wird nach der RS422-Spezifikation vorgenommen. Es wird die Verwendung von paarweise verdrillten, geschirmten Kabeln für die Encoderverdrahtung empfohlen.

Die Spannungsversorgung des Encoders (5 Volt) wird vom Antriebsmodul bereitgestellt. Der maximale Versorgungsstrom beträgt 100 mA.

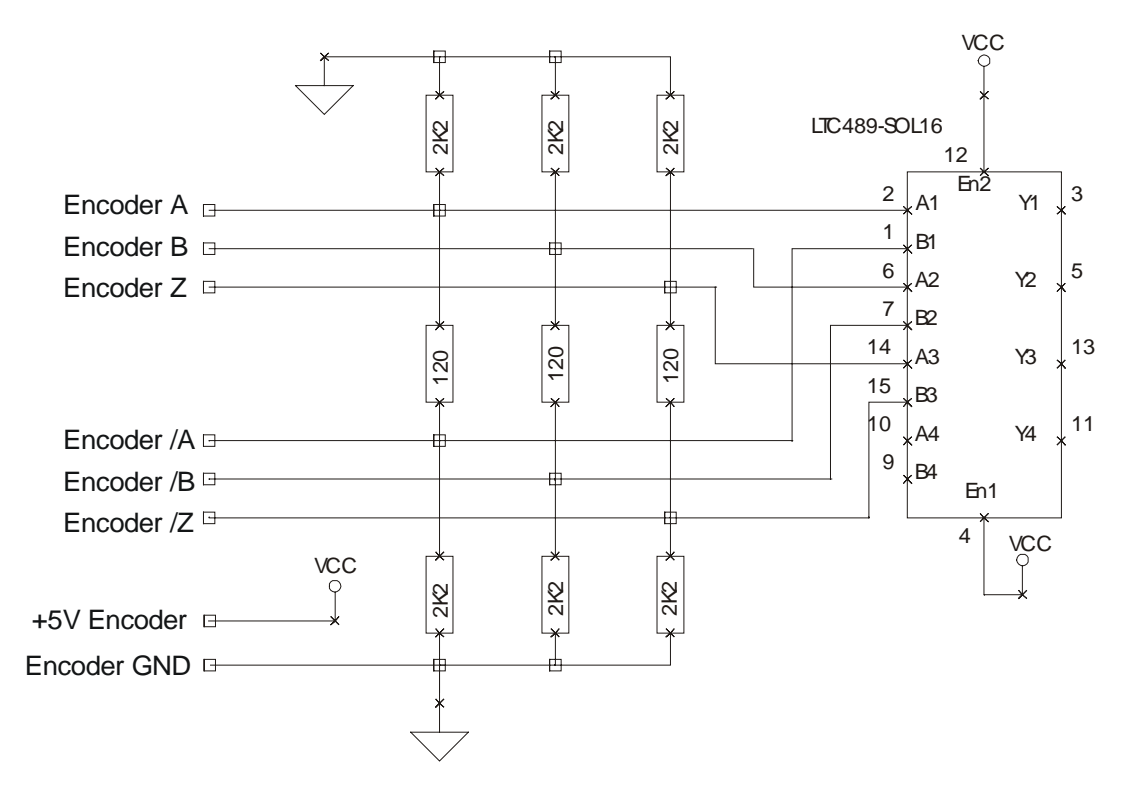

# *CAN*

Der Aufbau des Can- Netzwerkes sollte so ausgeführt werden, dass sich auf beiden Seiten ein Abschlusswiderstand von 120 Ohm befindet. Auf dem Positioniersmodul kann der Abschlusswiderstand über den DIL-Schalter 8 aktiviert werden. Die Stichleitungen vom Bus zu den einzelnen Modulen sollten bei einer Baudrate von 1 Mbit/s nicht länger als 50 cm sein.

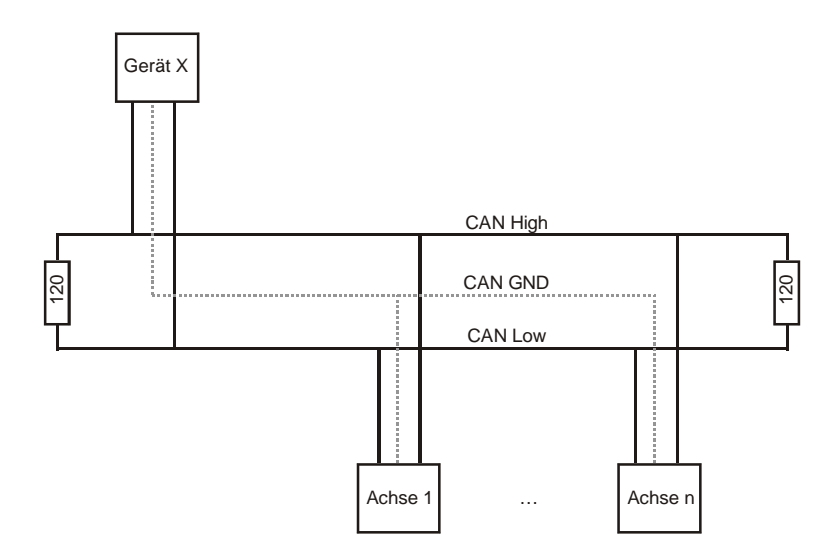

Für die CAN-Verdrahtung wird die Verwendung von verdrillten, geschirmten Leitungen mit einem Wellenwiderstand von 108 .. 132 Ohm empfohlen. Bei sehr kleinen Netzausdehnungen kann unter Umständen auf die Verbindung des Bezugspotenzials (CAN-Ground) verzichtet werden (nicht empfohlen).

### *Serielle Schnittstelle*

Über die serielle Schnittstelle (RS232-Pegel) auf dem Stecker CN5 kann das Inbetriebnahmeprogramm CPC Setup auf einem PC mit dem Modul kommunizieren.

Die serielle Schnittstelle (TTL-Pegel) auf dem Stecker CN4 ist zuständig für die Kommunikation zwischen dem Modul CPC12 und dem externen Gerät. Über diesen Weg können die Daten des externen Geräts abgefragt werden. Momentan wird nur das Protokoll der seriellen Übertragung von der Firma KEB (http://www.keb.de) implementiert. Protokolle anderer Hersteller können auf Anfrage nachträglich eingebaut werden.

# <span id="page-14-0"></span>**Datenübertragung**

Der Datenaustausch mit dem Antriebsmodul kann über folgende zwei Schnittstellen erfolgen:

- Serielle Schnittstelle RS232
- Can-Bus

Der Can-Interface-Ausgang ist auf der RJ45-Buchse (CN108) zu finden. Die RS232-Schnittstelle befindet sich gemeinsam mit dem Can-Interface-Eingang auf der RJ45-Buchse RJ45 (CN107). Über einen entsprechenden Stecker können sowohl RS232-Interface als auch Can-Interface gleichzeitig benutzt werden. Im Normalbetrieb ist es aber nicht notwendig.

Über beide Schnittstellen kann auf alle Objekte (Parameter) des Moduls zugegriffen werden. Die Zugriffsrechte sind abhängig vom Kommunikationskanal, der über die DIP- Schalter eingestellt wird.

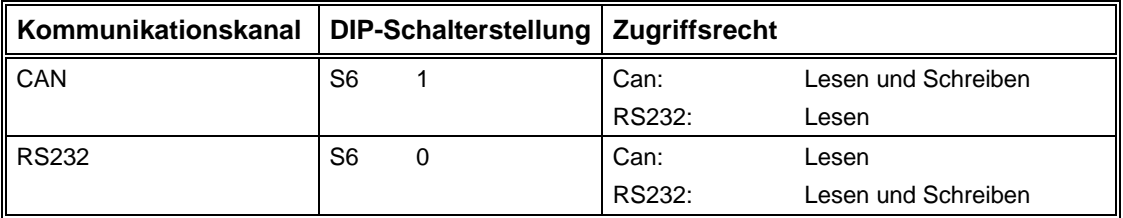

Bei der Kommunikation über Can wird das CanOpen-Protokoll verwendet (siehe letztes Kapitel) .

Für die serielle Kommunikation (asynchron, 1 Startbit, 8 Datenbits, 1 Stopbit und kein Paritätsbit) werden Teile dieses Protokolls verwendet, nämlich der SDO-Transfer, die Emergency-Nachricht und die Einschaltmeldung.

Beim SDO werden Telegramme von jeweils 8 Byte Länge zwischen zwei Teilnehmern ausgetauscht (siehe Beschreibung [SDO](#page-47-0) auf Seite [48\)](#page-47-0). Diese 8 Byte werden in Hexadezimal-Darstellung als ASCII-Zeichen übertragen, eingerahmt von einem Erkennungszeichen und einer Check-Summe. Abgeschlossen wird jede Nachricht mit einem Carriage-Return (CR, 0x0D). Im Gegensatz zum SDO müssen nicht alle 8 Byte übertragen werden, wenn die enthaltenen Daten weniger als 4 Byte lang sind.

Ebenso wird die Einschaltmeldung und die Emergency-Nachricht im Fehlerfall vom Modul über die serielle Schnittstelle gesendet.

Siehe ["Monitorfenster für serielle Schnittstelle"](#page-26-0) auf Seite [27.](#page-26-0)

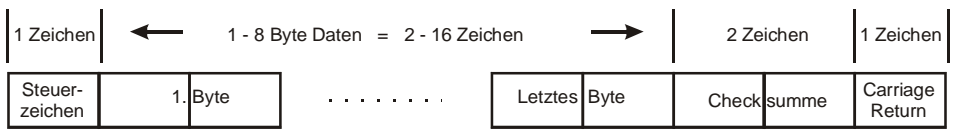

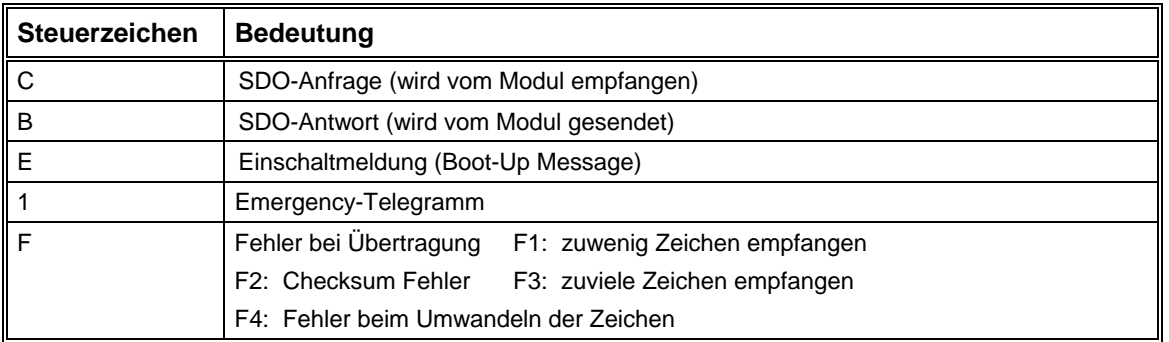

Die Checksumme wird aus den 1 .. n Datenbytes (nicht aus den ASCII-Zeichen) gebildet. Zu beachten ist, dass das Steuerzeichen und der Carriage-Return bei der Bildung der Checksumme keine Rolle spielt. Es geht hier nur um die "reinen" Datenbytes, die übertragen werden sollen. Die Checksumme muss vor dem Senden auch wieder in ASCII-Zeichen umgewandelt werden. Dieses Übertragungsprotokoll gilt für beide Übertragungsrichtungen, d. h. sowohl für das Lesen als auch für das Schreiben.

Umwandlung der Datenbytes in ASCII-Zeichen: z.B. 0x3F = '3' und 'F' (0x33 und 0x46).

Checksum =  $-($  (Byte1 + Byte2 + ... + Byte\_n) mod 256 ) oder

 $= -$  ( Divisionsrest von ((Byte1 + Byte2 + ... + Byte\_n) : 256))

Im Folgenden wird am Beispiel 2 gezeigt, warum eine Checksumme von 0x10 (Hexalzahl) entsteht.

**C** *2F 60 60 00 01 10* **CR**

Das Steuerzeichen ,C' und Carriage-Return ,<sub>CR</sub>' werden bei der Berechnung nicht berücksichtigt.

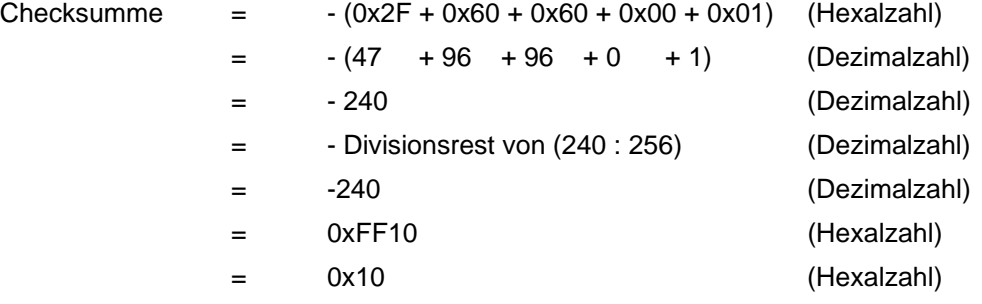

Die beiden Zeichen 1 und 0 für das letzte Byte 0x10 von 0xFF10 wird als die Checksumme vor dem Carriage-Return übertragen.

# **Inbetriebnahme**

# **Übersicht**

Voraussetzung für eine erfolgreiche Inbetriebnahme ist eine korrekte Anschlussbelegung aller benötigten Signale und Verbindungen.

Je nach gewünschter Betriebsart und Kommunikations-Schnittstelle, muss der DIP- Schalter vor dem Einschalten des Moduls konfiguriert werden.

Als Hilfsmittel für die Inbetriebnahme dient das mitgelieferte Einstellprogramm CPC Setup. Hierin gibt es einen speziellen Menüpunkt, der eine schrittweise Inbetriebnahme des Moduls ermöglicht.

Siehe ["Schrittweise Inbetriebnahme"](#page-29-0).

Nach Abschluss der schrittweisen Inbetriebnahme sollten alle antriebs- und motorspezifischen Parameter eingestellt sein. Wenn zusätzliche Einstellungen vorgenommen werden müssen, beispielsweise die Konfiguration verschiedener Kommunikationsparameter oder Geräteparameter, die nicht durch die schrittweise Inbetriebnahme verändert werden, kann dies ebenfalls mit Hilfe des Einstellprogramms durchgeführt werden.

Siehe ["Dialogfeld Objektverzeichnis"](#page-43-0).

# **Besonderheiten bei der Inbetriebnahme einer Gantry-Achse**

Im Gantry-Betrieb werden zwei Achsen ohne Zahnriemen oder Winkelgetriebe synchron gesteuert. Eine Achse arbeitet als Master und die andere ist der Slave. Um eine Gantry-Achse in Betrieb zu nehmen, muß jede Achse (Master bzw. Slave) für sich in Betrieb genommen werden, bevor die Maschine zusammengebaut wird. Diese Parameter werden wie normal im CPC12-Modul abgespeichert. Aus den Regler- und der Bewegungsparametern der Master- und der Slave-Achse ermittelt die Isel-CNC-Steuerung während der Initialisierungsphase das optimale Bewegungsverhalten für die Gantry-Achse.

Mit Hilfe des Programms CANSET kann festgelegt werden, ob eine Achse im Gantry-Betrieb ist oder nicht und welche Achse der Master und welche Achse der Slave ist. Bei einer Slave-Achse muß der Anwender im Dialogfeld "Can-Interpolation" noch die maximal zulässige Positionsabweichung zwischen dem Master und dem Slave während des Gantry-Betriebs definieren. Der Referenzpunkt ist der Beginn der Synchronsteuerung. Jede Achse (Master bzw. Slave) hat einen eigenen Referenzschalter bzw. einen als Referenzschalter fungierten Endlageschalter. Um die Toleranz beim Schaltereinbau auszugleichen, können die Anwender unterschiedliche Referenzabstände für den Master und den Slave definieren (siehe Dialogfeld "Referenzfahrt").

Folgende Einstellungen müssen bei Master und Slave identisch sein:

- Achsrichtungen (siehe Dialogfeld "Richtung")
- Achsentyp Linear- oder Drehachse (siehe Dialogfeld "Can-Interpolation")
- Bewegungsparameter-Einheit µm oder " ... (siehe Dialogfeld "Übersetzung").

Alle anderen Parameter können bei Master und Slave unterschiedlich sein

# **Beispiele für die Bewegungssteuerung**

#### *Beispiel 1:*

**Kommunikation:** Can **Baudrate:** 1 Mbit/s (RS232: 57600 Baud) **Knoten-Adresse:** 2 **Betriebsart:** Drehzahlregelung mit Rampenprofil (Profile-Velocity-Mode)

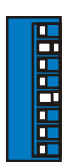

Parameter "Modes of Operation" (6060<sub>h</sub>) über SDO auf den Wert 3 setzen.

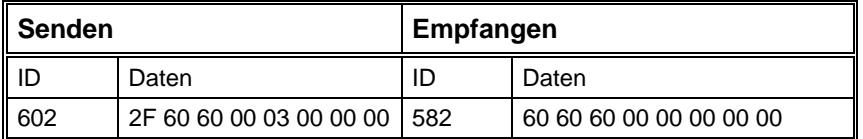

Parameter "Controlword" (6040<sub>h</sub>) über SDO nacheinander auf die Werte 0x06, 0x07, 0x0F setzen. (Zustand "Operation Enable" einschalten)

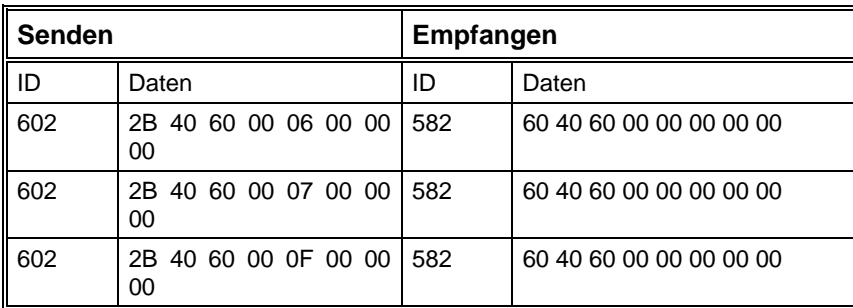

Über den Parameter "Profile Acceleration" (6083<sub>h</sub>) die gewünschte Beschleunigung einstellen. Z.B. 100000 (0x000186A0)

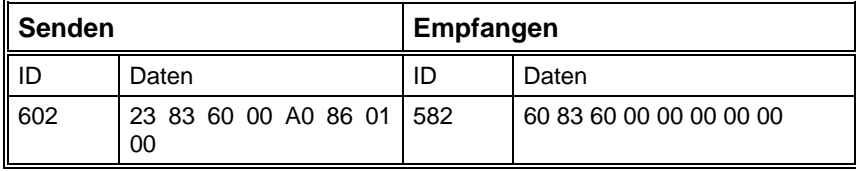

Parameter "Target Velocity" (60FFh) setzen, z.B. 50000 (0x0000C350). Bewegung wird gestartet.

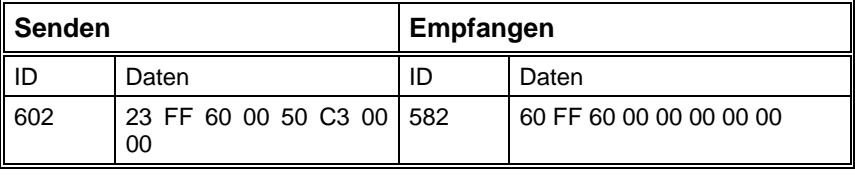

*Beispiel 2:* 

**Kommunikation:** RS-232

**Baudrate:** 19200 Baud (Can: 20 kBit/s)

**Knoten-Adresse:** 7 (spielt nur für optionale Can-Zugriffe eine Rolle)

**Betriebsart:** Positionierung (Profile Position Mode)

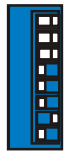

Parameter "Modes of Operation" (6060<sub>h</sub>) über RS232 auf den Wert 1 setzen.

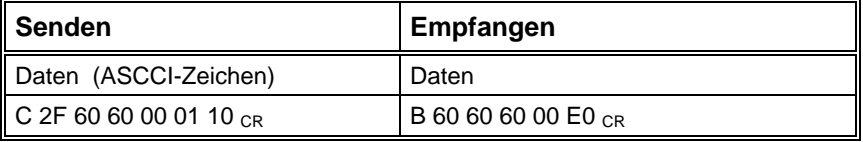

Parameter "Controlword" (6040<sub>h</sub>) nacheinander auf die Werte 0x06, 0x07, 0x0F setzen.(Zustand "Operation Enable" einschalten)

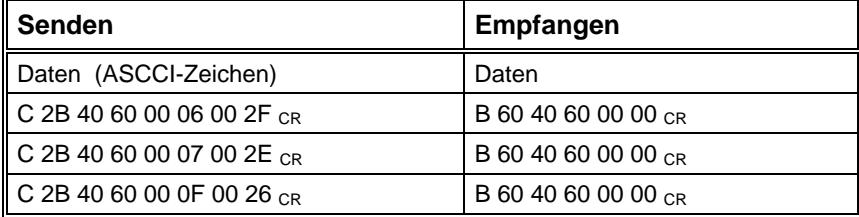

Über den Parameter "Profile Acceleration" (6083<sub>h</sub>) die gewünschte Beschleunigung einstellen. Z.B. 100000 (0x000186A0)

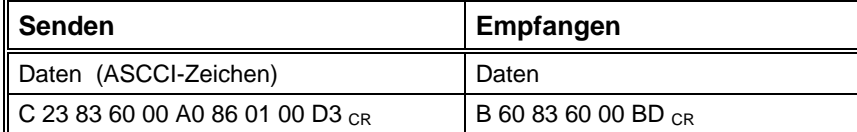

Geschwindigkeit setzen "Profile Velocity" (6081h) setzen, z.B. 300000 (0x000493E0).

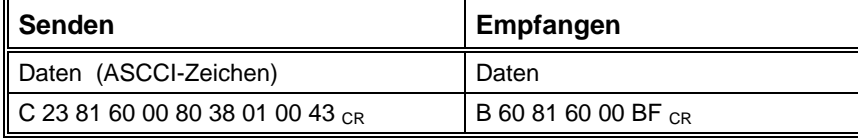

Zielposition "Target Position" (607A<sub>h</sub>) setzen, z.B. 300000 (0x000493E0).

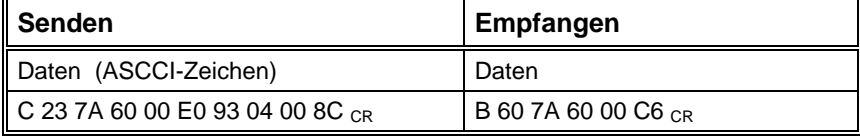

Absolut-Bewegung starten durch Setzen von Bit 4 im Controlword (0x001F)

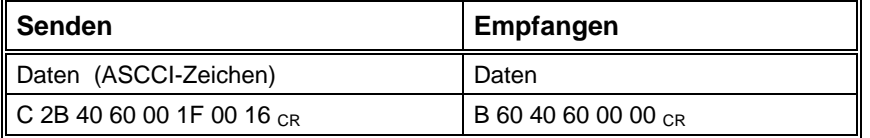

# Abfrage des Statusword (6061h)

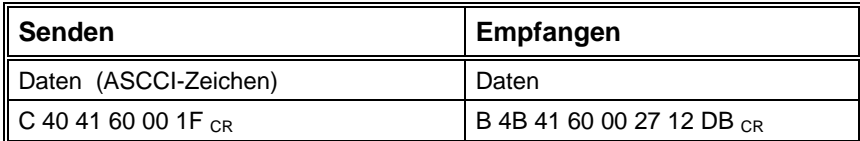

# **Fehlerzustände**

Nach Auftreten eines Fehlers geht das Modul in den Fehlerzustand. Über die beiden LEDs (STS1 und STS2) wird der aktuelle Fehler durch eine Blinksequenz angezeigt.

Siehe [EMCY](#page-52-0) auf Seite [53](#page-52-0) 

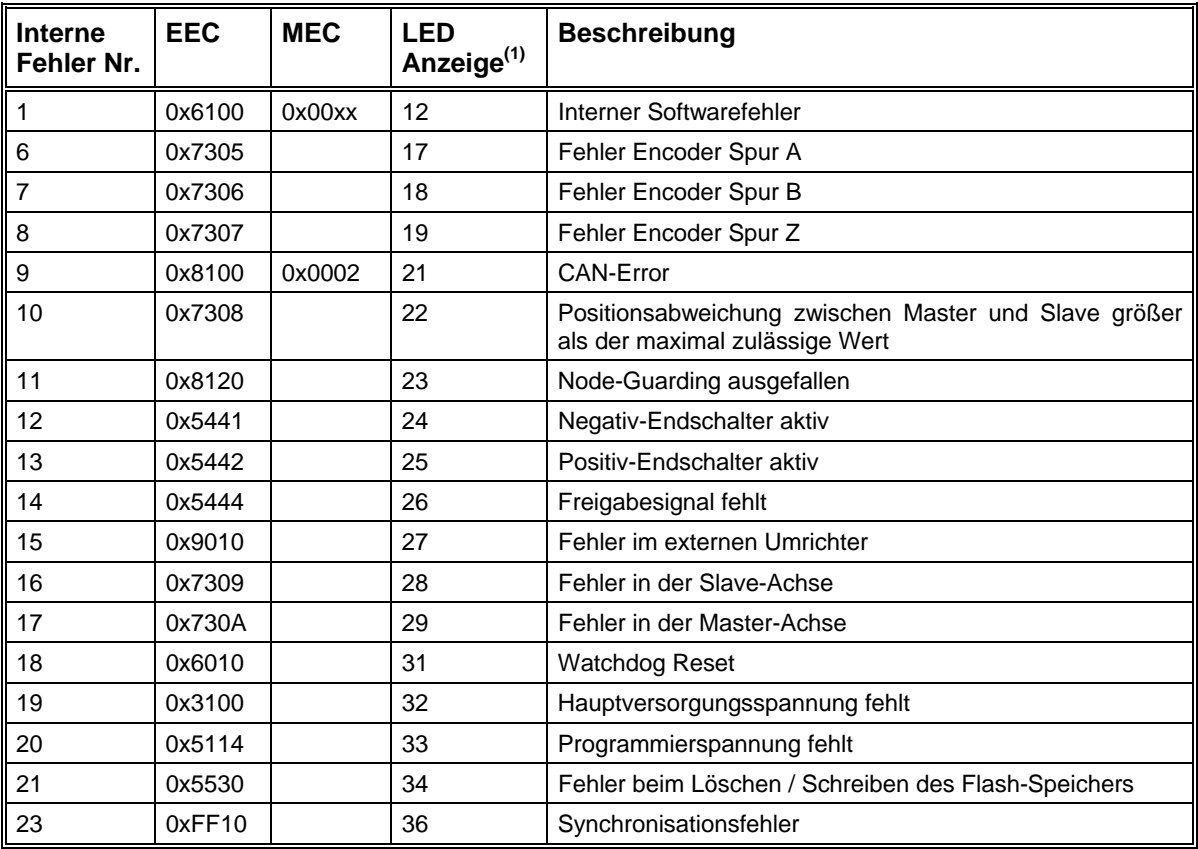

# **Übersicht der möglichen Fehlerzustände:**

(1) 1. Ziffer = Anzahl der Blinkimpulse beider LED´s, 2. Ziffer = Anzahl der Blinkimpulse einer LED.

# **Einstellprogramm CPCSetup**

# **Menüs**

# **Befehle des Menüs Datei**

# *Der Befehl Neu (Menü Datei)*

Verwenden Sie diesen Befehl zur Erstellung einer neuen DCF-Datei mit Defaultparametern.

#### **Abkürzungen**

ΠI Werkzeugleiste: Tastatur: STRG+N

# *Der Befehl Öffnen (Menü Datei)*

Verwenden Sie diesen Befehl, um eine bestehende DCF-Datei zu öffnen. Wenn der Online-Modus aktiv ist, müssen die Parameter des Moduls erneut eingelesen werden.

#### **Abkürzungen**

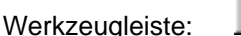

Tastatur: STRG+O

# *Der Befehl Speichern (Menü Datei)*

Verwenden Sie diesen Befehl, um den aktiven Parametersatz als DCF unter seinem momentanen Namen und Verzeichnis zu speichern. Beim ersten Speichern eines Dokuments zeigt das Einstellprogramm CPCSetup dazu das Dialogfeld Speichern unter an, so dass Sie Ihren Parametersatz benennen können. Wenn Sie den Namen und das Verzeichnis eines bestehenden Dokuments ändern wollen, können Sie ebenfalls den Befehl Speichern unter wählen.

#### **Abkürzungen**

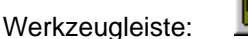

ال

Tastatur: STRG+S

#### *Der Befehl Speichern unter (Menü Datei)*

Programm zeigt das Dialogfeld Speichern unter an, so dass Sie einen Namen für Ihren Parametersatz angeben können. Verwenden Sie diesen Befehl, um den aktiven Parametersatz zu speichern und zu benennen. Das

#### *Die Befehle 1, 2, 3, 4 (Menü Datei)*

letzten vier von Ihnen geschlossenen Dateien zu öffnen. Wählen Sie dazu die Nummer der zu öffnenden Datei. Verwenden Sie die am Ende des Menüs Datei aufgelisteten Nummern und Dateinamen, um die

#### *Der Befehl Beenden (Menü Datei)*

aus dem Systemmenü der Anwendung den Befehl Schließen wählen. Das Programm fragt nach, ob Sie den aktuellen Parametersatz mit nicht gesicherten Änderungen speichern wollen. Verwenden Sie diesen Befehl zum Beenden Ihrer Sitzung mit CPCSetup. Alternativ dazu können Sie

# **Abkürzungen**

Maus: Systemmenü Tastatur: ALT+F4

# **Befehle des Menüs Verbindung**

# *Der Befehl Online Mode ein/aus*

Verwenden Sie diesen Befehl um den Online-Modus ein- oder auszuschalten. (siehe "[Online-Betrieb"](#page-27-0) auf Seite [28\)](#page-27-0). Im Online-Modus haben alle Parameter im Einstellprogramm CPCSetup und im Antriebsmodul die gleichen Werte.

Beim Einschalten des Online-Modus werden alle Parameter des Moduls eingelesen und dann mit den Werten des aktuellen Parametersatzes im Einstellprogramm verglichen. Bei Nicht-Übereinstimmung können Sie auswählen, ob die Modulwerte oder die Werte aus dem Einstellprogramm als aktuelle Parameter verwendet werden sollen.

# **Abkürzungen**

Werkzeugleiste:

# *Der Befehl Aktive Verbindung / CAN*

Mit diesem Befehl können Sie dem Einstellprogramm CPCSetup vorgeben, dass der CAN-Bus als aktive Verbindung zum Antriebsmodul verwendet werden soll, d.h. alle Parameter werden über CAN gelesen und geschrieben.

#### **Abkürzungen**

Werkzeugleiste:

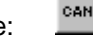

 $\frac{RS}{232}$ 

# *Der Befehl Aktive Verbindung / RS232*

Mit diesem Befehl können Sie dem Einstellprogramm CPCSetup vorgeben, dass die serielle Schnittstelle als aktive Verbindung zum Antriebsmodul verwendet werden soll, d.h. alle Parameter werden über RS232 gelesen und geschrieben.

#### **Abkürzungen**

Werkzeugleiste:

# *Der Befehl RS232-Einstellungen*

Dieser Befehl öffnet das Dialogfeld RS232-Konfiguration. Hier können Sie eine serielle Schnittstelle auswählen (COM1 - COM4) und die Baudrate einstellen.

#### *Der Befehl CAN-Einstellungen*

Dieser Befehl öffnet das Dialogfeld CAN-Konfiguration. Hier kann der CAN-Treiber aktiviert und die Knotennummer des gewünschten Antriebmoduls eingestellt werden.

# **Befehle des Menüs Inbetriebnahme**

#### *Der Befehl Schrittweise Inbetriebnahme*

Dieser Befehl startet einen Assistenten für die schrittweise Parametrierung des Moduls. Hierbei werden die Dialogfelder zum Einstellen der Antriebs- und Regelparameter in einer vorgegebenen Reihenfolge durchlaufen. Auf diese Weise ist eine sichere Inbetriebnahme gewährleistet.

Der direkte Zugriff auf alle Einstelldialoge ist über den Befehl Beliebige Reihenfolge möglich.

#### **Abkürzungen**

Werkzeugleiste:

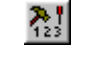

### *Der Befehl Beliebige Reihenfolge*

Mit diesem Befehl können Sie alle Einstelldialoge (z.B. Lageregler, Betriebsart, ...) als Registerkarten in dem Dialogfeld Inbetriebnahme anzeigen.

# **Abkürzungen**

Werkzeugleiste:

# *Der Befehl Reset*

Dieser Befehl führt einen Reset des Antriebsmoduls aus. Der Reset entspricht dem Aus- und wieder Einschalten des Moduls. Alle Parameter werden mit den zuletzt gespeicherten Werten geladen.

# **Befehle des Menüs Einstellungen**

蠶

#### *Der Befehl Objektverzeichnis*

Verwenden Sie diesen Befehl, um zu dem Dialogfeld Objektverzeichnis zu gelangen. Über das Objektverzeichnis haben Sie Zugriff auf alle Parameter des Antriebsmoduls. Die Parameter werden hier nach Index geordnet und mit ihren CanOpen-Eigenschaften angezeigt.

#### **Abkürzungen**

Werkzeugleiste:

# **Befehle des Menüs Extras**

#### *Der Befehl Erweiterte Funktionen*

Mit diesem Befehl können Sie die Menüleiste umschalten zwischen einer einfachen Ansicht mit den nötigsten Funktionen und einer erweiterten Ansicht mit Zugriffsmöglichkeit auf alle vorhandenen Befehle.

Beim ersten Start des Programms wird nur die einfache Menüleiste angezeigt, um die Inbetriebnahme zu erleichtern.

#### *Passwort*

Mit der Vergabe eines Passwortes bietet das Einstellprogramm CPCSetup den Anwendern die Möglichkeit, die Parameter im Antriebsmodul vor ungewünschten Zugriffen zu schützen. Nach einem Firmware-Update über Bootstrap-Loader hat das Modul das Standardpasswort "ISEL". Über das Menü Extras\Passwort kann ein neues Passwort jederzeit definiert werden

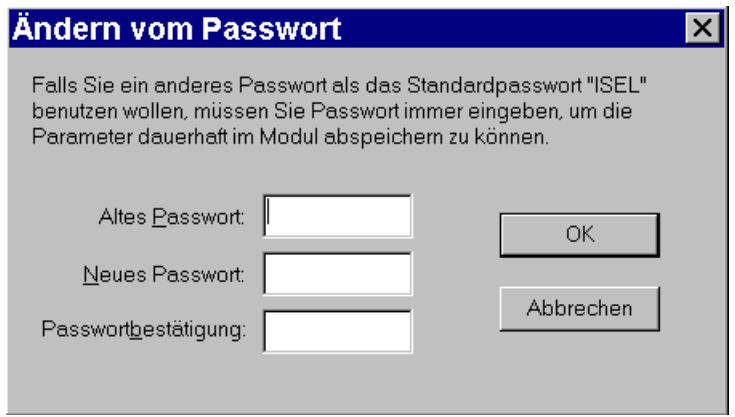

Solange das Standardpasswort gültig ist, merken die Anwender während der Benutzung von CPCSetup nicht, dass ein Passwort notwendig ist. Falls das Passwort anders als das Standardpasswort ist, werden Anwender jedes mal aufgefordert, das richtige Passwort einzugeben, falls die Parameter im Modul dauerhaft abgespeichert werden sollen. Zu beachten ist, dass man hier das Modul ganz normal in Betrieb nehmen kann. Nur das dauerhafte Abspeichern der Parameter ist nicht möglich. D. h. beim Ausschalten gehen die eingestellten Werte verloren.

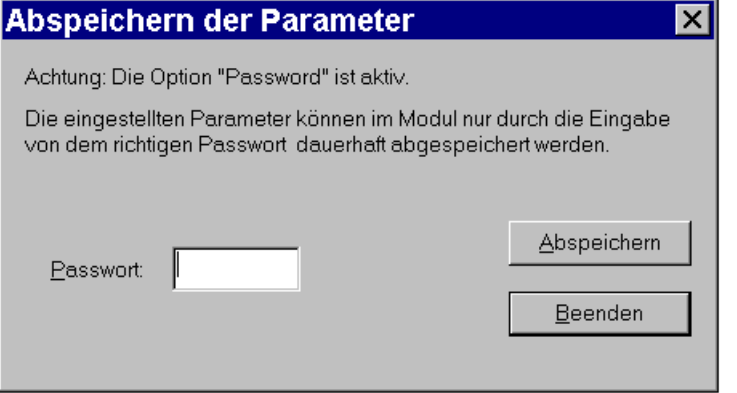

#### *Der Befehl Firmware-Update / Normal*

Verwenden Sie diesen Befehl, um eine neue Firmware-Version in das Modul zu laden. Die Hex-Datei (z.B. CPCCON.HEX) mit der neuen Programmversion muss hierbei in dem Verzeichnis stehen, in dem sich das Einstellprogramm CPCSetup befindet.

Das Update kann nur über die serielle Schnittstelle vorgenommen werden.

Alle aktuellen Einstellungen der Parameter des Antriebmoduls bleiben beim Update erhalten. Der Update-Vorgang darf nicht unterbrochen werden (z.B. durch Ausschalten des Moduls, Unterbrechung der Verbindung, etc.).

Falls der Update-Vorgang nicht erfolgreich beendet werden konnte, ist das Antriebsmodul nicht funktionsfähig. In diesem Fall muss eine erneutes Update mit Hilfe des Befehls Firmware-Update / über Bootstrap-Loader durchgeführt werden.

Siehe "[Firmware-Update"](#page-44-0) auf Seite [45](#page-44-0) 

# <span id="page-23-0"></span>*Der Befehl Firmware-Update / über Bootstrap-Loader*

Verwenden Sie diesen Befehl, um eine neue Software in das Modul zu laden, wenn sich dort kein lauffähiges Programm befindet.

Hierzu ist es notwendig auf der Baugruppe den Bootstrap-Jumper zu stecken (siehe "**[Fehler!](#page-44-0)  [Verweisquelle konnte nicht gefunden werden.](#page-44-0)**" auf Seite **[Fehler! Textmarke nicht definiert.](#page-44-0)**). Nach erneutem Einschalten des Moduls kann der Update-Vorgang gestartet werden. Nach erfolgreichem Update muss dieser Jumper wieder entfernt werden.

Vorhandene Parameterwerte des Antriebmoduls werden mit Standardwerten überschrieben.

Siehe "[Firmware-Update"](#page-44-0) auf Seite [45](#page-44-0) 

# **Befehle des Menüs Ansicht**

### *Der Befehl Werkzeugleiste*

Mit diesem Befehl können Sie die Werkzeugleiste ein- und ausschalten. Auf der Werkzeugleiste befinden sich Abkürzungen für bestimmte Menübefehle.

# *Der Befehl Statusleiste*

Verwenden Sie diesen Befehl um die Statusleiste ein- oder ausschalten. Die Statusleiste zeigt verschiedene Informationen zum Programm und zu den angewählten Menüs an.

# *Der Befehl Serielle Schnittstelle*

Dieser Befehl schaltet das Monitorfenster für die serielle Schnittstelle RS232 ein oder aus. In diesem Fenster werden alle gesendeten und empfangenen Zeichen der aktiven seriellen Verbindung angezeigt.

# *Der Befehl CAN-Monitor*

Dieser Befehl schaltet das Monitorfenster für die CAN-Übertragung ein oder aus. In diesem Fenster werden alle gesendeten und empfangenen Zeichen angezeigt, die zwischen dem Einstellprogramm DcSetup und dem aktiven Antriebsmodul übertragen werden.

# *Der Befehl Antriebsstatus*

Verwenden Sie diesen Befehl, um das Statusfenster für den aktuellen Betriebszustand des Antriebmoduls nach CANOpen / DS402 anzuzeigen.

#### **Abkürzungen**

Werkzeugleiste:

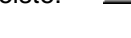

S)

# **Befehle des Menüs ?**

# *Der Befehl Hilfethemen*

Mit diesem Befehl erhalten Sie eine Übersicht über die vorhandenen Themen der Online-Hilfe und können sich das gewünschte Thema anzeigen lassen.

# *Der Befehl Info*

Dieser Befehl zeigt ein Dialogfeld mit der aktuellen Programmversion an.

# **Programmoberfläche**

# **Werkzeugleiste**

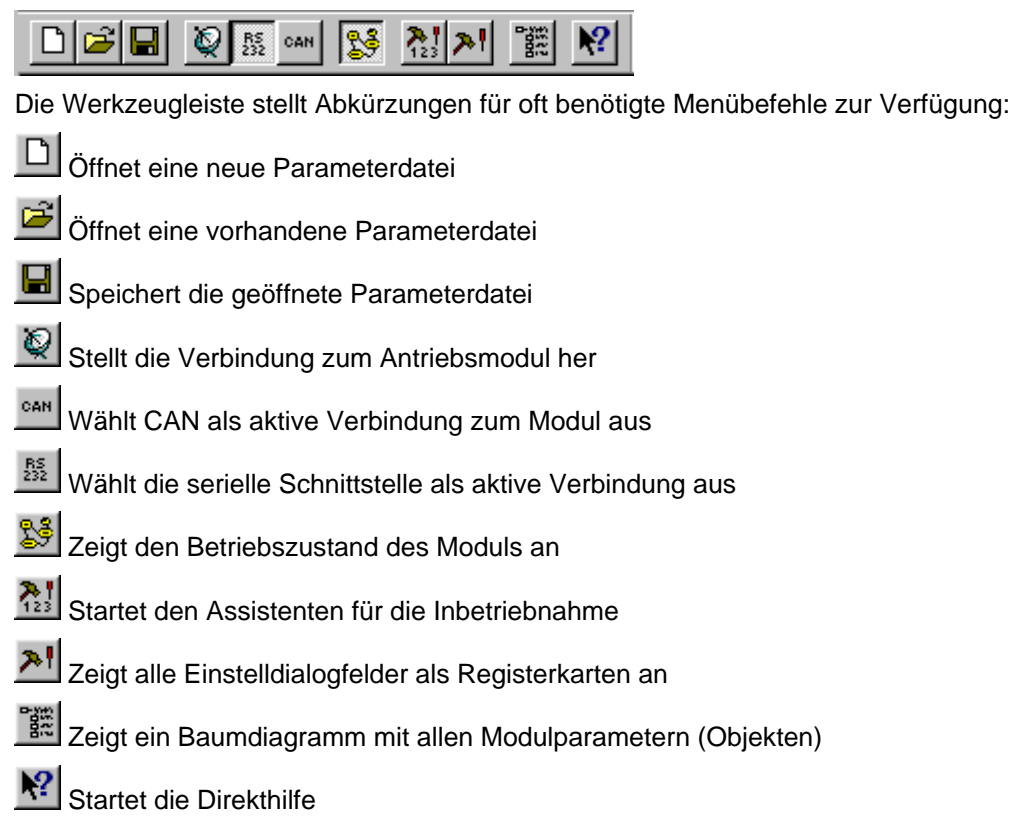

# **Sta tusleiste**

Die Statusleiste zeigt Informationen zum Programm und gibt Auskunft über die geöffneten Schnittstellen und den aktuellen Zustand der Verbindung zum Antriebsmodul.

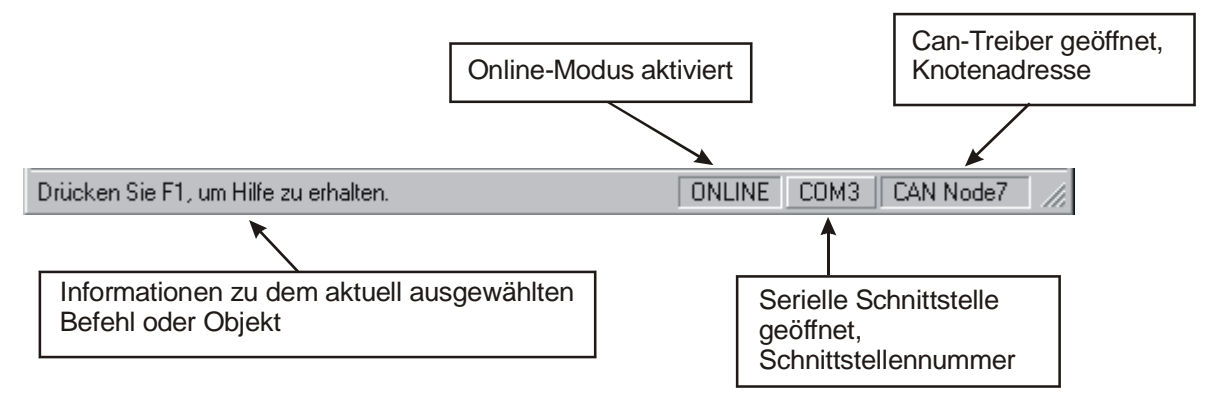

# **Antriebsstatus**

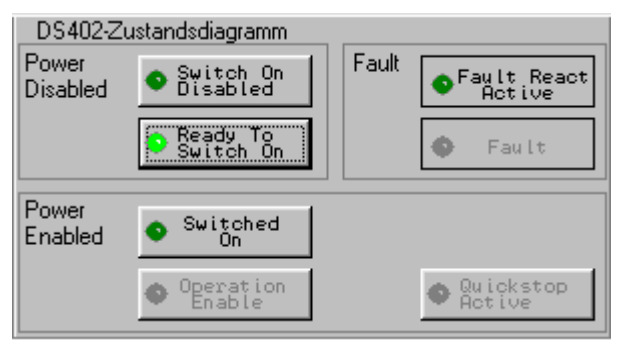

Über diese Anzeige kann bei aktivem Online-Modus der Betriebszustand des Antriebsmoduls abgelesen und geändert werden. Der Status wird ca. 5 mal pro Sekunde über die aktive Verbindung abgefragt.

Die einzelnen Zustände und Übergänge sind in der CANOpen Spezifikation DS402 für Antriebe festgelegt. Siehe "Gerätesteuerung" auf Seite [64.](#page-63-0) Gesteuert werden die Zustände über den Parameter "controlword" (CANOpen-Objekt 6040h).

Eine hellgrüne LED zeigt den aktuellen Zustand. Dunkelgrüne LED´s zeigen die möglichen Übergänge zu anderen Betriebszuständen. Ein Wechsel zu den grau dargestellten Zuständen ist vom aktuellen Zustand aus nicht möglich.

Über den Befehl Ansicht / Antriebsstatus kann das Fenster ein- oder ausgeblendet werden. Wenn das Fenster ausgeblendet ist, wird auch die Statusabfrage unterbrochen.

# <span id="page-26-0"></span>**Monitorfenster für serielle Schnittstelle**

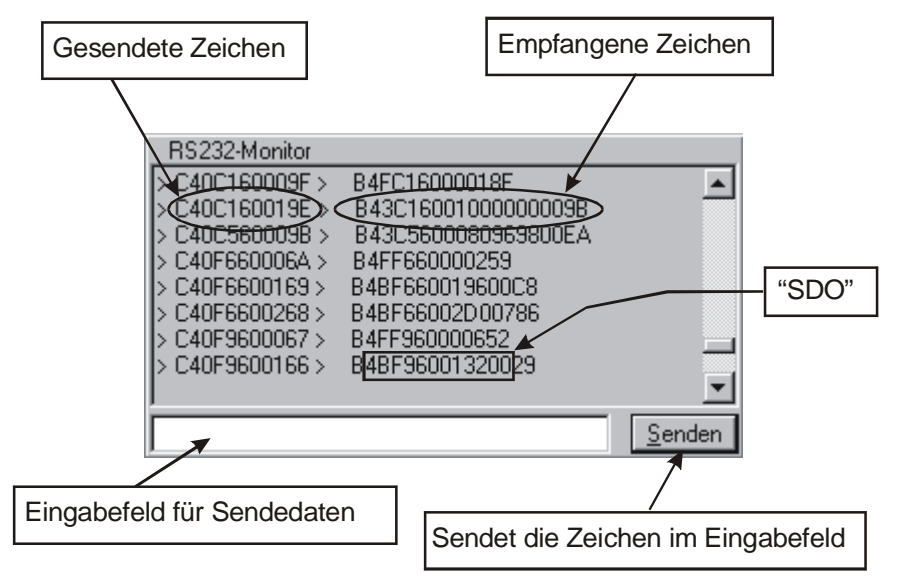

Hier werden alle Daten angezeigt, die über die serielle Schnittstelle (RS232) übertragen werden. Die gesendeten Zeichen werden vom Einstellprogramm DC-Setup mit zwei Pfeilen gekennzeichnet. Empfangene Zeichen werden dahinter geschrieben.

Das Übertragungsformat der seriellen Schnittstelle wurde analog zur SDO-Übertragung von CANOpen festgelegt. Der Inhalt einer SDO-Nachricht ((max.) 8 Byte) wird in Hex-Darstellung als ASCCI-Zeichen übertragen. Dabei wird noch ein Erkennungszeichen vorangestellt und zwei Zeichen mit einer Checksumme zur Datensicherung angehängt. Siehe auch ["Datenübertragung"](#page-14-0) auf Seite [15.](#page-14-0)

Für Testzwecke können über das Eingabefeld und den <Senden> Button beliebige Daten zum Modul gesendet werden.

# **Monitorfenster für CAN-Kommunikation**

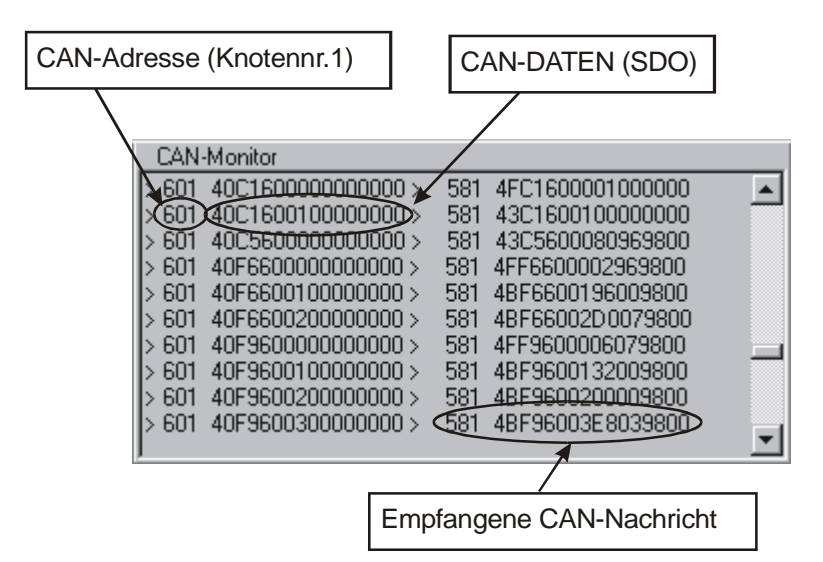

In diesem Fenster werden die CAN-Daten angezeigt, welche zwischen dem Einstellprogramm DC-Setup und dem ausgewählten Antriebsmodul ausgetauscht werden.

Für die Kommunikation wird das SDO-Protokoll von CANOpen verwendet.

Die Einstellung der Knotennummer für die Verbindung mit dem gewünschten Modul kann über den Menübefehl Verbindung / CAN-Einstellungen vorgenommen werden.

# **Programmfunktionen**

# **Datenverbindung herstellen**

Das Positioniermodul CPC12 kann intern einen konfigurierbaren Parametersatz speichern, in dem alle Einstellungen des Moduls und der Regelung enthalten sind. Wenn noch keine Einstellungen vorgenommen wurden, enthalten die Parameter Standardwerte.

Ebenso verwaltet das Einstellprogramm CPCSetup einen aktiven Parametersatz, der beim Öffnen aus einer DCF-Datei eingelesen wird. Beim Starten des Programms wird ein Standard-Parametersatz erzeugt.

#### *Offline-Betrieb*

Wenn der Online-Modus nicht aktiviert ist, kann mit dem Einstellprogramm CPCSetup ein Parametersatz aus einer vorhandenen DCF-Datei bearbeitet oder ein neuer Satz erzeugt werden. Alle Änderungen in Einstelldialogfeldern betreffen nur die internen Werte und können anschließend in einer Datei gespeichert werden.

#### <span id="page-27-0"></span>*Online-Betrieb*

Im Online-Betrieb wird bei Änderung eines Parameters sowohl im Einstellprogramm CPCSetup als auch im Modul die Änderung übernommen.

Sobald der Online-Modus aktiviert wird, müssen deshalb die zwei Parametersätze im Modul und im Einstellprogramm CPCSetup einander angeglichen werden. Hierzu werden zuerst alle Parameter des Moduls eingelesen. Danach können diese Werte mit denen des Einstellprogramms verglichen werden. Bei Abweichungen wird gefragt, in welche Richtung ein Abgleich vorgenommen werden soll, d.h. ob der Parametersatz des Moduls in das Einstellprogramm übernommen werden soll oder umgekehrt.

Auf diese Weise ist es z.B. möglich einen fertigen Parametersatz aus einer Datei in das Modul zu laden. Die geladenen Parameter können dann im Modul dauerhaft gespeichert werden (z.B. über das Dialogfeld Objektverzeichnis).

Zum Aktivieren des Online-Modus verwenden Sie den Menü-Befehl Online-Modus ein/aus. Der aktuelle Zustand wird auch in der Statusleiste angezeigt.

Bevor der Online-Modus eingeschaltet werden kann, müssen evtl. erst die Parameter der Schnittstelle und die aktive Verbindung eingestellt werden. Siehe auch RS232- / CAN-Einstellungen.

#### *Aktive Verbindung wählen*

Die Datenkommunikation mit dem Positioniermodul kann entweder über die serielle Schnittstelle RS232 oder über CAN vorgenommen werden. Mit dem Befehl Aktive Verbindung CAN / RS232 sollte vor dem Einschalten des Online-Modus eine Verbindung ausgewählt werden.

Natürlich müssen die Verbindungsparameter auf dem Modul und im Einstellprogramm CPCSetup übereinstimmen (Baudrate, COM-Nr) und die Schnittstelle bzw. der CAN-Treiber muss geöffnet sein.

#### *RS-232 Einstellungen*

Mit dem Befehl Verbindung / RS232-Einstellungen öffnen Sie ein Dialogfeld, in dem Sie die Baudrate und die zu verwendende Schnittstelle festlegen können. Ebenso wird hier angezeigt, welche Schnittstelle im Moment benutzt wird bzw. aktiv ist. Die aktuelle Schnittstelle wird auch in der Statusleiste angezeigt.

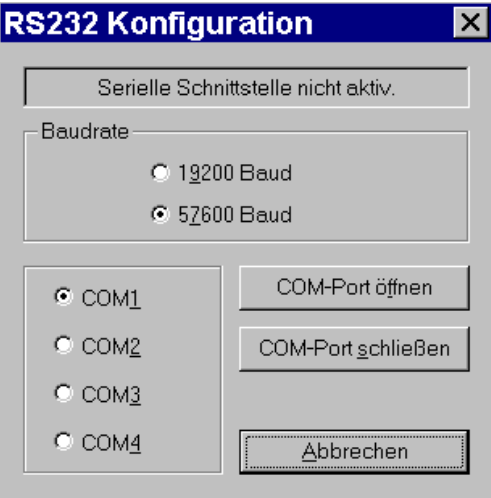

# *CAN-Einstellungen*

Mit dem Befehl Verbindung / CAN-Einstellungen öffnen Sie ein Dialogfeld, mit dem Sie die CAN-Knotennummer, die Baudrate, den Can-Anschluss und die Dll-Funktionsbibliothek für die CAN-Verbindung zum Antriebsmodul einstellen können. Außerdem wird hier der aktuelle Zustand des CAN-Treibers angezeigt. Zu beachten ist, dass die Dll-Funktionsbibliothek **CanApi.Dll** und das Kommunikationsprogramm **CanKernel.Exe** sowie das Überwachungsprogramm **CanWatch.Exe** in dem selben Verzeichnis stehen müssen.

Die momentan eingestellte Knotenadresse und der Status des CAN-Treibers werden auch in der Statusleiste angezeigt.

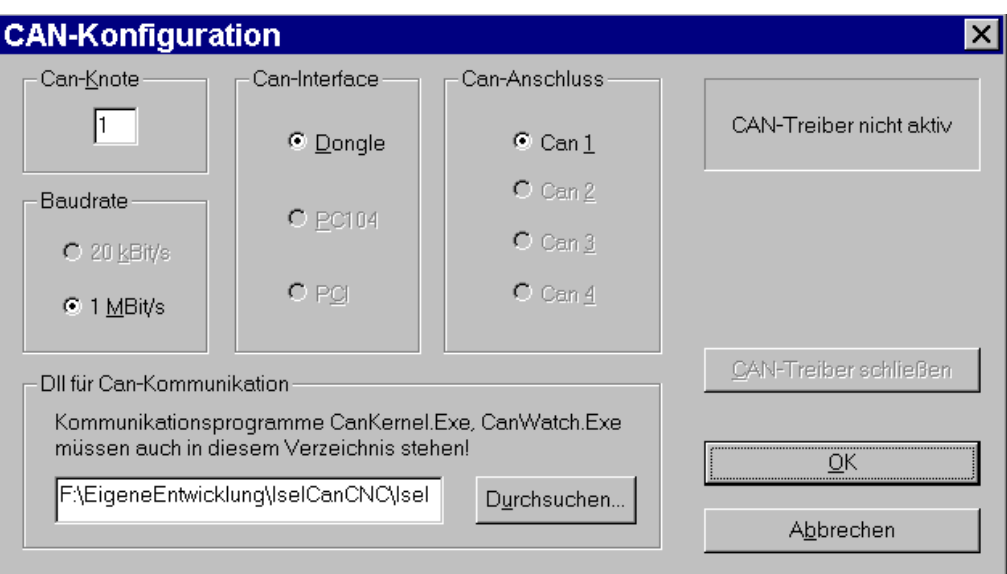

# **Inbetriebnahme / Anpassen von Parametern**

Im Prinzip können alle Parameter des Moduls über das Dialogfeld Objektverzeichnis eingestellt werden. Für die Konfiguration der CAN-Kommunikationsparameter ist dies auch erforderlich und sinnvoll. Aber für die Inbetriebnahme der eigentlichen Antriebsfunktionen wäre es doch sehr unübersichtlich und langwierig, die einzelnen Parameter aus dem Verzeichnis herauszusuchen und passende Werte einzutragen.

Daher wurden alle relevanten Parameter nach Funktionsgruppen geordnet in Dialogfeldern zusammengefasst. Hierdurch ist eine komfortable Parametrierung möglich. Im Menü Inbetriebnahme gibt es zwei Möglichkeiten des Zugriffs auf diese Einstelldialogfelder:

#### <span id="page-29-0"></span>*Schrittweise Inbetriebnahme*

Diese Option sollte bei der ersten Inbetriebnahme des Moduls benutzt werden. Die benötigten Einstelldialoge (je nach Betriebsart unterschiedlich) werden in einer vorgegebenen Reihenfolge durchlaufen. Hierdurch ist eine größtmögliche Sicherheit bei der Inbetriebnahme gewährleistet und unkontrollierte Bewegungen der Achse durch z.B. falsch angeschlossene Encoderleitungen oder nicht angepasste Regelparameter können weitgehend vermieden werden. Die Ausführung des jeweils nächsten Schrittes hängt oftmals vom Erfolg der aktuellen Aktion ab.

Beim ersten Start des Programms wird eine einfache Menüleiste angezeigt, die z.B. nur die schrittweise Inbetriebnahme ermöglicht.

# *Beliebige Reihenfolge*

Über diese Option ist ein wahlfreier Zugriff auf alle vorhandenen Einstelldialogfelder möglich. Diese sind als Registerkarten in einem übergeordneten Dialog zusammengefasst. Die Standard-Schaltflächen dieses Dialogs haben folgende Funktionen:

- <OK> Änderungen werden übernommen. Das Dialogfeld wird beendet. Eine dauerhafte Abspeicherung findet statt. Die dauerhafte Abspeicherung der Daten kann außerdem noch über dem<br>"Dialogfeld Objektverzeichnis" des Hauptmenüs Obiektverzeichnis" des Hauptmenüs Einstellungen\Object-Verzeichnis erfolgen.
- <ABBRECHEN> Änderungen werden nicht übernommen, Parameter werden nicht gespeichert.
- <ÜBERNEHMEN> Der Parametersatz wird nur ins Modul übertragen. Eine dauerhafte Abspeicherung findet nur automatisch statt, falls das Standardpasswort "ISEL" in Benutzung ist. Sonst nicht. Die dauerhafte Abspeicherung der Daten kann aber immer über den Button <OK> oder über dem "Dialogfeld Objektverzeichnis" des Hauptmenüs Einstellungen\Object-Verzeichnis erfolgen.

Die Inbetriebnahme über diese Option ist sinnvoll, falls man eine schnelle Änderung oder Detailverbesserungen machen will. In den Fällen, in welchen sich der Antriebsmodul aufgrund des eigenen Gewichts selbst im stromlosen Zustand bewegen kann, soll eine Neuinbetriebnahme ebenfalls auch über diese Option erfolgen. Hier müssen die Parameter des Lagereglers zuerst auf Standardwerte gesetzt werden. Damit ist die Reglung aktiv. Der Antriebsmodul kann sich nicht mehr selbst bewegen. Ausgehend von diesen Standardwerten werden die Reglerparameter zuerst entsprechend optimiert. Danach können alle anderen Parameter ermittelt werden. Hier ist es am Anfang aufgrund der inaktiven Regelung kaum möglich, die Inbetriebnahme über die Option "Schrittweise Inbetriebnahme" durchzuführen.

# *Dialogfeld Verbindung*

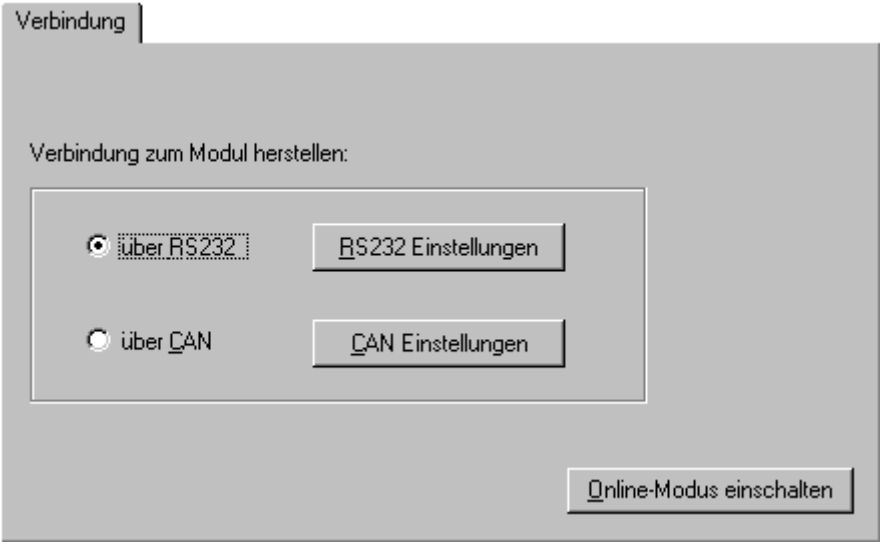

Hier können Sie die aktive Verbindung auswählen und die zugehörigen Einstellungen anpassen. Danach kann der Online-Modus aktiviert werden. Bei der schrittweisen Inbetriebnahme wird der Online-Modus automatisch mit der Schaltfläche <Weiter> gestartet.

# *Dialogfeld Betriebsart*

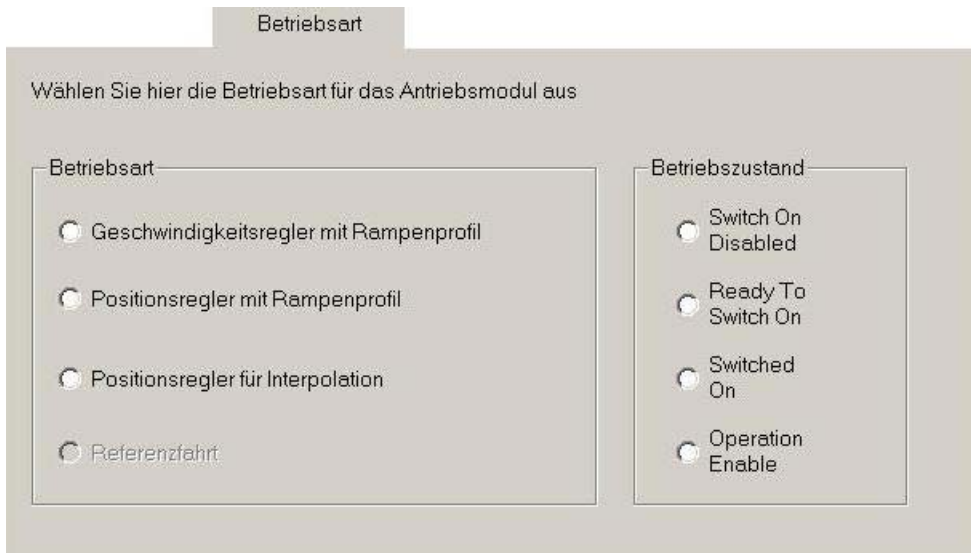

Die aktuelle Betriebsart wird in diesem Dialogfeld angezeigt und kann geändert werden. Bei der schrittweisen Inbetriebnahme richtet sich die Anzahl der folgenden Einstelldialoge nach der hier ausgewählten Betriebsart. Die Änderung des Betriebszustandes ist nur bei Inbetriebnahme in beliebiger Reihenfolge möglich.

Siehe "**[Fehler! Verweisquelle konnte nicht gefunden werden.](#page-35-0)**" auf Seite **[Fehler! Textmarke nicht](#page-35-0)  [definiert.](#page-35-0)**

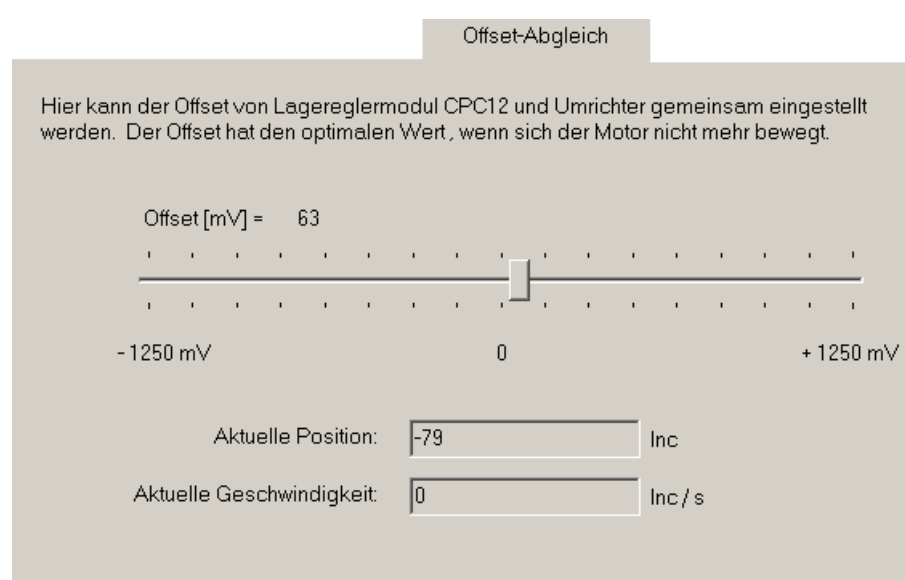

#### *Dialogfeld Offset-Abgleich*

Durch die Einstellung eines entsprechenden Offset-Werts können alle statischen Abweichungen vom Nullpunkt im Modul CPC12 und im externen Umrichter ausgeglichen werden. Falls der Motor nicht mehr dreht, ist die Offset-Einstellung erfolgreich. Es ist dringend notwendig, die Offset-Einstellung nach der Lageregler-Optimierung durchzuführen.

# *Dialogfeld Bremse*

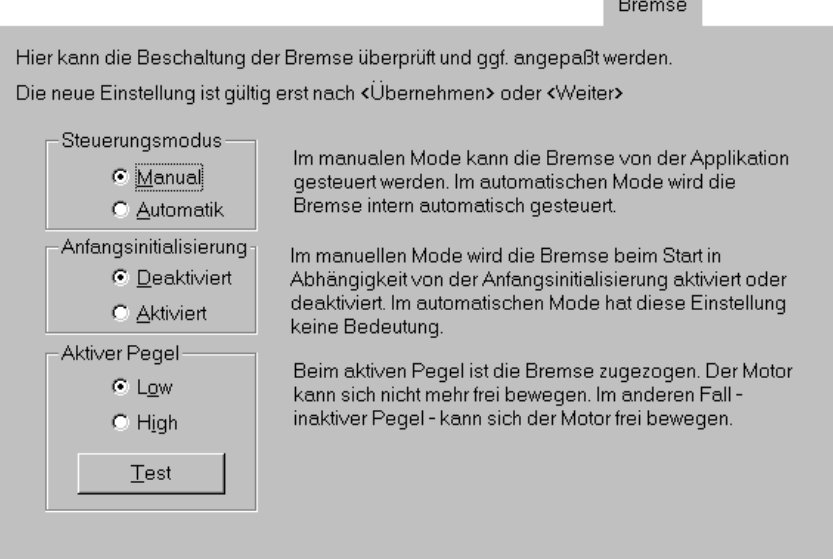

Der Ausgang 3 ist extra für die Steuerung einer angeschlossenen Bremse ausgelegt. Die Benutzung der Bremse ist optional. Falls die Bremse nicht vorhanden ist, soll der manuelle Steuerungsmodus gewählt werden. In diesem Modus muss die Applikationssoftware den Ausgang bzw. die Bremse selbst bedienen. Im automatischen Modus wird die Bremse automatisch zugeschaltet, falls die Leistungsendstufe stromlos ist. Der Motor kann sich nicht mehr frei bewegen. Falls die Leistungsendstufe bestromt ist, wird die Bremse abgeschaltet. Der Motor kann dann bewegt werden. Alle Einstellungen müssen unbedingt mit Hilfe des Buttons <Test> kontrolliert werden.

**Contract Contract Contract** 

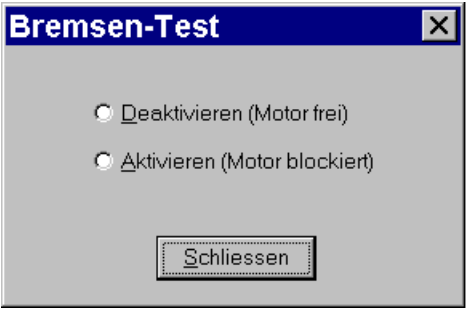

#### *Dialogfeld Encoder*

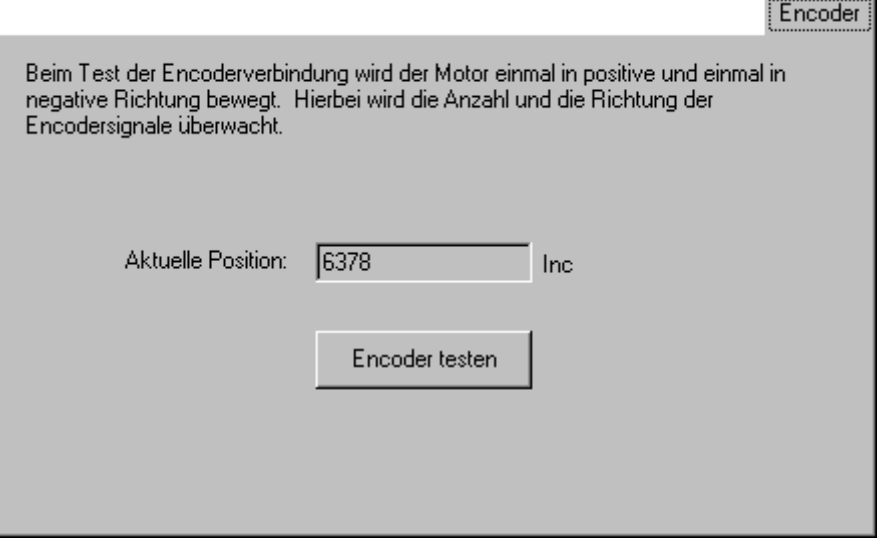

Eine funktionierende Encoder- Verbindung ist Voraussetzung für die Inbetriebnahme des Geschwindigkeits- und Lagereglers. Bei einem falschen oder fehlerhaften Anschluss des Encoders ürde der Motor unkontrollierte Bewegungen ausführen. w

der Motor in eine Richtung bewegt bis eine vorgegebene Anzahl Impulse (1000 Inc) erreicht oder Die Überprüfung der Encoder- Verbindung wird intern im Antriebsmodul vorgenommen. Zuerst wird geprüft, ob im Stillstand (ca. 1 Sek.) eine bestimmte Anzahl von Impulsen (z.B. 100) überschritten wird. Dies kann durch eine offene Verbindung oder durch Störungen verursacht werden. Danach wird eine vorgegeben Zeit (100 ms) überschritten wurde. Eine Pause von ca. 2 Sekunden soll sicherstellen, dass der Motor wieder zum Stillstand kommt. Danach wird der gleiche Vorgang für die andere Richtung ausgeführt.

#### *Dial ogfeld Übersetzung*

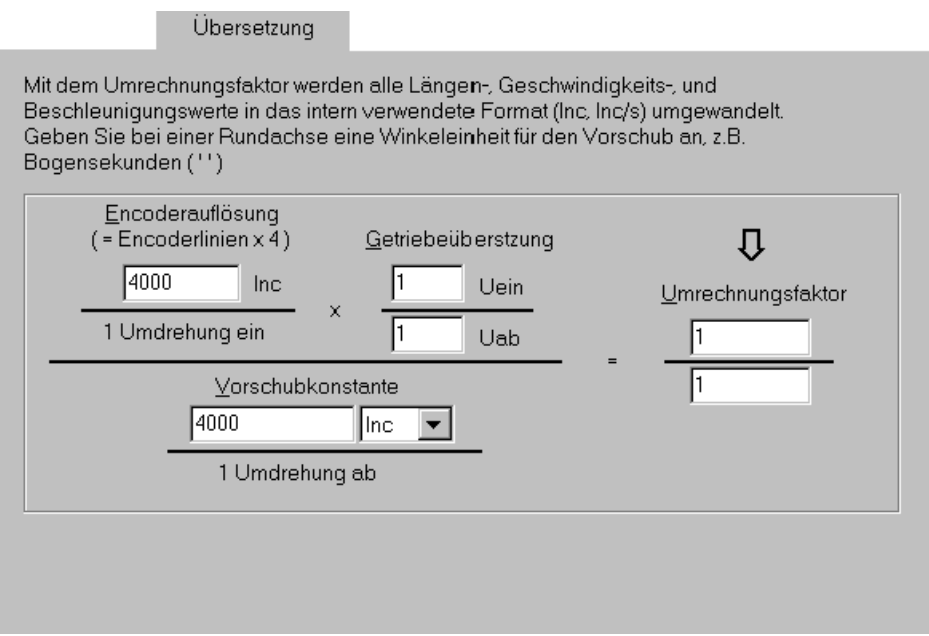

Die Umrechnung von Längen- oder Dreheinheiten in das intern verwendete Format Inkremente wird im Antriebsmodul durchgeführt. Hierbei werden die in der CANOpen Spezifikation DS402 definierten Objekte der Factor Group verwendet.

Der Umrechnungsfaktor (Position Factor 6093<sub>h</sub>) ist der Wert, der letztlich für alle Konvertierungen verwendet wird. Dieser errechnet sich nach der dargestellten Formel, wobei Encoderauflösung, Getriebeübersetzung und Vorschubkonstante eingestellt werden können. Es kann aber auch manuell ein beliebiger Wert als Umrechnungsfaktor eingegeben werden, wenn es erforderlich ist. Die Einheiten für die Geschwindigkeit und die Beschleunigung werden immer von der Positionseinheit als Einheit/Sek und Einheit/Sek² abgeleitet.

In obigem Beispiel wird eine Linearachse mit einer Spindelsteigung von 10 mm/Umdrehung ohne Getriebe vorrausgesetzt. Die Position soll in der Einheit [µm] vorliegen. Damit ergibt sich für die Geschwindigkeit die Einheit µm/Sek und für die Beschleunigung µm/Sek².

Wenn eine Drehachse verwendet wird, sollte sinnvollerweise eine Dreheinheit gewählt werden. Zur Auswahl stehen hier Bogensekunden [''], Bogenminuten ['] und Grad [°].

Wird keine Umrechnung gewünscht, kann als Vorschubkonstante der gleiche Wert, wie bei der Encoderauflösung angegeben werden und der Umrechnungsfaktor ergibt sich zu 1.Die Encoderauflösung muss als Vierfaches der Anzahl der Striche auf dem Encoder angegeben werden (4-Flankenauswertung).

# *Dialogfeld Drehzahlregler*

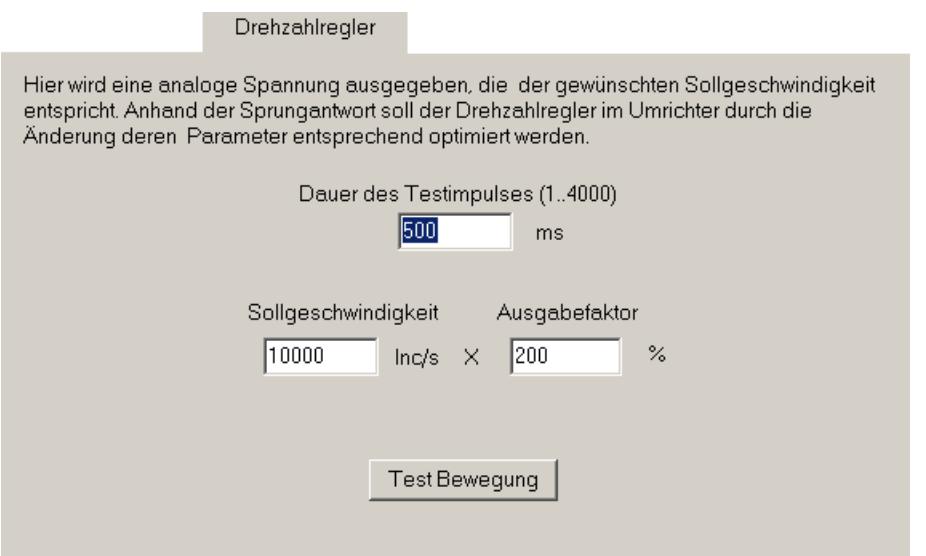

Hier gibt das Modul eine Analogspannung aus, die der gewünschten Sollgeschwindigkeit entspricht. Mehr findet es hier nicht statt. Der Drehzahlregler in dem angeschlossenen Umrichter wird entsprechend der Vorgabe des Umrichterherstellers und mit deren Hilfsmitteln optimiert. Mit dem Ausgabefaktor kann die ausgegebene Analogspannung entsprechend vergrößert oder verkleinert werden. Der Ausgabefaktor hat nur Wirkung auf die Anzeige sonst nicht. Anhand der angezeigten Sprungantwort kann die Qualität des Drehzahlreglers beurteilt werden. Die Anforderungen an den Regler können von Anwendung zu Anwendung sehr unterschiedlich sein. Ein glatter Verlauf der Ist-Geschwindigkeit mit leichtem Überschwingen (siehe Bild) ist z.B. für viele Einsatzzwecke ein guter Kompromiss.

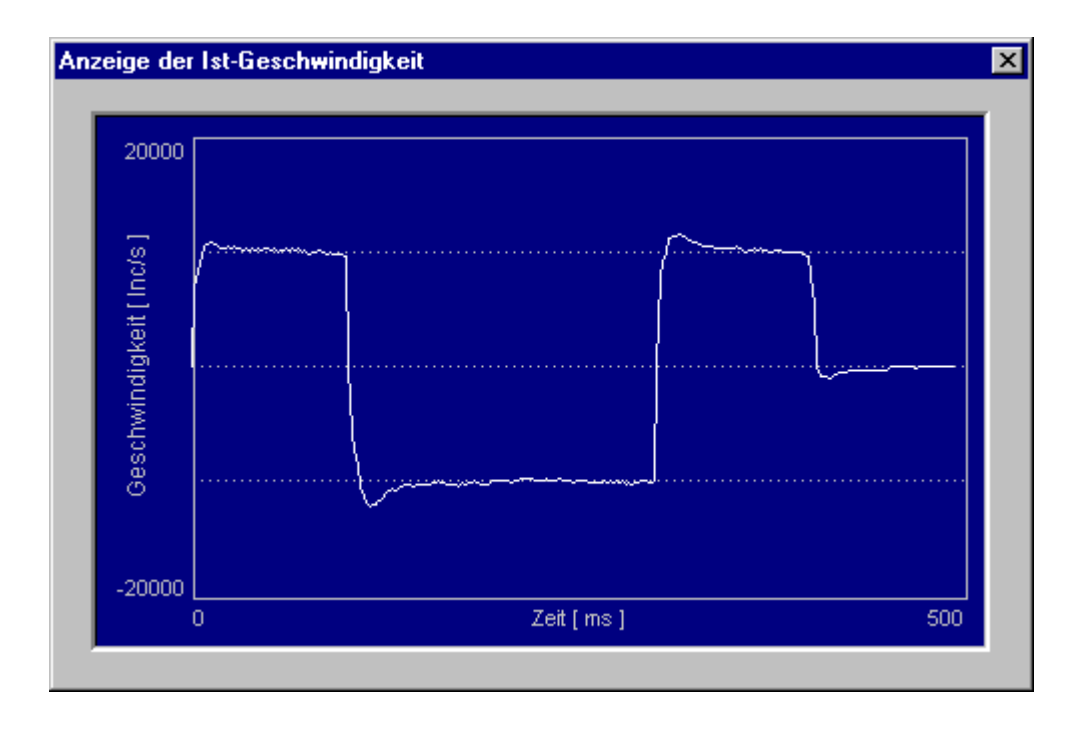

#### <span id="page-35-0"></span>*Dialogfeld Beschleunigung*

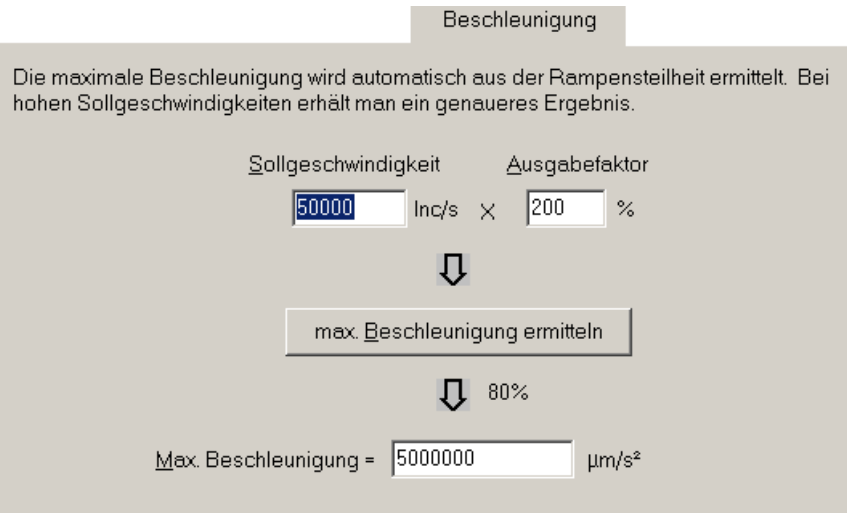

Die Maximalbeschleunigung ist eine Begrenzung für die Beschleunigung bei allen Bewegungsfunktionen mit einer Rampe (Profile Velocity Mode, Profile Position Mode). D.h. die Beschleunigung kann nie größer werden als dieser Wert, auch wenn ein anderer Parameter (z.B. Profile Acceleration) einen höheren Wert enthält.

Die Ermittlung der Maximalbeschleunigung kann automatisch durchgeführt werden. Hierzu wird wieder ein Rechtecksignal benutzt, um den Motor hin und her zu bewegen. Gleichzeitig werden die Anstiegszeiten der Rampen gemessen und gemittelt. Dieser Wert wird auf 80 % begrenzt, um eine gewisse Reserve bei der Steuerung zu haben.

Es ist zu beachten, dass bei relativ kleinen Geschwindigkeiten die Berechnung sehr ungenau wird. Die Sollgeschwindigkeit sollte schon ca. ¼ der Maximalgeschwindigkeit oder größer sein.
### <span id="page-36-0"></span>*Dialogfeld Lageregler*

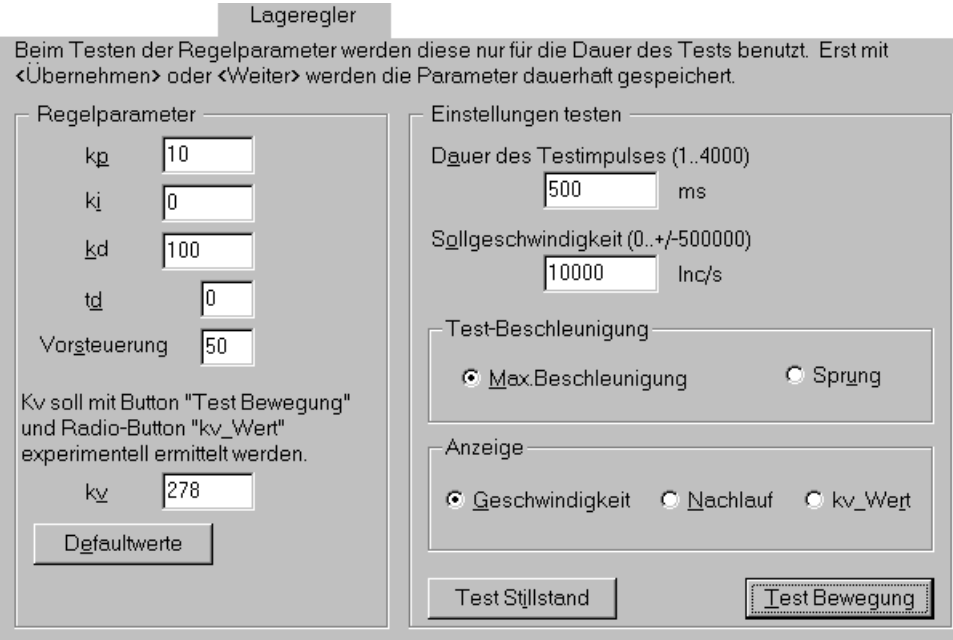

Der Lageregler ist ein PID-Regler mit Geschwindigkeits-Vorsteuerung. Dieser ist dem Drehzahlregler des externen Umrichters überlagert, d.h. zuerst muss der Drehzahlregler eingestellt werden. Standardmäßig ist der I-Anteil gleich Null gesetzt, um ein Überschwingen der Regelung zu vermeiden. Eine Vorsteuerung führt immer zu einer besseren Dynamik, aber gleichzeitig auch zu einem Überschwingen wie ein I-Anteil ungleich Null. Im Normalfall sollen die Standardwerte für den I-Anteil und die Vorsteuerung genommen werden.

Zum Testen der Einstellung steht auch hier wieder ein Testsignal zur Verfügung, das aus drei Impulsen mit unterschiedlichem Vorzeichen besteht. Die Rampensteilheit kann hierbei zwischen der (vorher ermittelten) Maximalbeschleunigung und einer maximalen Rampe (Sprung) ausgewählt werden.

Um die Einstellungen beurteilen zu können, stehen die Anzeigemöglichkeiten Geschwindigkeit, Nachlauffehler (Regelabweichung) und Ermittlung von kv\_Wert zur Verfügung.

Die Einstellung der Regelparameter kann folgendermaßen vorgenommen werden:

- Defaultwerte laden.
- Test-Beschleunigung auf Max.Beschleunigung einstellen und Geschwindigkeitsverlauf kontrollieren.
- y kp erhöhen bis ein deutliches Überschwingen auftritt.
- kd (und/oder td) vergrößern und ggf. kp anpassen, um den Geschwindigkeitsverlauf zu glätten. Verschiedene Sollgeschwindigkeiten testen. Normalweise soll td gleich 0 gesetzt werden. Im Fall von starken Störungen wie bei Zahnriemenvorschüben ist es manchmal sinnvoll td anstatt kd zu vergrößern, um eine hohe Stabilität bei einem geringen Geräuschpegel zu erreichen. Zu beachten, dass eine Erhöhung von td um 1 genau einer Verdopplung von kd entspricht.
- Anzeige auf Ermittlung von kv\_Wert stellen. Vorsteuerungsfaktor von 0 an schrittweise erhöhen. Am Anfang vergrößert sich der ermitelte Wert von kv im gleichen Klang mit der Vorsteuerung. Ab einem bestimmten Wert der Vorsteuerung fängt kv an zu verkleinern. Der Wert, bei dem kv maximal ist, ist der gesuchte für die Vorsteuerung.
- Anzeige auf Nachlauf stellen, um den Nachlauffehler zu kontrollieren.
- Test-Beschleunigung auf Sprung stellen und Einschwingverhalten des Regelkreises auch bei höheren Sollgeschwindigkeiten kontrollieren (Geschwindigkeits-Anzeige). Falls die Achse hierbei in eine Dauerschwingung gerät, unbedingt kp und/oder Vorsteuerung verkleinern.

Für die Optimierung kann es sinnvoll sein, auch den Drehzahlregler nochmals zu variieren, um einen besseren Geschwindigkeitsverlauf oder einen ruhigeren Motorlauf zu erzielen. Bei der Inbetriebnahme in beliebiger Reihenfolge ist jedoch darauf zu achten, die Parameter des Drehzahlreglers mit <Übernehmen> vor jedem Wechsel zum Lageregler zu speichern. Es ist dringend notwendig, die Offset-Einstellung nach der Lageregler-Optimierung und vor dem Ermitteln der Geschwindigkeitsverstärkung kv noch einmal durchzuführen.

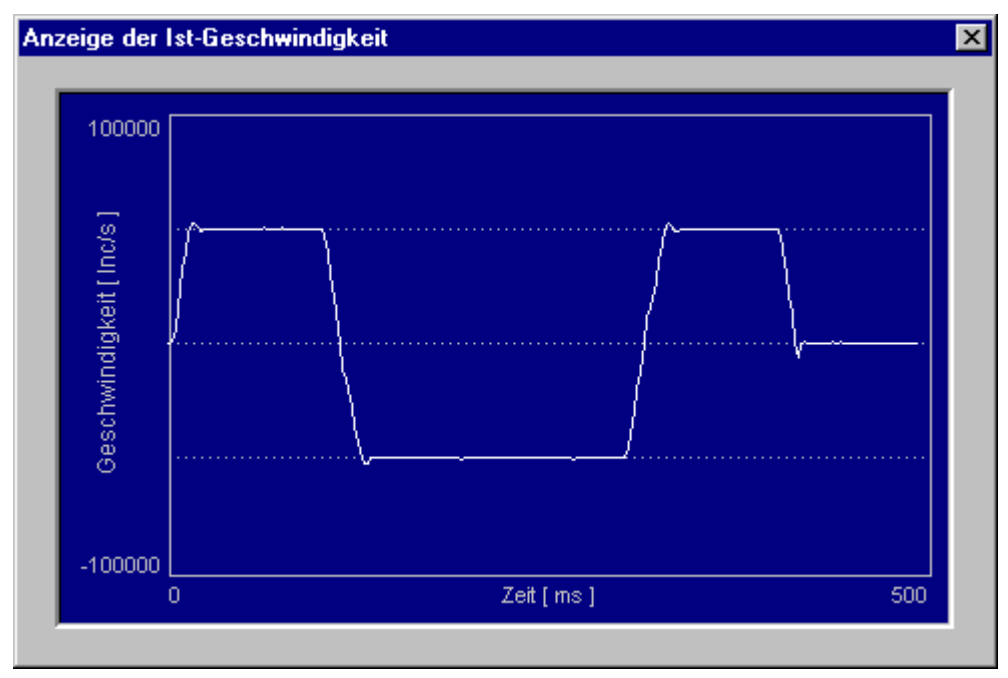

*Verlauf der Ist-Geschwindigkeit* 

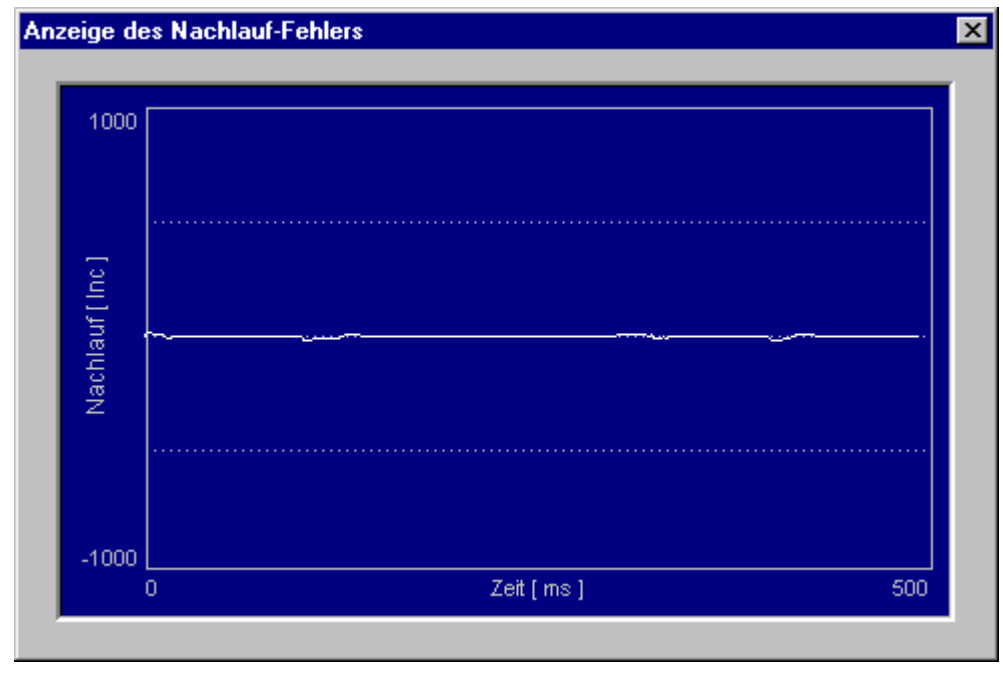

*Verlauf der Regelabweichung* 

Die Geschwindigkeitsverstärkung kv ist eine Kenngröße für die Dynamik der Achse. Dieser Parameter wird innerhalb des Positioniermoduls nicht benutzt. Eine übergeordnete CNC-Steuerung wie die ISEL-Steuerung kann diesen Parameter lesen und für die Optimierung des Bewegungsablaufs verwenden. Der kv-Faktor soll durch die Auswahl des Radio-Buttons "kv\_Wert" experimentell ermittelt werden.

### *Dialogfeld Richtung*

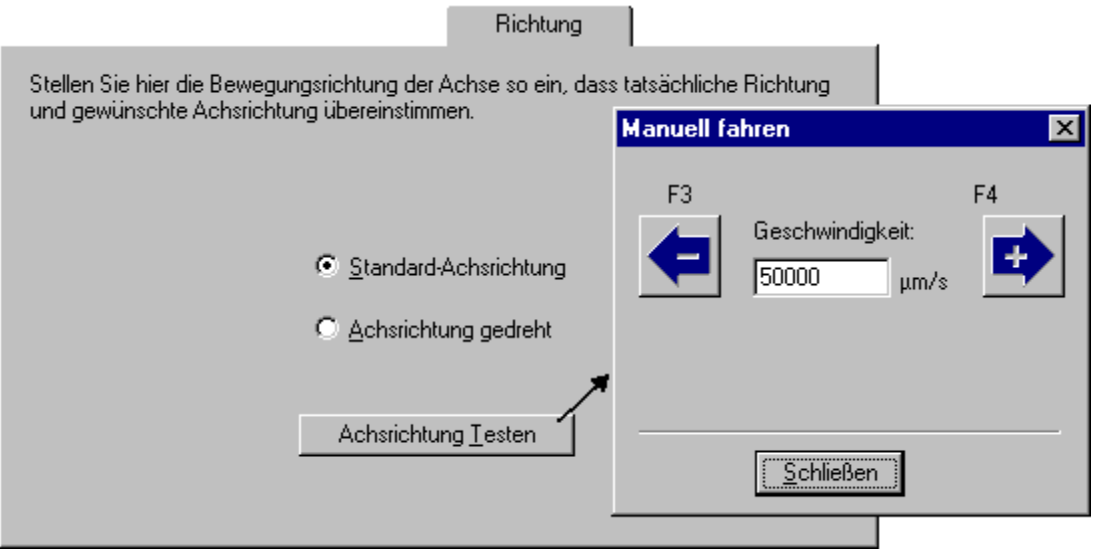

Jede Achse (Linearachse, Rundachse), die mit dem Positioniermodul angetrieben wird, sollte eine definierte Achsrichtung haben.

Der Motor selbst, wenn er richtig angeschlossen ist, sollte sich bei positiver Richtung rechts herum drehen, und bei negativer Richtung links herum (von vorne gesehen).

Hier kann nun die Drehrichtung des Motors so angepasst werden, dass sie mit der definierten Achsrichtung der angeschlossenen Mechanik übereinstimmt. Zu diesem Zweck kann ein Dialogfeld angezeigt werden, mit dem die Achse in positive und negative Richtung bewegt wird.

**Zu Beachten:** Beim Wechsel der Achsrichtung werden gleichzeitig die Endschalter-Eingänge vom positiven und negativen Endschalter vertauscht.

#### *Dialogfeld Geschwindigkeit*

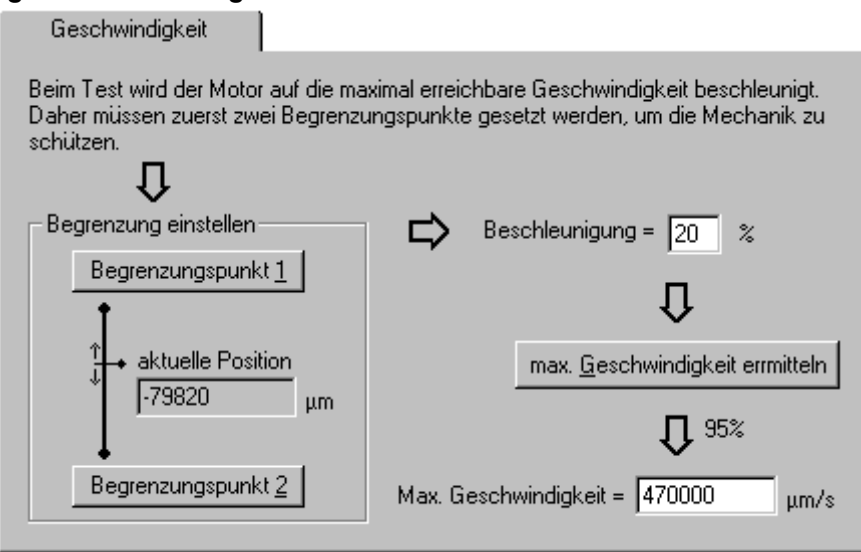

Die Maximalgeschwindigkeit ist eine Begrenzung für die Geschwindigkeit bei allen Bewegungsfunktionen mit einer Rampe (Profile Position Mode, Profile Velocity Mode). D.h. die Geschwindigkeit kann nie größer werden als dieser Wert, auch wenn ein anderer Parameter (z.B. Target Velocity 60FFh) einen höheren Wert enthält.

Die Ermittlung dieses Parameters kann automatisch erfolgen. Hierzu ist es allerdings erforderlich, einen Bewegungsbereich zu definieren, weil die Achse bei der Beschleunigung auf die Maximalgeschwindigkeit und anschließendem Abbremsen u.U. eine große Strecke zurücklegen kann und dabei nicht in die mechanische Begrenzung fahren darf.

Siehe [Dialogfeld Beschleunigung](#page-35-0) auf Seite [36](#page-35-0) 

Zur Festlegung dieses Bewegungsbereiches muss mindestens ein Begrenzungspunkt gesetzt werden, indem die Achse über einen Teach-Dialog an die entsprechende Stelle gefahren wird. Am Anfang enthalten beide Begrenzungspunkte die aktuelle Position.

Die Beschleunigung ist standardmäßig auf 20 % der max. Beschleunigung eingestellt um die Mechanik zu schonen, kann aber auch erhöht werden, wenn z.B. der Bewegungsbereich zu klein ist.

Die Maximalgeschwindigkeit wird intern ermittelt und anschließend auf 95 % begrenzt, um eine gewisse Reserve für die Regelung zu haben.

#### *Dialogfeld Eingänge*

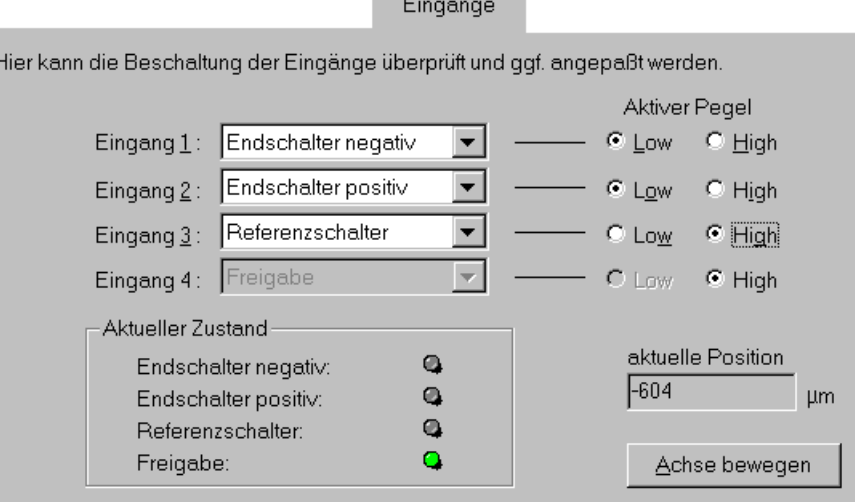

Das Positioniermodul verfügt über vier digitale Eingänge für zwei Endschalter, einen Referenzschalter und ein Freigabesignal. (siehe ["Digitale Eingänge"](#page-10-0) auf Seite [11\)](#page-10-0). Die Zuordnung der Signale zu den Eingängen ist beliebig, bis auf das Freigabesignal, welches immer auf den Eingang 4 geführt werden sollte (hardwaremäßige Verknüpfung des Eingangs 4 mit Endstufenfreigabe).

Der aktuelle Zustand dieser Eingänge kann über die [LEDs](#page-6-0) abgelesen werden. Diese Anzeige entspricht dem Zustand wie er von der Steuerung ausgewertet wird. (Hellgrün = Eingang ist aktiv, Grau = Eingang ist nicht aktiv).

Zum Testen der Endschalter an einer Achse kann über einen Teach-Dialog (Achse bewegen) die Achse in die Endschalter gefahren werden. Falls die Aktivierung der Endschalter über die Not-Aus-Kette der Anlage zu einer Abschaltung der Endstufen führen würde, kann mit der Option <Endschalter überbrücken> ein Ausgang der Endstufe gesetzt werden, der zu einer Trennung der Endschalter dieser Achse von der Not-Aus-Kette benutzt werden sollte.

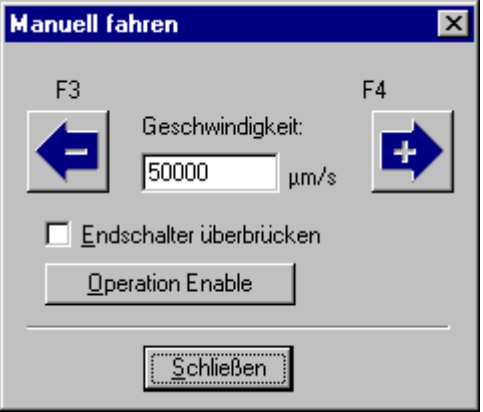

Weitere zwei digitale Eingänge stehen für die Not-Aus-Kette der Enlageschalter zur Verfügung, falls mehrere Module in einem Achsverbund benutzt werden. Über zwei separate Eingänge wird dem Modul mitgeteilt, ob die Netzspannung in Ordnung ist oder nicht und ob eine Störung des externen Umrichters vorliegt oder nicht. Diese vier Eingänge sind fest verdrahtet und nicht konfigurierbar.

#### *Dialogfeld Referenzfahrt*

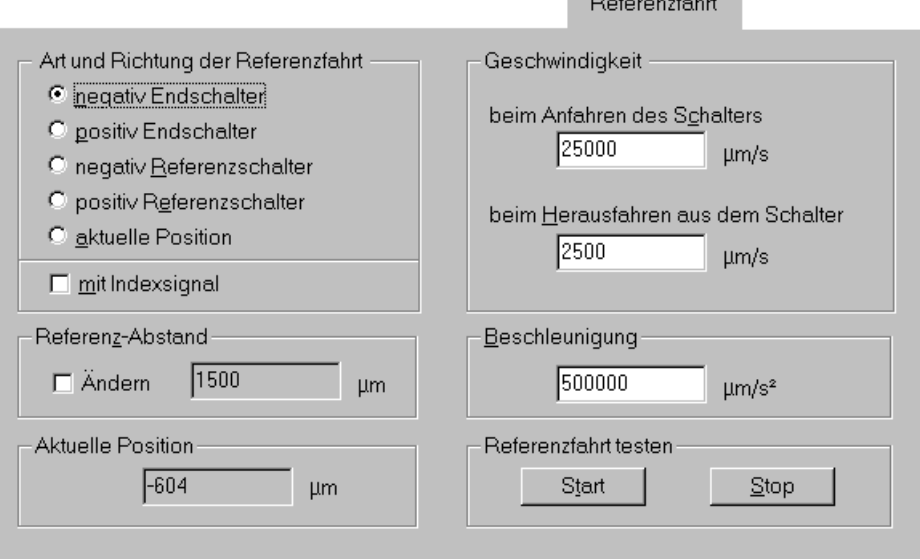

Die Referenzfahrt dient dazu, den Nullpunkt einer Achse festzulegen. Hierzu bewegt sich die Achse mit der Anfahren-Geschwindigkeit in eine Richtung bis der angegebene Schalter aktiv wird. Danach fährt die Achse (langsam) mit der Herausfahren-Geschwindigkeit in die andere Richtung bis der Schalter wieder ausschaltet. Schließlich wird die Achse auf einen bestimmten Abstand (Referenz-Abstand) vom Schaltpunkt gefahren. Dies ist dann der Nullpunkt der Achse. Die Referenzbeschleunigung soll etwa 1/10 der Achsbeschleunigung (siehe "[Dialogfeld Beschleunigung"](#page-35-0) auf Seite [36\)](#page-35-0) betragen, um die mechanische Achse während der Referenzfahrt zu schonen.

**The Committee Committee** 

In dem Dialogfeld sind alle Parameter zusammengefasst, die die Ausführung der Referenzfahrt beeinflussen. Mit <Art und Richtung der Referenzfahrt> legen Sie z.B. fest, welcher Schalter benutzt wird und in welche Richtung die Achse fahren soll. Um eine hohe Genauigkeit des Maschinennullpunkts zu erreichen, ist eine Kombination mit dem Indexsignal möglich, falls das Indexsignal des Encoders angeschlossen ist. Ebenso können Sie hier die Geschwindigkeiten und den Referenz-Abstand einstellen. Außerdem besteht die Möglichkeit, die Referenzfahrt zu testen.

Intern wird zur Ausführung der Referenzfahrt das Modul in die CanOpen-Betriebsart [Homing Mode -](#page-72-0)  [Referenzfahrt](#page-72-0) geschaltet, dann wird die Referenzfahrt gestartet und nach Beendigung wird wieder in die alte Betriebsart zurückgeschaltet.

Beachten Sie bei einer Referenzfahrt auf einen der beiden Endschalter, dass während der Referenzfahrt der Ausgang für die Überbrückung der Endschalter (Sicherheitskreis) gesetzt wird, um ein Abschalten der Endstufen bei Aktivierung des Endschalters zu vermeiden.

Bei einer Gantry-Achse können die Master- und die Slave-Achse unterschiedliche Bewegungsparameter und Referenzmethoden haben. Nur die Richtungen der Referenzfahrt für die beiden Achsen müssen übereinstimmen. Aus den angegebenen Werten berechnet die Steuerung das optimale Bewegungsverhalten für beide Achsen. Die Referenzabstände können benutzt werden, um die Positionsabweichung der beiden Achsen im Nullpunkt auszugleichen

 $\sum_{i=1}^{n}$  and  $\sum_{i=1}^{n}$  and  $\sum_{i=1}^{n}$  and  $\sum_{i=1}^{n}$ 

#### *Dialogfeld Can-Interpolation*

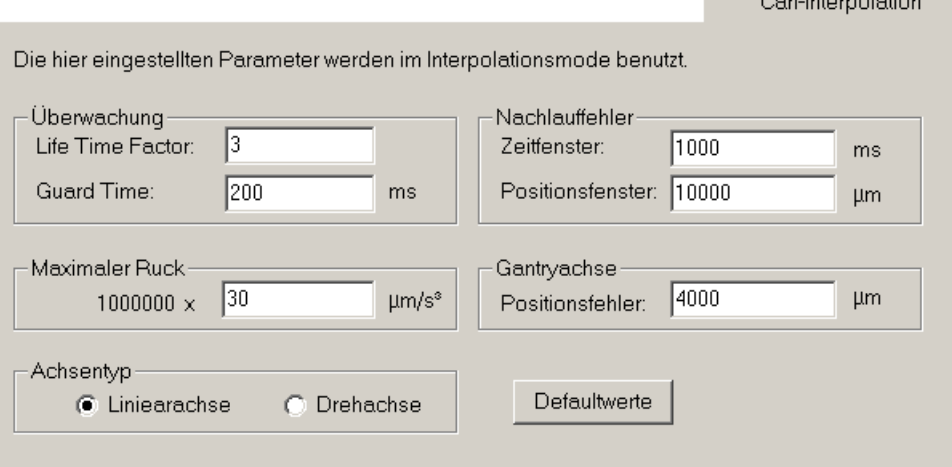

Die hier eingestellten Parameter sind für die Betriebsarten "Positionsregler mit Rampenprofil" und "Positionsregler für Interpolation" gedacht (siehe ["Dialogfeld Betriebsart"](#page-31-0) auf Seite [32\)](#page-31-0).

Über die beiden Parameter "Life Time Factor" und "Guard Time" kann die WatchDog-Funktion des Positioniermoduls aktiviert werden (siehe [Überwachung - Guarding](#page-54-0) auf Seite [55\)](#page-54-0). Falls der Wert eines der beiden Parameter gleich 0 ist, ist die WatchDog-Funktion ausgeschaltet.

Die Überwachung des Nachlauffehlers wird mit Hilfe der beiden Parameter "Zeitfenster" und Positionsfenster" durchgeführt. Wenn die Istposition für die Zeit "Zeitfenster" um den Betrag "Positionsfenster" vom Sollwert abweicht, wird ein interner Flag gesetzt. Eine übergeordnete Steuerung kann diesen Flag abfragen und entsprechend reagieren.

Bei einer Gantry-Achse, wo zwei Achsen synchron bewegt werden sollen, kann der maximale Positionsfehler frei definiert werden. Dieser Grenzwert wird nur von der Slave-Achse überwacht. Die Master-Achse berücksichtigt diesen Grenzwert nicht. Falls die Positionsabweichung zwischen der Master- und der Slave-Achse diesen Wert überschreitet, wird die Slave-Achse sofort mit dem Fehlercode 22 angehalten (siehe Abschnitt Fehlerzustände). Die dazu gehörige Masterachse bekommt diesen Fehler über den CAN-Bus mitgeteilt und hält sofort mit dem Fehlercode 28 an.

Das Schwingungsverhalten der Achse kann durch den Parameter "Maximaler Ruck" beeinflusst werden. Je kleiner der Ruckwert ist, desto weniger schwingt die Achse beim Beschleunigen sowie beim Bremsen. Dafür dauert der Beschleunigungs- und Abbremsungsvorgang entsprechend länger. Der Ruckwert kann von der CNC-Steuerung eingelesen und benutzt werden. Innerhalb der Leistungsendstufe wird dieser Parameter nicht benutzt. Die CNC-Steuerung von ISEL benutzt diesen Parameter.

Beim Achstyp kann die Achse entweder als eine Linear- oder als eine Drehachse eingestellt werden. Die CNC-Steuerung von ISEL benutzt diesen Parameter für die Anzeige. Sonst wird der Achstype nicht benutzt.

# **Dialogfeld Objektverzeichnis**

Das Dialogfeld Objektverzeichnis stellt eine Baumansicht aller Parameter (CanOpen-Objekte) des Antriebsmoduls zur Verfügung. Über diese Struktur haben Sie direkten Zugriff auf alle Objekte und können je nach Eigenschaft den Parameter lesen und/oder schreiben. Eine Beschreibung aller Objekte befindet sich im Kapitel ["Objektverzeichnis"](#page-56-0) auf Seite [57.](#page-56-0) Nur Anwender, die sich mit CanOpen-Standards auskennen, dürfen dieses Dialogfeld benutzen, um die Parameter einzustellen. Alle anderen Anwender sollen die Parametereinstellung über das Dialogfeld "Inbetriebnahme" vornehmen (siehe [Befehle des Menüs Inbetriebnahme](#page-21-0) auf Seite [22\)](#page-21-0).

Auf der linken Seite befindet sich die Baumansicht, unterteilt nach Kommunikation (DS301), Geräteprofil (DS402) und Herstellerspezifischen Objekten. Auf der rechten Seite werden die Eigenschaften und der Inhalt des momentan ausgewählten Objektes angezeigt. Mit der Schaltfläche <Übernehmen> können Sie Änderungen des aktuellen Parameters vornehmen. <OK> übernimmt ebenfalls die aktuelle Änderung und beendet das Dialogfeld.

Die Option **ständig aktualisieren** bewirkt, dass der Wert des gerade ausgewählten Parameters ca. 5 mal pro Sekunde aus dem Antriebsmodul gelesen wird (bei aktiviertem Online-Modus).

Über die Schaltfläche **Aktuelle Werte im Modul speichern** können Sie die momentan eingestellten Werte (Parametersatz) im Antriebsmodul dauerhaft speichern (das Speichern einzelner Parameter ist nicht möglich).

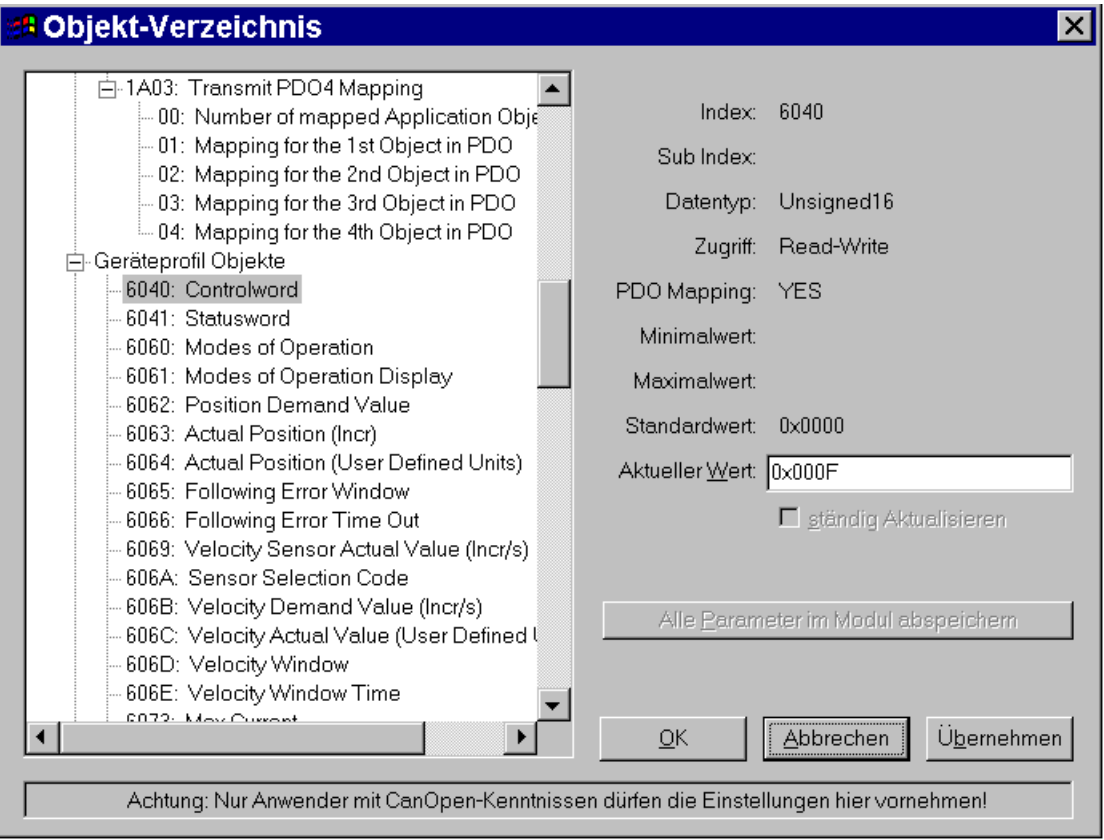

# **Firmware-Update**

Die Software des Antriebsmoduls ist in einem wiederbeschreibbaren Flash-Speicher abgelegt. Dadurch kann das Programm auf einfache Weise, ohne Austausch von Speicherbausteinen, von außen in das Modul geladen werden. Das Laden einer neuen Software-Version ist nur über die serielle Schnittstelle möglich.

Neben dem Programm befindet sich auch der konfigurierbare Parametersatz im Flash-Speicher. Der Speicherbereich besteht aus vier Segmenten, wobei im vierten Segment die aktuellen Parameter gespeichert werden. Durch ein segmentweises Löschen werden beim normalen Update nur die ersten drei Speicherbänke neu beschrieben, sodass der Parametersatz erhalten bleibt. Wenn durch das Update neue Parameter hinzukommen, werden diese mit Standardwerten belegt.

Im Gegensatz zum normalen Update wird beim Update über den Bootstrap-Loader der komplette Flash-Speicher gelöscht und die gespeicherten Parametereinstellungen gehen verloren. Diese Möglichkeit das Programm zu laden, funktioniert allerdings auch dann, wenn keine lauffähige Software auf dem Modul vorhanden ist, z.B. nach einem fehlgeschlagenen normalen Update.

Es ist auf jeden Fall ratsam, den Parametersatz vor einem Update als DCF-Datei zu sichern.

Das Programm, welches in das Modul geladen werden soll, wird aus einer Hex-Datei (z.B. CPCCON.HEX) gelesen. Diese Datei muss über ein entsprechendes Dialogfeld ausgewählt werden. Danach können Sie den Update-Vorgang starten.

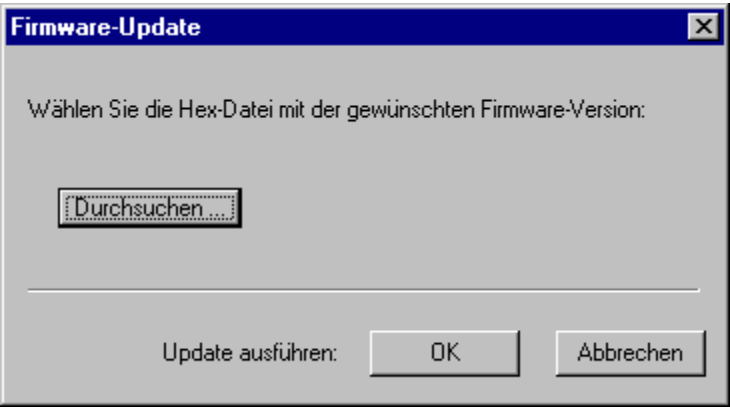

# **CanOpen Protokoll**

# **Übersicht**

Die Kommunikation in CanOpen Netzen basiert auf CAN-Datenpaketen, deren Inhalt (max. 8 Byte) und Zieladresse vom CanOpen-Protokoll benutzt werden.

Der Hauptteil der Kommunikation wird über die Kommunikationsobjekte SDO (Service Data Object) und PDO (Process Data Object) abgewickelt.

Jeder CanOpen-Teilnehmer verfügt über einen Vorrat von Variablen und Parametern, die in einem Objektverzeichnis mit definierten Adressen angeordnet sind und über das Netz gelesen oder geschrieben werden können.

Ein CanOpen-Teilnehmer kann in drei Funktionsblöcke aufgeteilt werden:

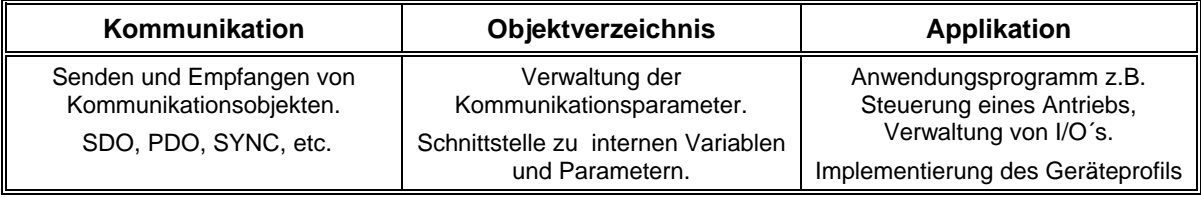

Neben den zwei Objekten für die Datenübertragung gibt es noch weitere Kommunikationsobjekte z.B. für Synchronisation oder Fehlermeldungen. Insgesamt werden folgende CanOpen-Objekte unterstützt:

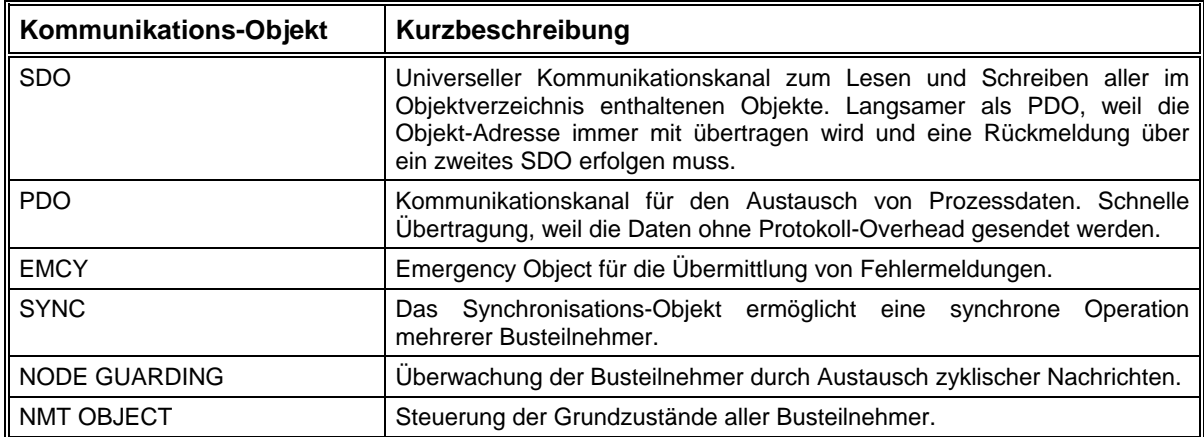

Die folgende Abbildung versucht, die Kommunikation mit einem CanOpen-Gerät über SDO oder PDO zu veranschaulichen.

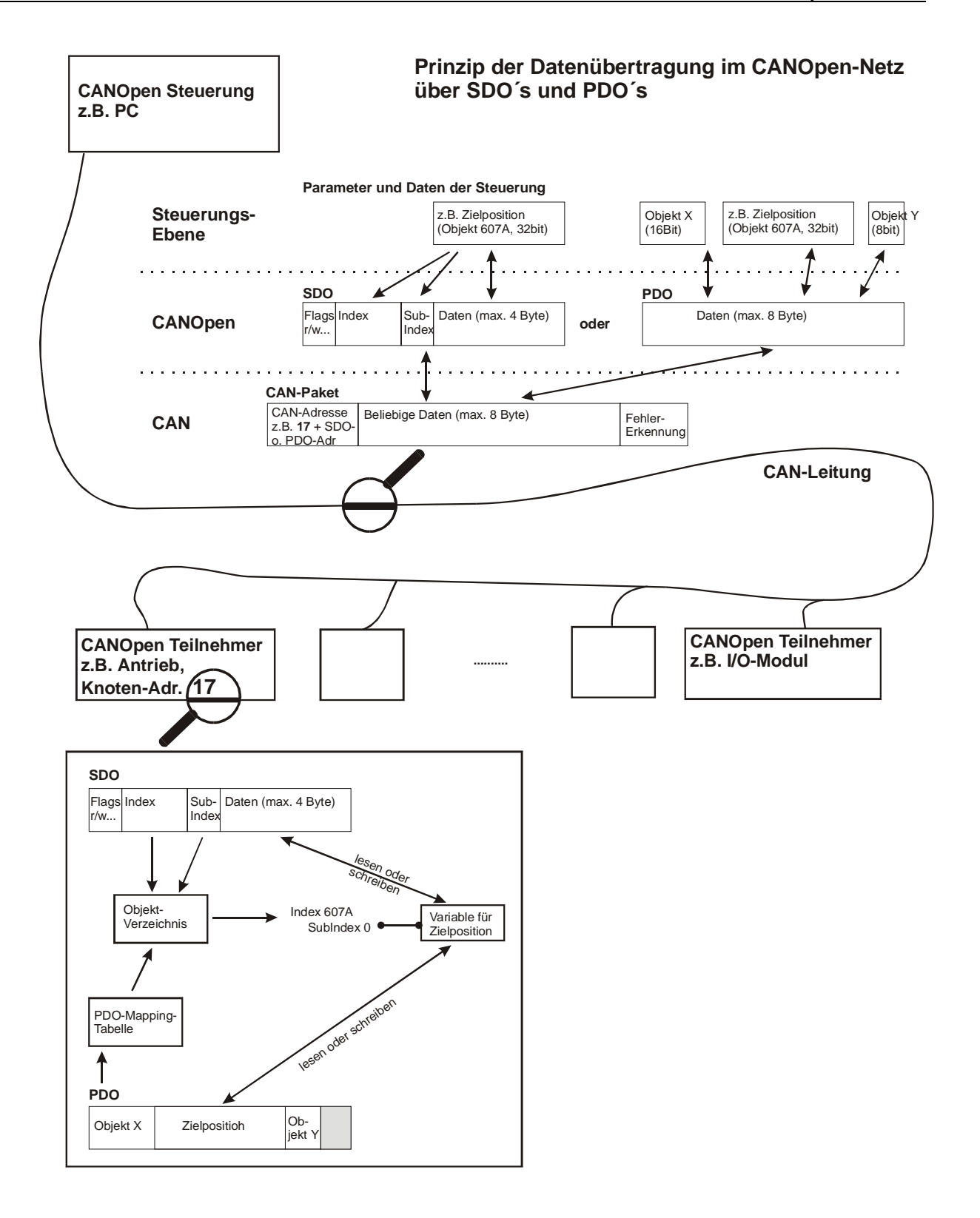

# <span id="page-47-0"></span>**SDO**

Mit dem Service Data Object (SDO) ist der Zugriff auf das Objektverzeichnis eines CanOpen-Gerätes möglich. Ein SDO benutzt immer zwei CAN-Objekte mit unterschiedlichen ID´s, weil dieses Protokoll grundsätzlich bestätigt wird. Ein SDO stellt einen Kommunikationskanal zwischen zwei CanOpen-Teilnehmern dar. Das Gerät, auf dessen Objektverzeichnis zugegriffen wird, ist der Server dieser SDO.

Jedes CanOpen-Gerät sollte über ein Standard-SDO verfügen. Die Identifier der zu diesem Standard-SDO gehörenden Can-Objekte ergeben sich aus einer festgelegten Can-Adresse plus der Knotennummer (Node-ID) des Gerätes.

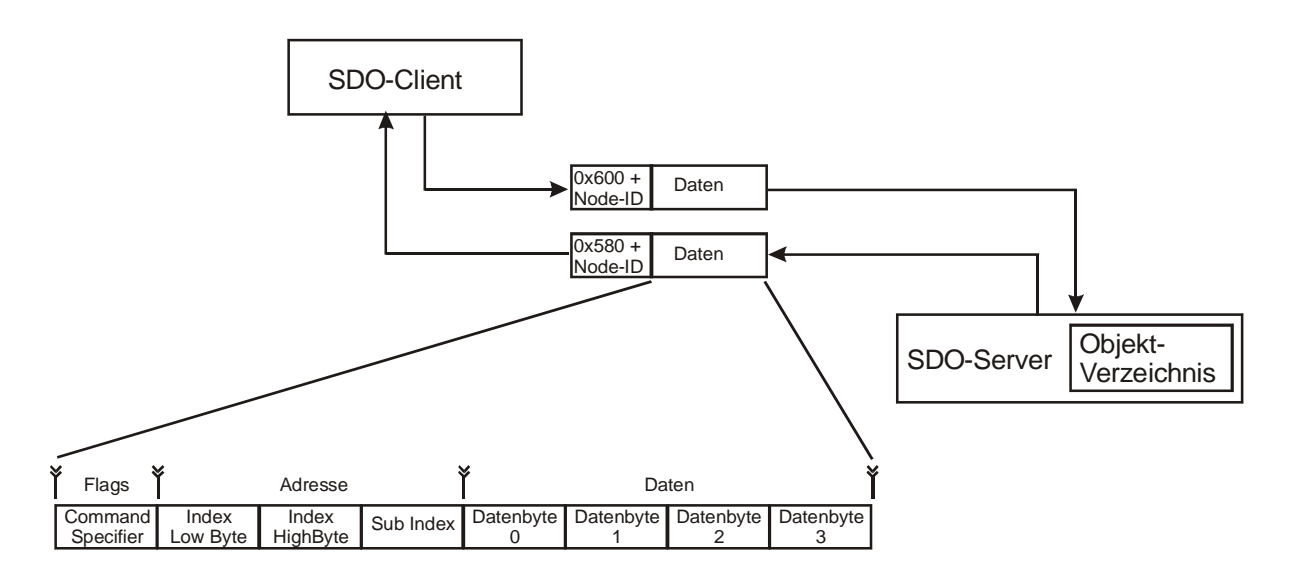

Der Inhalt des ersten Bytes eines SDO (Command Specifier) steuert die Kommunikation und legt z.B. fest, ob ein Objekt gelesen oder geschrieben wird.

Eine SDO-Nachricht ist immer 8 Byte lang, egal wie viele Datenbyte übertragen werden. Die unbenutzten Datenbyte können beliebige Werte enthalten und müssen ignoriert werden. Die Anzahl der Datenbyte kann im Command-Specifier angegeben werden, ist aber auch durch den Datentyp des übertragenen Objektes festgelegt.

Es gibt grundsätzlich zwei Arten der SDO-Übertragung:

- Parameter mit 1-4 Byte Länge werden mit einem SDO-Telegramm übertragen (Expedited Transfer).
- Daten mit mehr als 4 Byte Länge werden in mehreren aufeinanderfolgenden SDO-Telegrammen übertragen (Normal Transfer).

Beim Antriebsmodul CPC12 können alle Parameter mit Ausnahme der Objekte 1008<sub>h</sub> (Gerätename), 1009<sub>h</sub> (Hardwareversion), 100A<sub>h</sub> (Softwareversion) und 2081<sub>h</sub> (Trace Data) im "Expedited Transfer" übertragen werden. Die genannten Objekte brauchen im normalen Betrieb nicht benutzt zu werden.

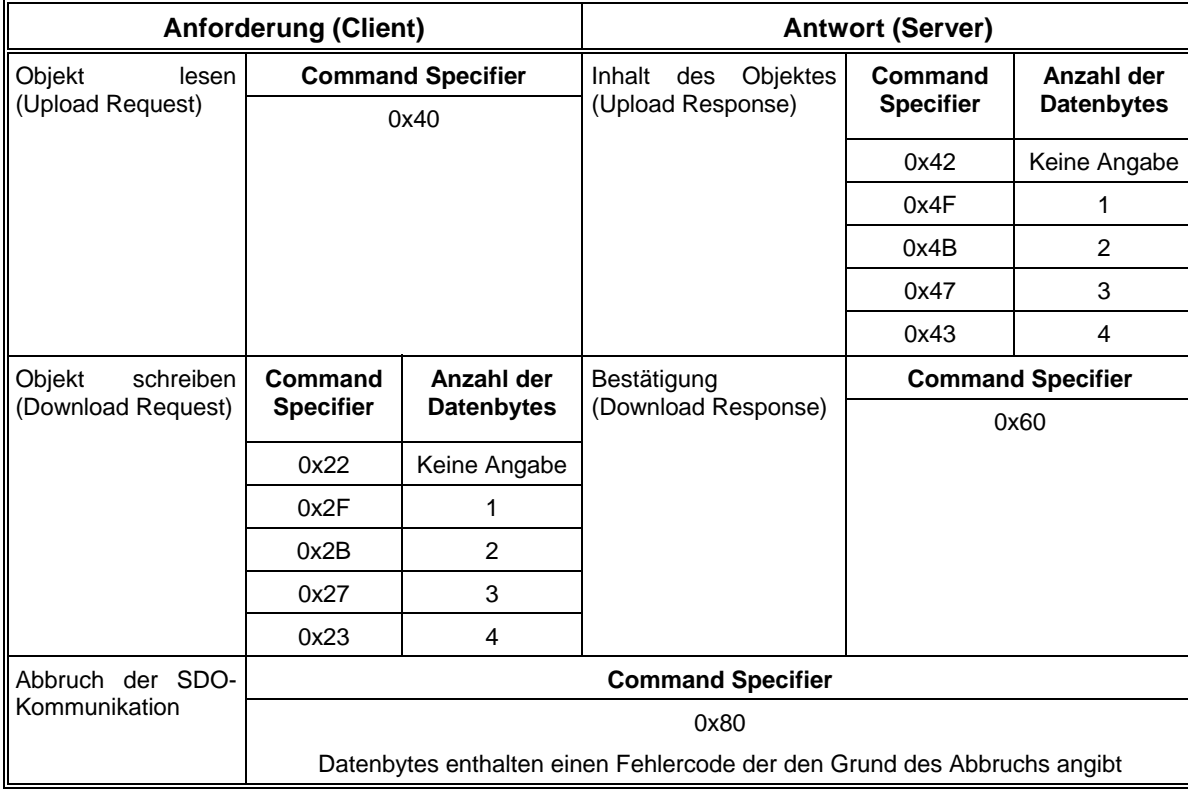

Übersicht der möglichen Werte des Command Specifiers beim "Expedited Transfer":

Der SDO-Transfer kann aus verschiedenen Gründen von einem Teilnehmer abgebrochen werden. Vom Antriebsmodul können folgende Fehlercodes gemeldet werden.

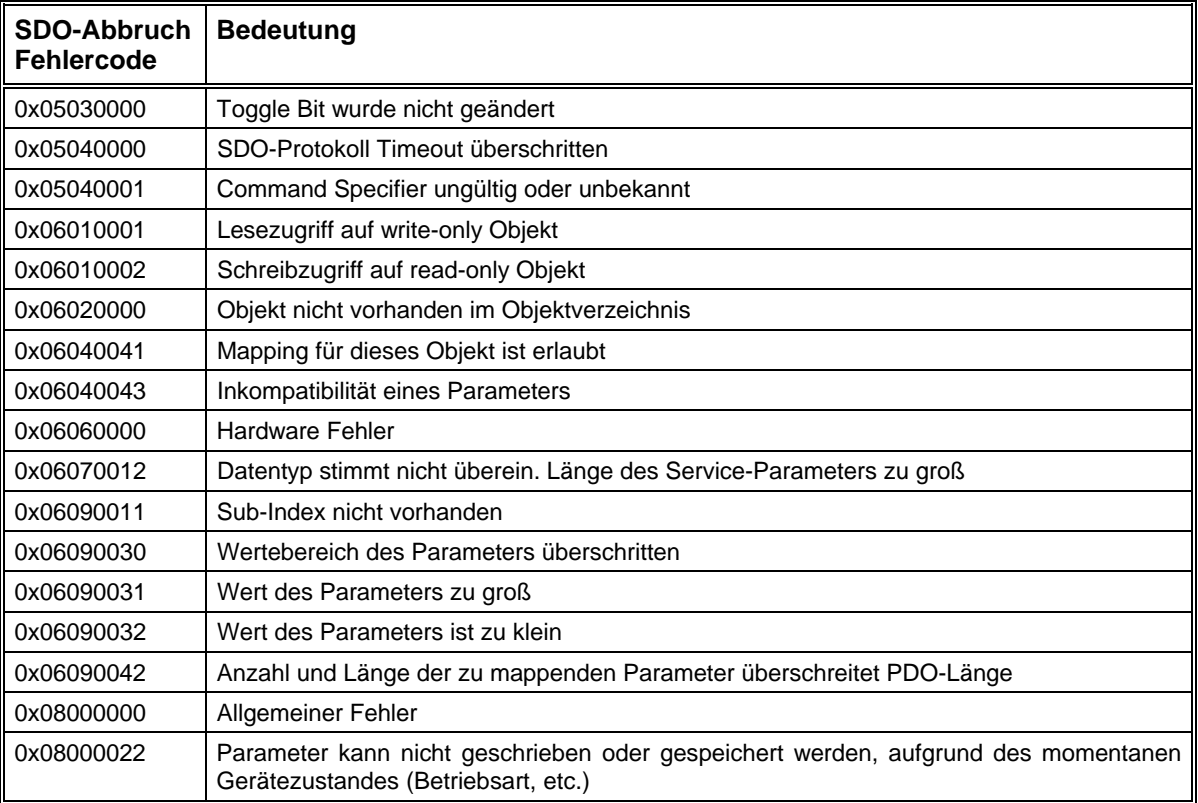

# **Beispiel 1:**

Abfrage der Ist-Position (Objekt 6064<sub>h</sub>). Als Antwort wird der Wert 16900000 $_{d}$  = 0101DFA0<sub>h</sub> zurückgeliefert.

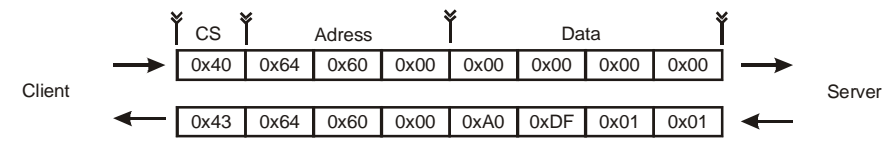

# **Beispiel 2:**

Setzen des Controlword (Objekt 6040<sub>h</sub>) auf den Wert 001 $F_h$ .

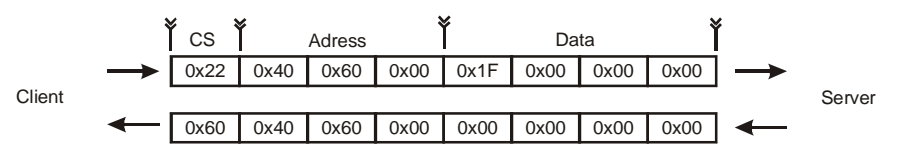

# <span id="page-49-0"></span>**PDO**

Ein Process Data Object (PDO) ist eine Can-Nachricht mit einem definierten Identifier, die ein oder mehrere Objekte ohne Adressinformationen enthält. Der Empfänger (auch mehrere möglich) kennt die Anordnung der Objekte in diesem Can-Rahmen durch die Mapping-Tabelle für dieses PDO in seinem Objektverzeichnis. Die Tabelle ist entweder fest voreingestellt oder wird vor dem Senden der PDO´s geschrieben.

Der Empfang eines PDO´s wird von den Empfängern nicht bestätigt. Die Länge eines PDO´s (1 - 8 Byte) hängt von der Anzahl und Länge der enthaltenen Objekte ab.

# **Mapping**

Ein CanOpen-Gerät kann über mehrere Receive-PDO´s und Transmit-PDO´s verfügen. Das Mapping für das erste R\_PDO ist im Objekt 1600h enthalten, für die nächsten R\_PDO´s in den Objekten 1601h, 1602h, usw. T\_PDO-Mapping Parameter stehen ab Index 1A00h im Objektverzeichnis.

In der Abbildung wird die Default-Anordnung der Objekte im Receive-PDO2 des Antriebsmoduls dargestellt. Das Mapping kann aber auch jederzeit geändert oder erweitert werden. Bei allen PDO´s des Moduls ist das Mapping von maximal 4 Objekten möglich.

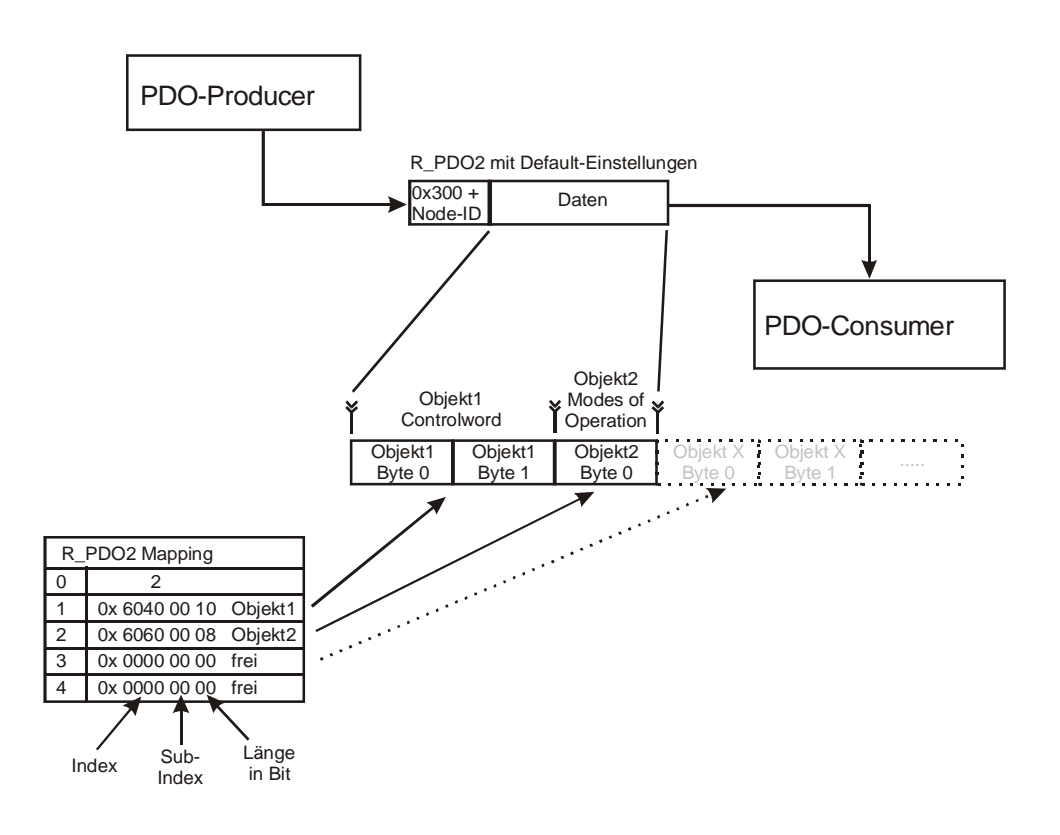

# **Vorgehensweise beim Einstellen des Mappings:**

Die Einstellung des Mappings erfolgt über SDO.

Der Eintrag unter SubIndex 0 in der Mapping-Tabelle legt die Anzahl der aktiven Objekte im PDO fest. Bevor das Mapping geändert werden kann, **muss** SubIndex 0 auf 0 gesetzt werden, um das Mapping zu deaktivieren.

Danach können die Mapping-Einträge ab SubIndex 1 beschrieben werden.

Zum Schluss wird im SubIndex 0 wieder die entsprechende Anzahl der Objekte eingetragen. Wenn ein Objekt nicht gemappt werden kann oder die Länge des PDO überschritten ist wird hierbei der SDO-Transfer mit einer entsprechenden Fehlermeldung abgebrochen.

# **Übertragungsarten**

Die Übertragung von PDO´s kann durch drei verschiedene Ereignisse ausgelöst werden:

- Durch ein internes Ereignis (z.B. Wechsel eines Zustands) oder einen internen Timer.
- Durch Abfrage des PDO´s mittels eines Remote Request (RTR-Can-Objekt).
- Durch den Empfang einer SYNC-Nachricht.

Weiterhin werden zwei Arten der Übertragung unterschieden:

- Synchrone Übertragung. Synchrone PDO´s werden direkt nach dem SYNC-Objekt übertragen.
- Asynchrone Übertragung. Asynchrone PDO´s können jederzeit übertragen werden.

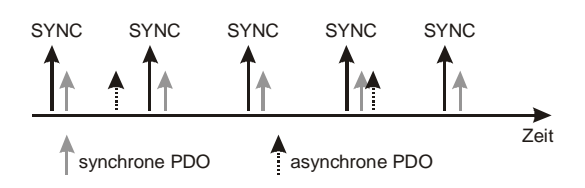

Die Übertragung von synchronen PDO´s kann wiederum in zwei Arten unterteilt werden

- Zyklische PDO´s werden periodisch nach einer einstellbaren Anzahl von SYNC-Impulsen (1 240) übertragen.
- Azyklische PDO´s werden durch ein internes Ereignis ausgelöst. Sie werden zwar synchron zum SYNC-Signal aber nicht periodisch übertragen.

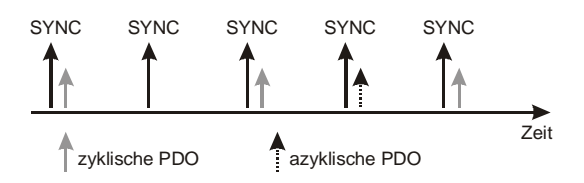

Die Einstellung der Übertragungsart von PDO´s erfolgt über die PDO-Kommunikationsparameter, die sich für R\_PDO´s ab Index 1400h und für T\_PDO´s ab Index 1800h im Objektverzeichnis befinden. Die folgende Tabelle gibt eine Übersicht der Übertragungsarten und eine Zuordnung zum Parameter Transmission Type.

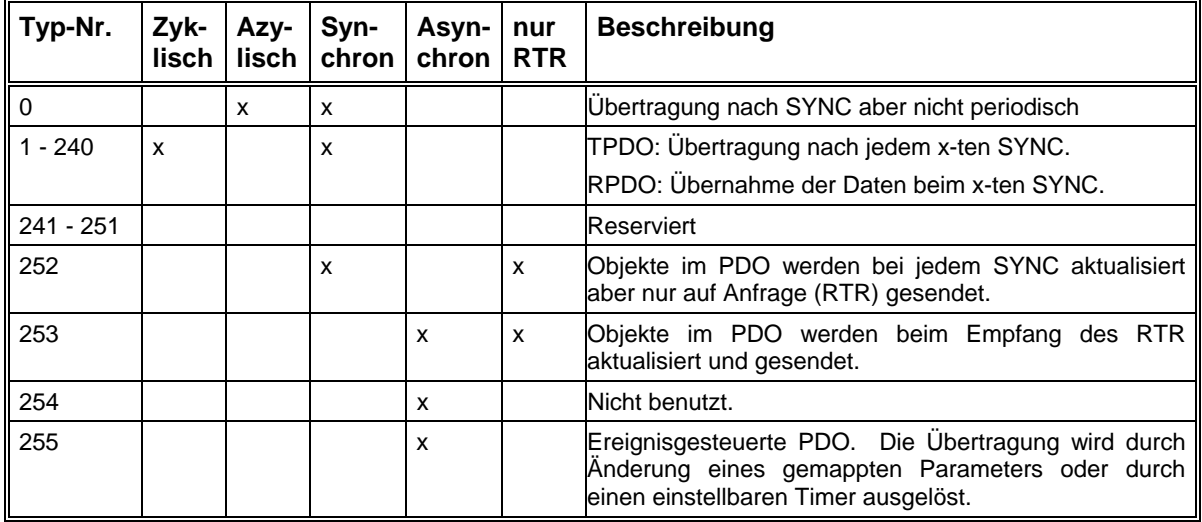

# **SYNC**

Das SYNC-Signal stellt einen gemeinsamen Takt zur Verfügung, den alle angeschlossenen Teilnehmer z.B. für die PDO-Übertragung nutzen können. Das SYNC-Objekt wird von einem CanOpen-Teilnehmer gesendet und von allen Geräten empfangen, die an einem synchronen Betrieb teilnehmen.

Der Identifier des SYNC-Objektes ist standardmäßig auf 0x80 festgelegt und hat somit eine sehr hohe Priorität im Can-Netz. Es werden keine Datenbytes mit dem SYNC übertragen.

Das SYNC-Signal spielt für das Antriebsmodul in der Betriebsart Interpolation eine wichtige Rolle. Die übergeordnete Steuerung muss vorher dem Modul das Zeitintervall des SYNC-Signals mitteilen, indem der Wert (in µs) in das Objekt "Communication Cycle Period" 1006<sub>h</sub> eingetragen wird.

# **EMCY**

Emergency-Nachrichten werden durch interne Fehler im Gerät ausgelöst und mit hoher Priorität auf den Can-Bus gelegt. Eine übergeordnete Steuerung kann somit sehr schnell auf ein Fehlverhalten einzelner Komponenten reagieren.

Standardmäßig hat die Emergency-Nachricht den Identifier 0x80 + Knotennummer.

Mit dem Emergency-Objekt werden 8 Datenbyte zur Fehlerbeschreibung übertragen. Der Aufbau einer Emergency-Nachricht sieht wie folgt aus:

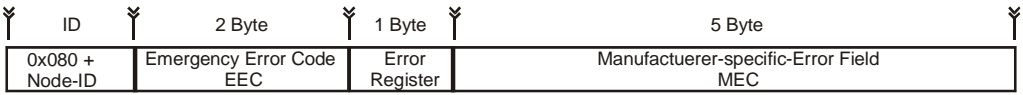

Die ersten zwei Byte enthalten den Fehlercode des aufgetretenen Fehlers. Im 3. Byte wird das Error-Register (Objekt 1001h), welches nur eine grobe Einteilung der Fehlerart beinhaltet, mit übertragen. Die letzten 5 Byte können herstellerspezifische Fehlerinformationen enthalten.

Siehe [Fehlerzustände](#page-19-0) auf Seite [20](#page-19-0) 

# **Netzwerkmanagement - NMT**

Das Netzwerkmanagement behandelt die Kommunikations-Grundfunktionen der Teilnehmer im CanOpen-Netz. Hierbei wird von einer Master-Slave-Konfiguration ausgegangen in der ein NMT-Master den Zustand aller anderen Teilnehmer (NMT-Slaves) steuert und kontrolliert.

Zustandsänderungen einzelner oder aller NMT-Slaves (Start, Stop, Reset, ...), werden durch ein NMT-Objekt mit dem Can-Identifier 0x000 ausgelöst. Dieses Objekt wird vom NMT-Master gesendet und hat immer zwei Datenbytes. Im ersten Byte steht ein Befehlscode, der den Zustand des NMT Slaves bestimmt. Das zweite Datenbyte legt fest, ob alle Slaves gleichzeitig angesprochen werden oder nur ein einzelner Knoten.

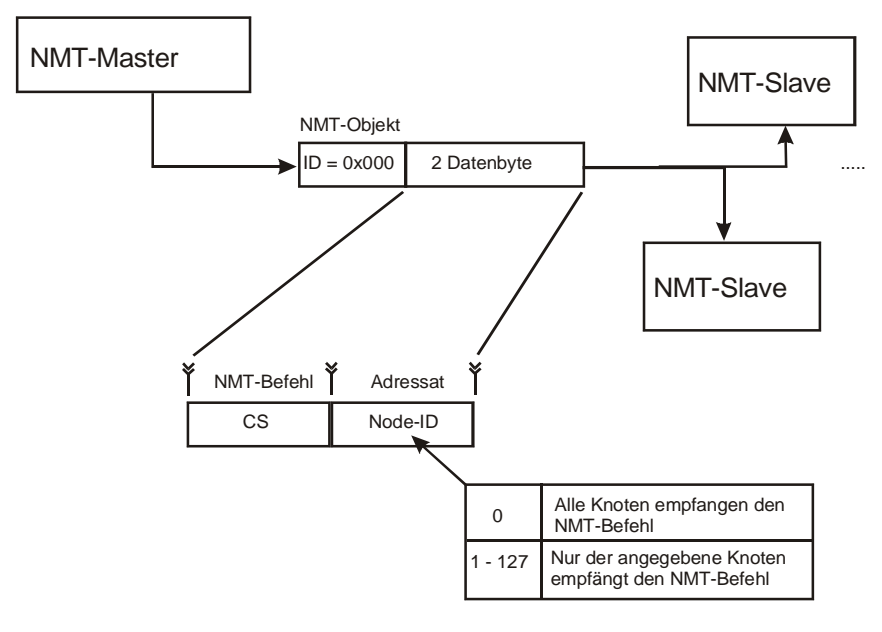

#### Befehlscode (CS) des NMT-Objektes

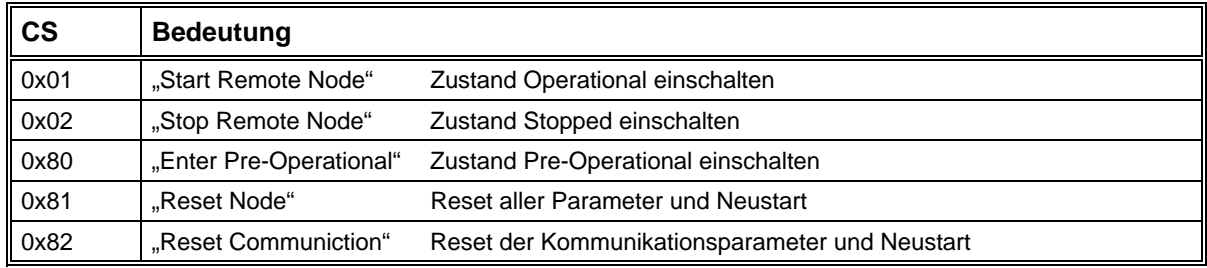

### **Beispiel:**

Alle Knoten in den Zustand Operational bringen

0x01 CS ID  $NMT-Master$   $\longrightarrow$   $\boxed{0x01}$   $\boxed{0x00}$   $\longrightarrow$  NMT-Slaves

# **Zustandsdiagramm**

Jeder CanOpen-Teilnehmer verfügt über eine interne Statusmaschine, die aus vier Zuständen besteht und das Kommunikationsverhalten des Knotens steuert. Die Statusübergänge werden durch interne Ereignisse oder durch den Empfang von NMT-Objekten ausgelöst.

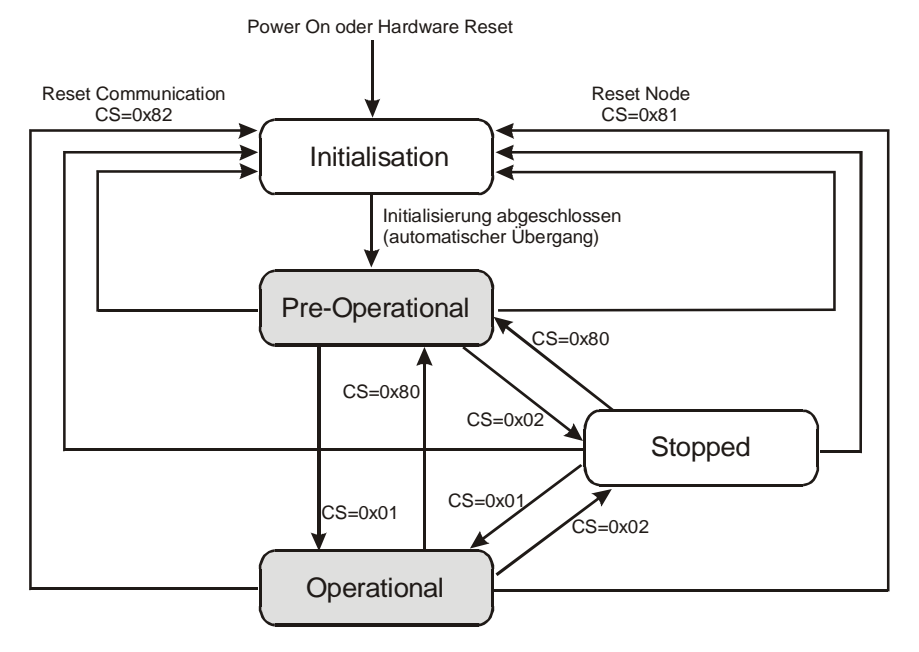

Im Zustand "Pre-Operational" ist das Senden und Empfangen von PDO´s nicht möglich. Im Zustand "Stopped" ist bis auf das Guarding überhaupt keine Kommunikation mit dem Knoten möglich.

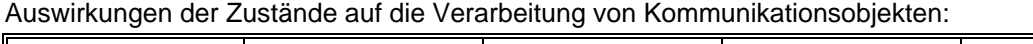

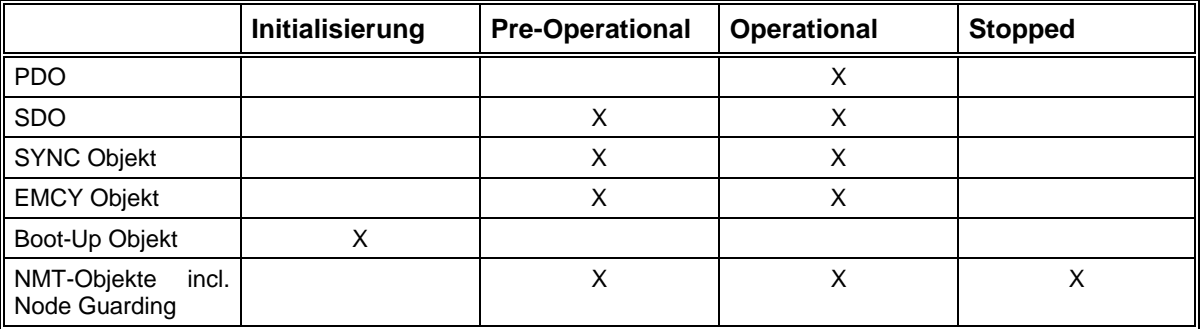

# **Einschaltmeldung - Boot-Up Objekt**

Nach erfolgreicher Initialisierung sendet das Modul eine Einschaltmeldung (Boot-Up Objekt), die dem NMT-Master signalisiert, dass der Knoten verfügbar ist und den Zustand Pre-Operational erreicht hat. Das Boot-Up Objekt benutzt den Identifier des Guarding-Objekts und enthält ein Datenbyte mit dem festen Wert 0.

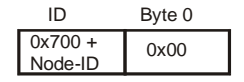

# <span id="page-54-0"></span>**Überwachung - Guarding**

Das Guarding beinhaltet die Überwachung aller NMT-Slaves durch den Master (Node-Guarding) sowie die automatische Selbst-Abschaltung der Slaves bei Ausfall des NMT-Masters (Life-Guarding).

Zu diesem Zweck sendet der Master in regelmäßigen, für jeden Knoten separat einstellbaren Zeitintervallen (Guard-Time), ein Anforderungs-Telegramm (RTR) für das Guarding-Objekt des jeweiligen Slaves.

Der NMT-Slave antwortet innerhalb der Life-Time (= Guard-Time x Life-Time-Faktor) mit dem Guarding-Objekt, welches in einem Datenbyte den aktuellen NMT-Zustand und ein Toggle-Bit enthält.

Das Toggle-Bit hat bei der ersten Abfrage den Wert 0 und ändert bei den folgenden Guarding-Telegrammen jeweils seinen Wert (0, 1, 0, 1, ...). Falls innerhalb der Life-Time keine Antwort mit dem richtigen Wert des Toggle-Bit vom Knoten zurückgesendet wird oder der NMT-Zustand nicht mit dem erwarteten Zustand übereinstimmt, muss der Master von einem Fehler ausgehen.

Das Guarding für einen Knoten wird mit der ersten Anforderung des Guarding-Objektes durch den Master aktiviert, und kann nur durch ein Reset des Knotens wieder ausgeschaltet werden.

Der NMT-Slave überwacht die ankommenden Abfragen des Masters und geht in den Fehlerzustand, wenn die Telegramme für den Zeitraum Life-Time ausbleiben.

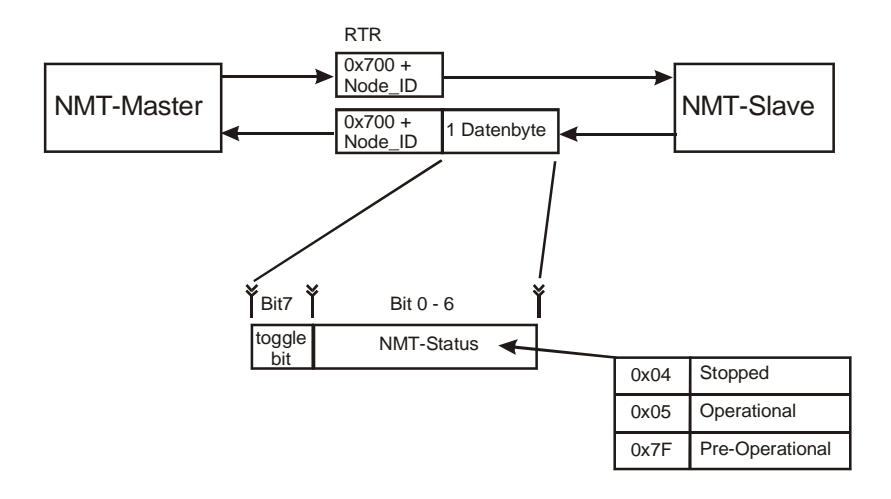

# **Beispiel:**

Das Modul ist im Zustand Operational. Nachdem der Master keine Guarding-Anforderung mehr sendet, geht das Modul nach der Zeit "Life-Time" in den Fehlerzustand.

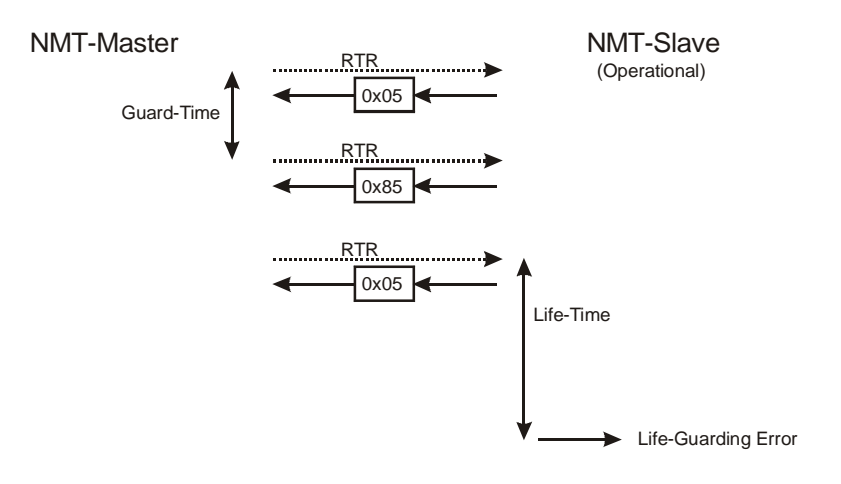

# <span id="page-56-0"></span>**Objektverzeichnis**

Das Objektverzeichnis enthält alle Parameter und Variablen des Moduls, die über das Can-Netz gelesen oder geschrieben werden können. Die Einträge des Verzeichnisses sind durch einen 16-Bit Index und einen 8-Bit SubIndex gekennzeichnet.

# **Kommunikations-Parameter**

Der Bereich 1000h bis 1FFFh ist reserviert für die Kommunikationsparameter eines CanOpen-Gerätes. Der Kommunikationsteil der Antriebsmodul-Software ist nach der Spezifikation DS301 V4.0 aufgebaut. Im Folgenden werden alle Parameter aufgelistet und beschrieben, die hierfür benutzt werden und das Kommunikationsverhalten steuern.

### *Allgemeine Kommunikationsparameter*

### **Gerätetyp**

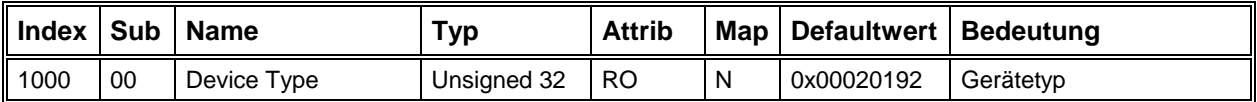

Der Gerätetyp gibt an welches Geräteprofil verwendet wird und um was für eine Art von Gerät es sich handelt (z.B. Servoantrieb =  $02<sub>b</sub>$ ). Bit 0-15: Geräteprofil 402 = 192<sub>h</sub>.

### **Fehlerregister**

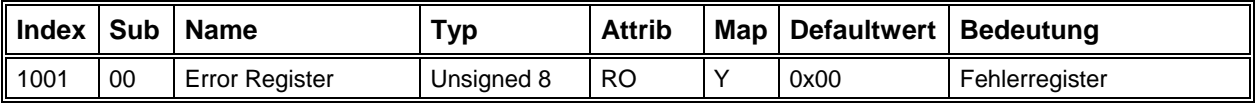

Das Fehlerregister enthält eine grobe Klassifizierung eines aufgetretenen Fehlers. Es wird auch als Teil der Emergency-Message mitgesendet. Eine genauere Bezeichnung des aufgetretenen Fehlers findet sich im Fehlerspeicher (1003h).

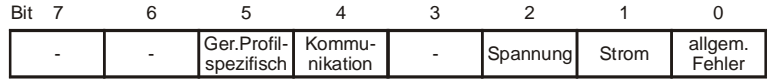

# **Herstellerspezifisches Statusregister**

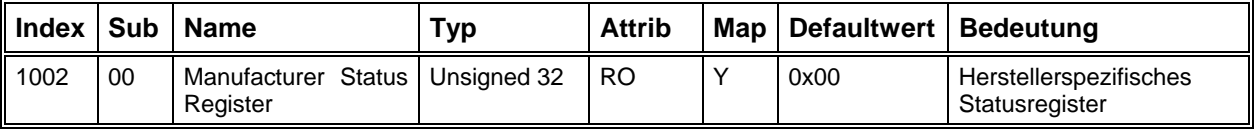

Wird momentan nicht benutzt.

### **Fehlerspeicher**

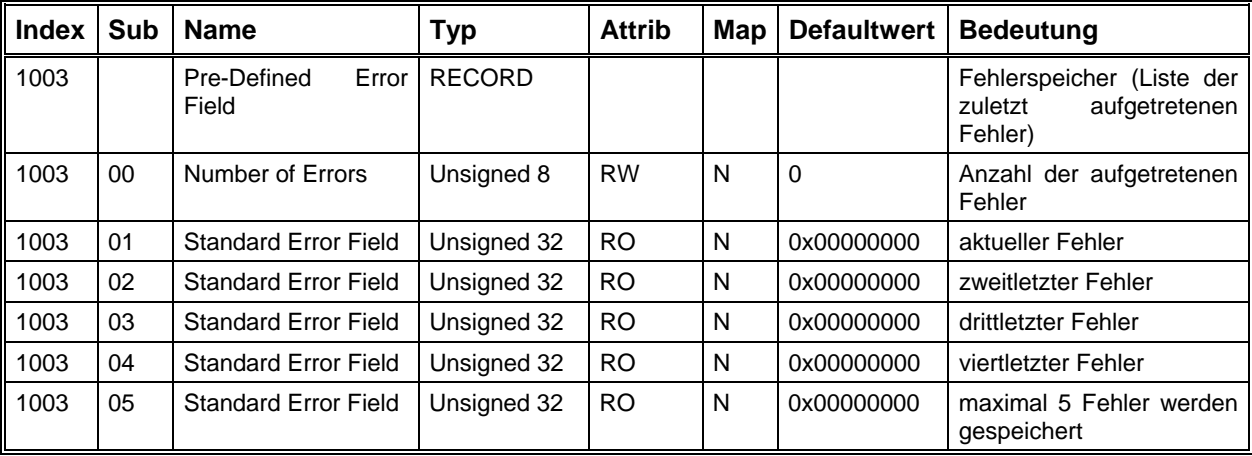

Der Fehlerspeicher enthält die im Gerät aufgetretenen und über das Emergency-Objekt gemeldeten Fehler.

- SubIndex 0 enthält die Anzahl der aufgezeichneten Fehler.
- Jeder neue Fehler wird unter dem SubIndex 1 gespeichert, die vorangegangenen werden in der Liste nach unten geschoben.
- Das Schreiben einer "0" auf den SubIndex 0 löscht den Fehlerspeicher.
- Die 32-Bit langen Fehlereinträge setzen sich zusammen aus dem Fehlercode (EEC, siehe Emergency Objekt) in den unteren 2 Bytes und einer zusätzlichen Information in den oberen untere16 Bit

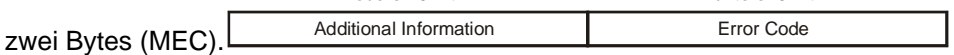

### **COB-ID Sync Nachricht**

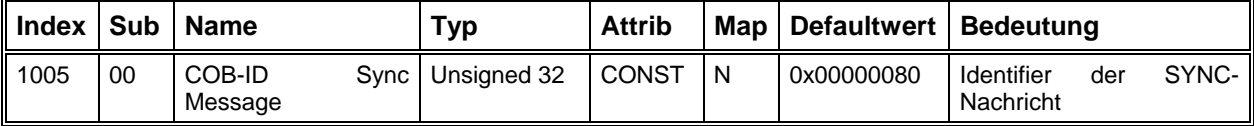

Die unteren 11 Bit enthalten den Identifier der Sync-Nachricht, die das Modul empfangen kann.

# **SYNC Intervall**

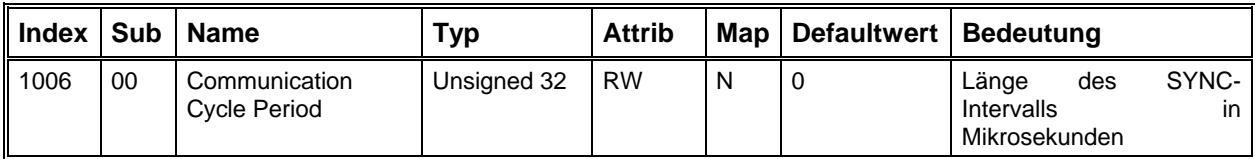

Abstand zweier aufeinander folgender Sync-Telegramme. Für die Betriebsart Interpolation muss hier der genaue Wert in µSek eingetragen werden. In den anderen Betriebsarten wird dieser Parameter nicht ausgewertet.

#### **Gerätename**

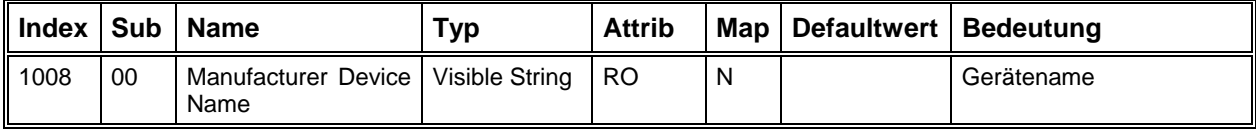

# **Hardware Version**

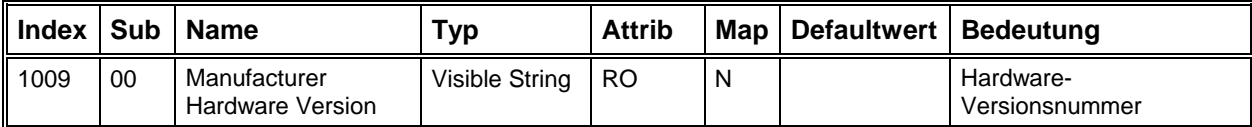

### **Software Version**

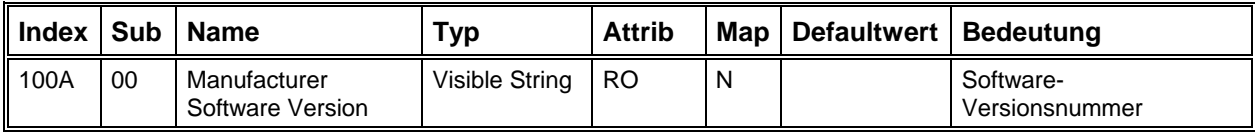

### **Knotennummer**

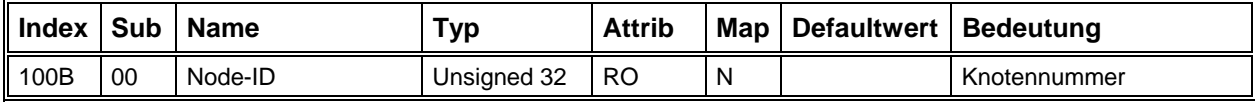

### **Guard-Time**

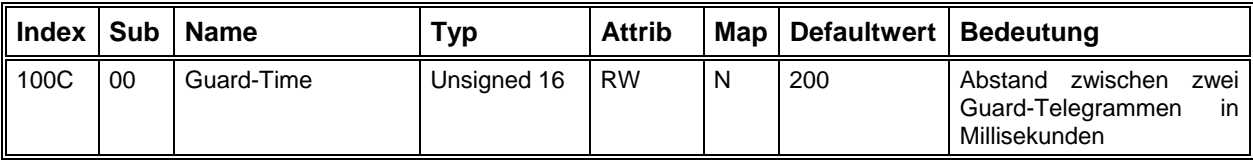

Siehe ["Überwachung - Guarding"](#page-54-0) auf Seite [55.](#page-54-0)

### **Life Time Factor**

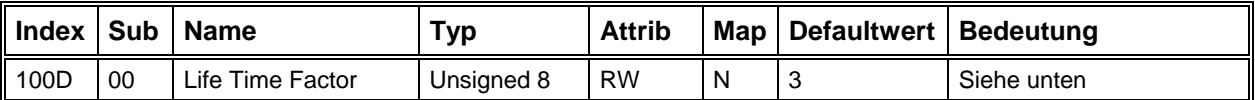

Life-Time-Faktor x Guard-Time = Zeit bis Modul bei ausbleibenden Guard-Telegrammen in den Fehlerzustand geht

### **Parameter speichern**

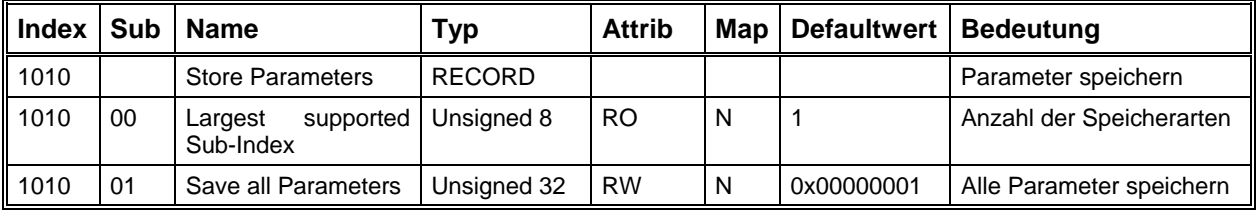

Durch Schreiben der vier Zeichen 's' 'a' 'v' 'e' im ASCII-Code ( 0x 65 76 61 73 ) auf den SubIndex 1 werden alle speicherbaren Parameter des Moduls intern dauerhaft gespeichert.

Hierzu gehören:

- Kommunikationsparameter: PDO-Parameter (außer PDO-ID), PDO-Mapping, Guarding-Parameter, Sync-Intervall.
- Alle beschreibbaren Geräteprofil-Parameter außer Controlword, Interpolation-Data und Interpolation-Actual-Buffer-Size.
- Herstellerspezifische Parameter: Offset-Werte der Analog-Eingänge.

# **Standardparameter laden**

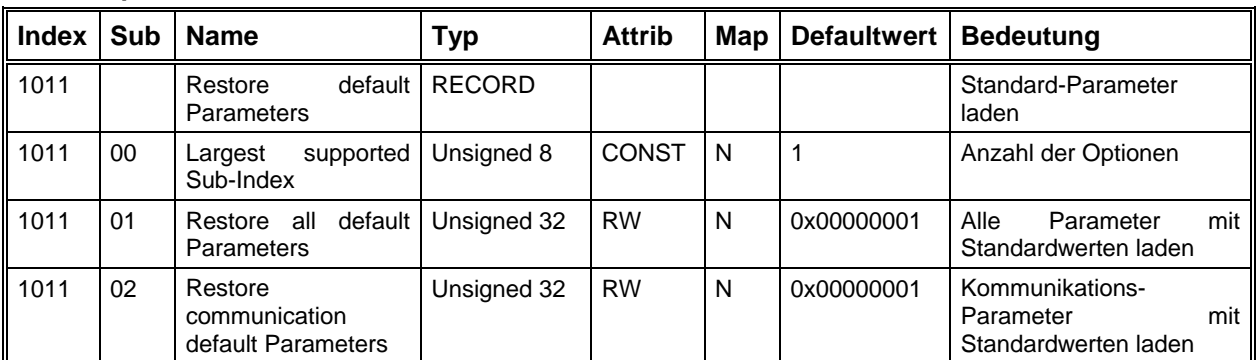

Durch Schreiben der vier Zeichen 'l' 'o' 'a' 'd' im ASCII-Code( 0x 64 61 6F 6C ) auf den SubIndex 1 werden alle Parameter auf Ihre Defaultwerte gesetzt. Durch Schreiben der Signatur auf den SubIndex 2 werden nur die Kommunikationsparameter mit Defaultwerten geladen.

# **Hochaufgelöster Zeitgeber**

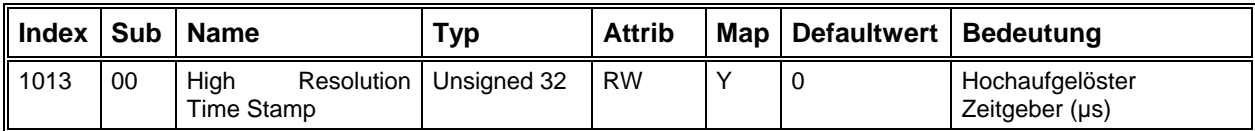

Synchronisierung des Interpolationstaktes im Interpolationsmode 2.

# **COB-ID Fehlernachricht**

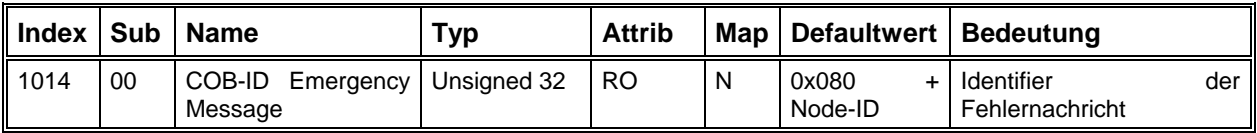

# **Identity Object**

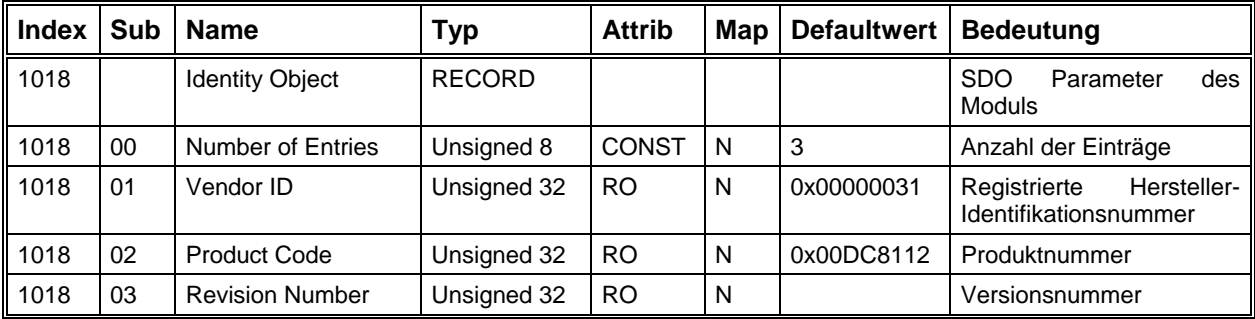

### **SDO Parameter**

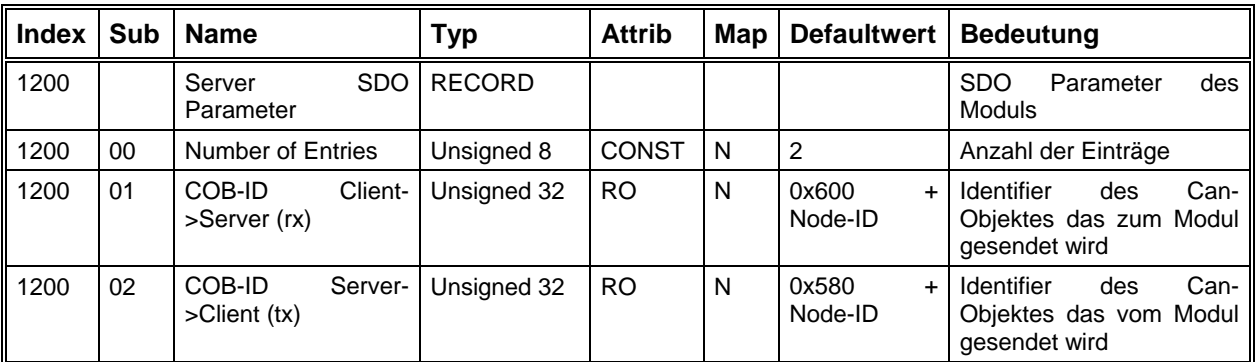

Siehe [SDO"](#page-47-0) auf Seite [48](#page-47-0) 

### *PDO / Mapping Parameter*

Der Antriebsregler unterstützt 4 Receive und 4 Transmit PDO´s mit variablem Mapping von je 4 Objekten pro PDO. Als Übertragungsarten sind alle, in CanOpen möglichen Arten zulässig. Die Identifier der PDO´s sind veränderbar, können aber nicht abgespeichert werden. Alle anderen Parameter (Übertragungsart, Mapping) sind speicherbar und müssen daher nach einem Reset nicht immer neu eingestellt werden. Siehe "[PDO"](#page-49-0) auf Seite [50](#page-49-0) für eine Beschreibung der Übertragungsarten und des Mappings.

| <b>Index</b> |        | Sub   Name               | <b>Typ</b>    | <b>Attrib</b> | Map | <b>Defaultwert</b> | <b>Bedeutung</b>        |
|--------------|--------|--------------------------|---------------|---------------|-----|--------------------|-------------------------|
| 1400         |        | R PDO1 Parameter         | <b>RECORD</b> |               |     |                    | Komm.-Parameter         |
| 1400         | $00\,$ | Number of Entries        | Unsigned 8    | <b>CONST</b>  | N   |                    | Anzahl der Einträge     |
| 1400         | 01     | COB-ID                   | Unsigned 32   | <b>RO</b>     | . N | $0x200+Kn.Nr$      | Identifier des RxPDO1   |
| 1400         | 02     | <b>Transmission Type</b> | Unsigned 8    | <b>RW</b>     | N   |                    | Übertragungsart des PDO |

**Receive PDO1 - Kommunikations-Parameter** 

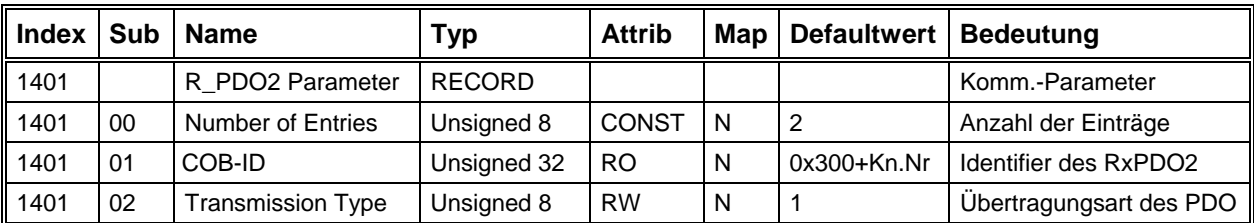

# **Receive PDO2 - Kommunikations-Parameter**

# **Receive PDO3 - Kommunikations-Parameter**

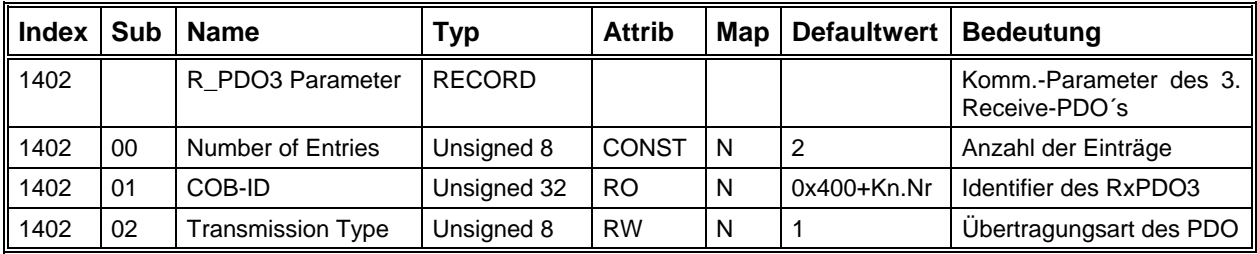

# **Receive PDO4 - Kommunikations-Parameter**

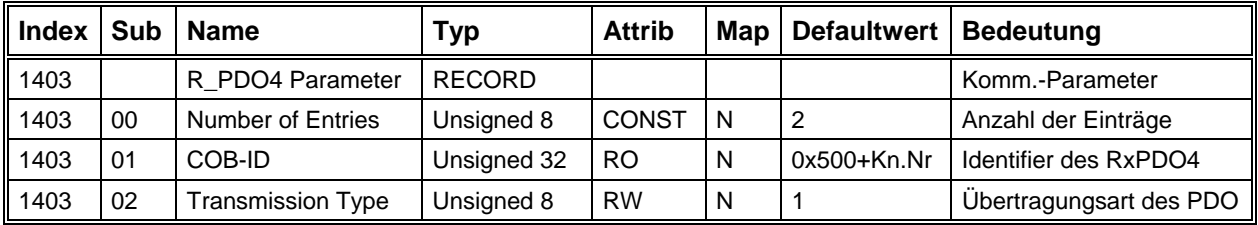

# **Receive PDO1 - Mapping-Parameter**

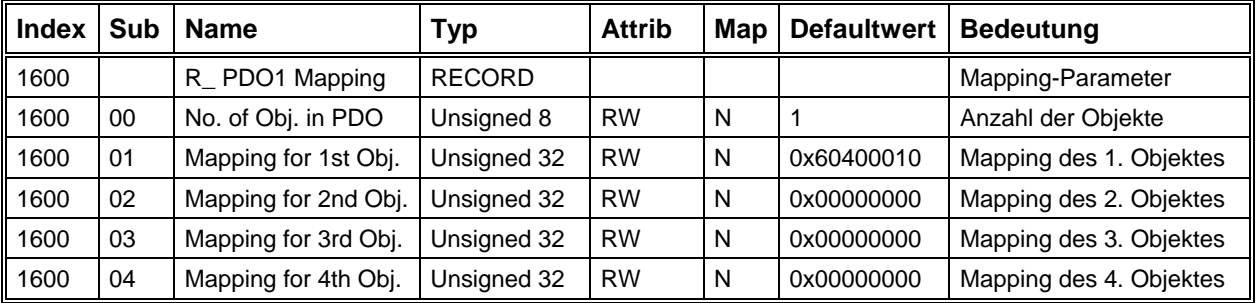

# **Receive PDO2 - Mapping-Parameter**

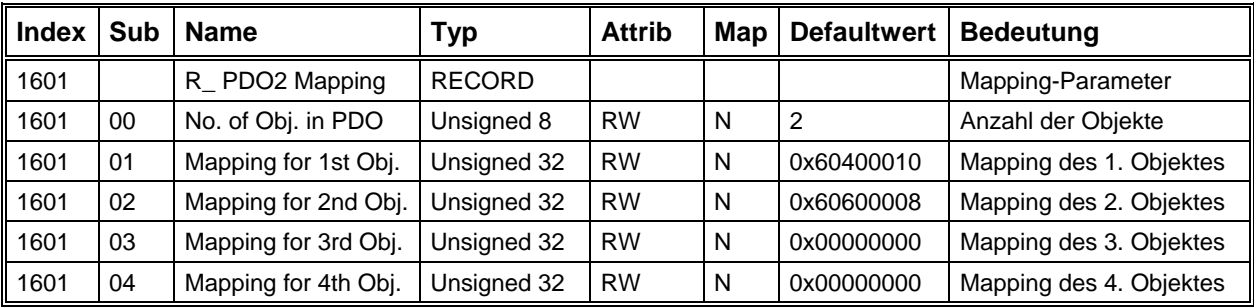

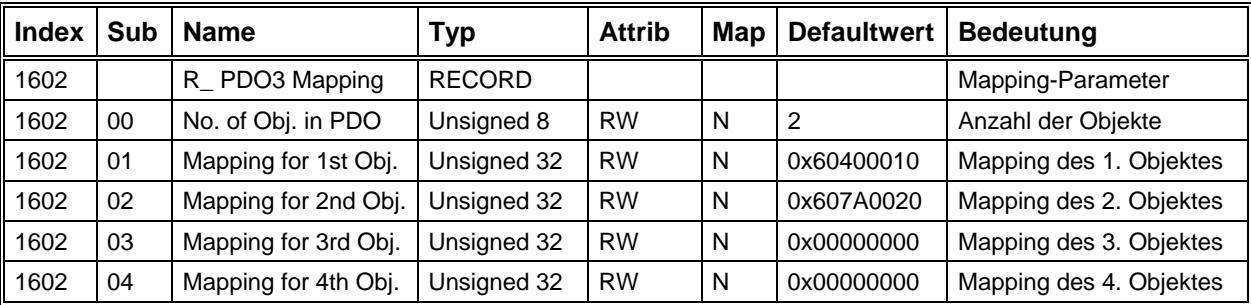

# **Receive PDO3 - Mapping-Parameter**

# **Receive PDO4 - Mapping-Parameter**

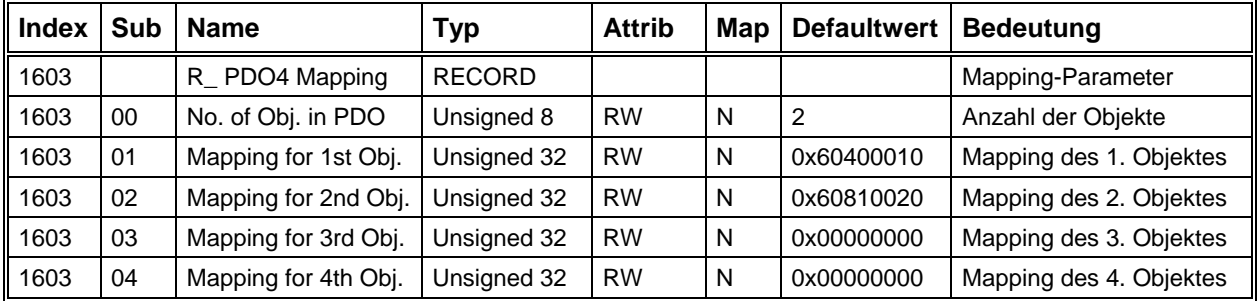

# **Transmit PDO1 - Kommunikations-Parameter**

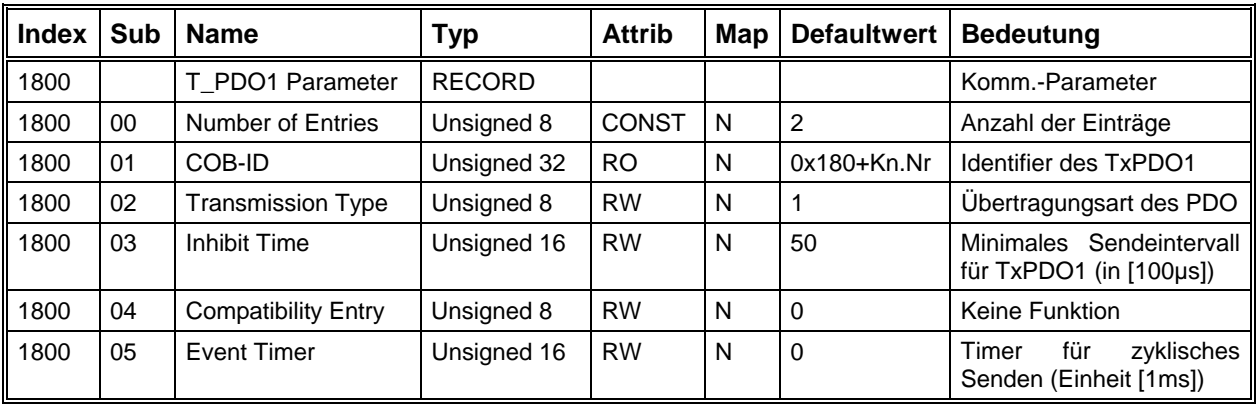

# **Transmit PDO2 - Kommunikations-Parameter**

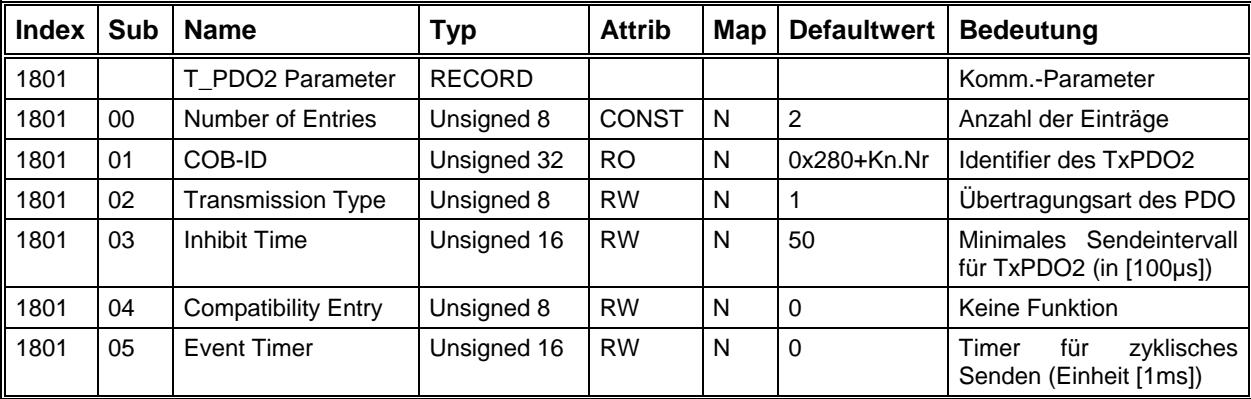

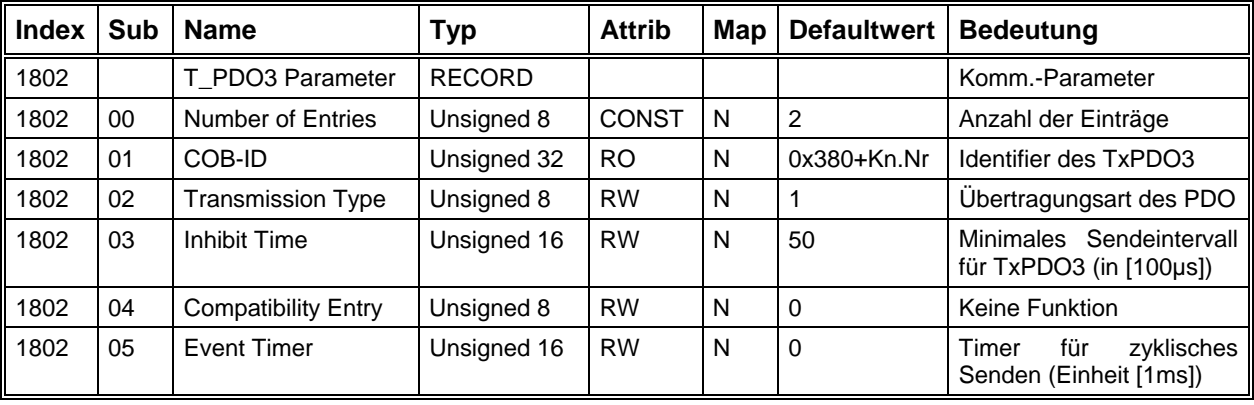

# **Transmit PDO3 - Kommunikations-Parameter**

# **Transmit PDO4 - Kommunikations-Parameter**

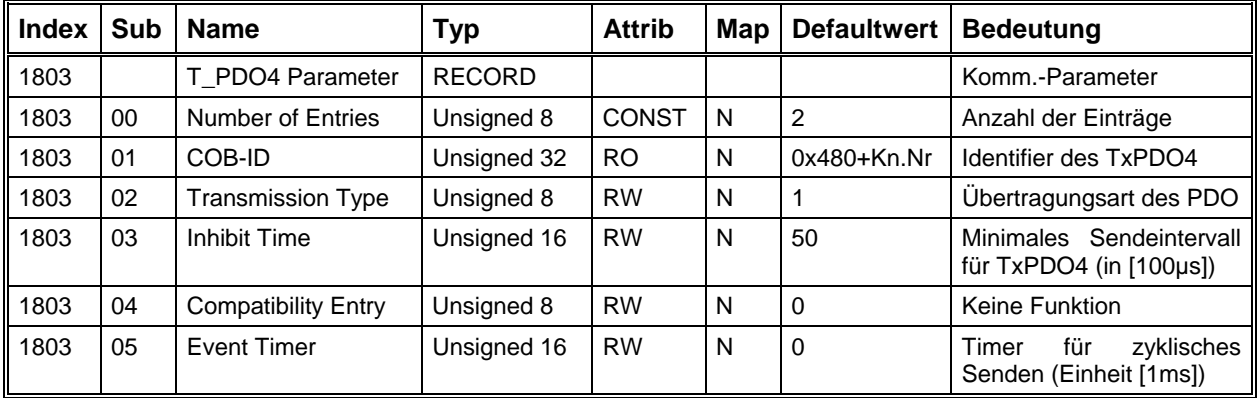

# **Transmit PDO1 Mapping-Parameter**

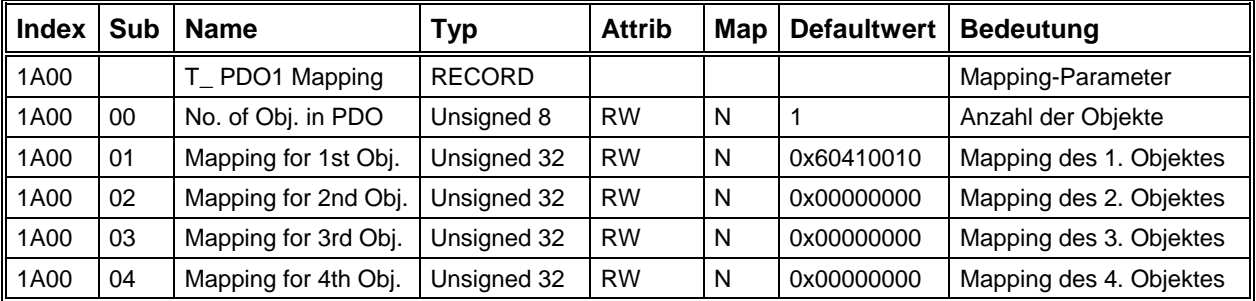

# **Transmit PDO2 Mapping-Parameter**

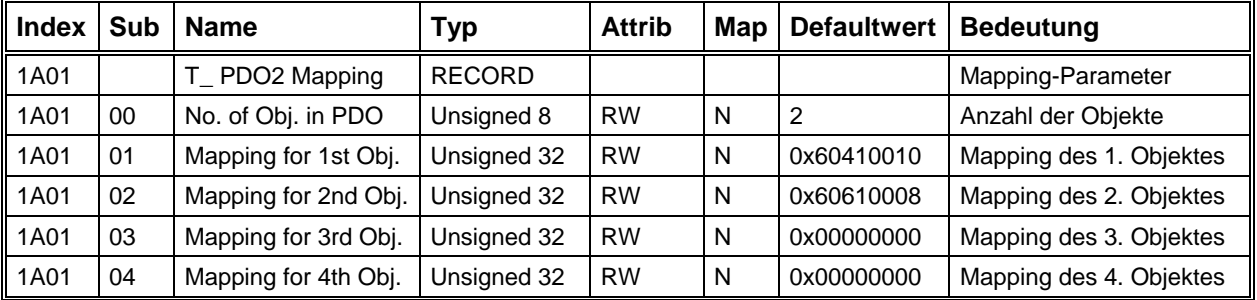

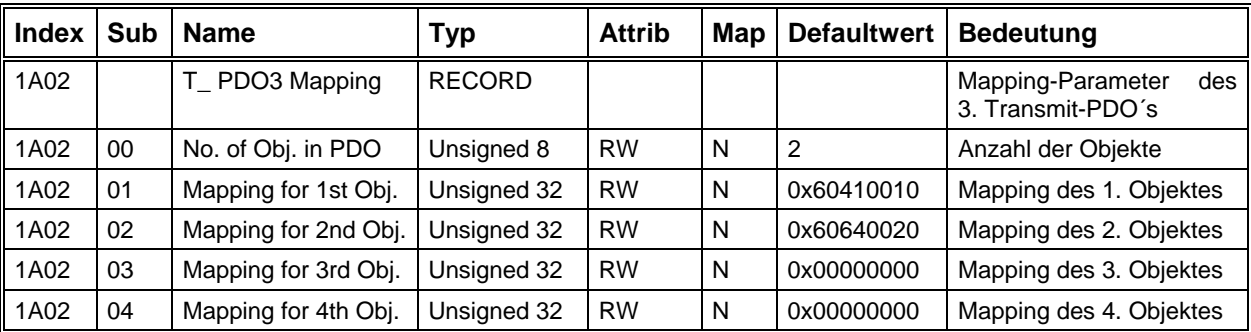

### **Transmit PDO3 Mapping-Parameter**

# **Transmit PDO4 Mapping-Parameter**

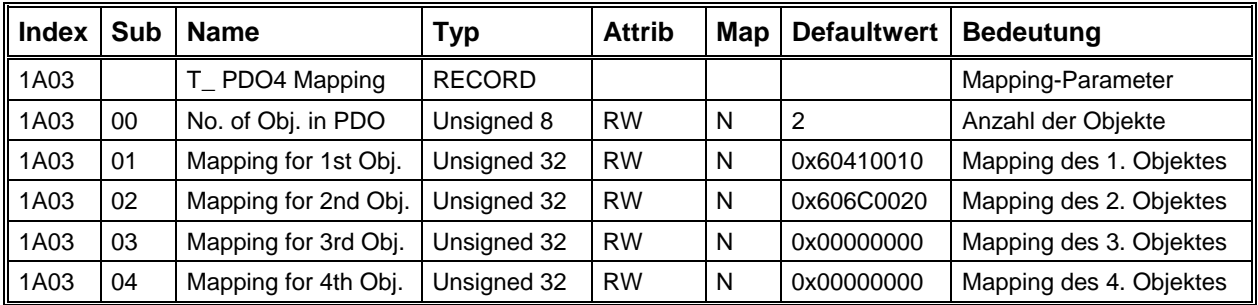

# **Geräteprofil-Parameter**

In CanOpen existieren für verschiedene Geräte (z.B. I/O-Module, Antriebe, Encoder, ...) sogenannte Geräteprofile, in denen für jede Geräteklasse vordefinierte Parameter und Betriebsarten zur Verfügung stehen. Je nach Funktionsumfang eines Gerätes können mehr oder weniger dieser Standard-Objekte implementiert werden.

Das Antriebsmodul verwendet das Geräteprofil DS402 V1.0. Im Folgenden sind alle benutzten Parameter nach Funktionsgruppen aufgelistet und beschrieben. In diesem Zusammenhang werden auch alle Antriebsfunktionen und das Verhalten des Moduls in den verschiedenen Betriebsarten dargestellt.

### *Gerätesteuerung*

Im Antriebsmodul existiert eine sogenannte Statemachine, die festlegt, welche Betriebszustände eingenommen werden können und wie die Übergänge zu anderen Zuständen ausgelöst werden. Dieses Zustandsdiagramm wird durch das Controlword oder durch Ereignisse (z.B. aufgetretene Fehler) gesteuert. Über das Statusword kann der aktuelle Zustand abgefragt werden.

#### **Statemachine**

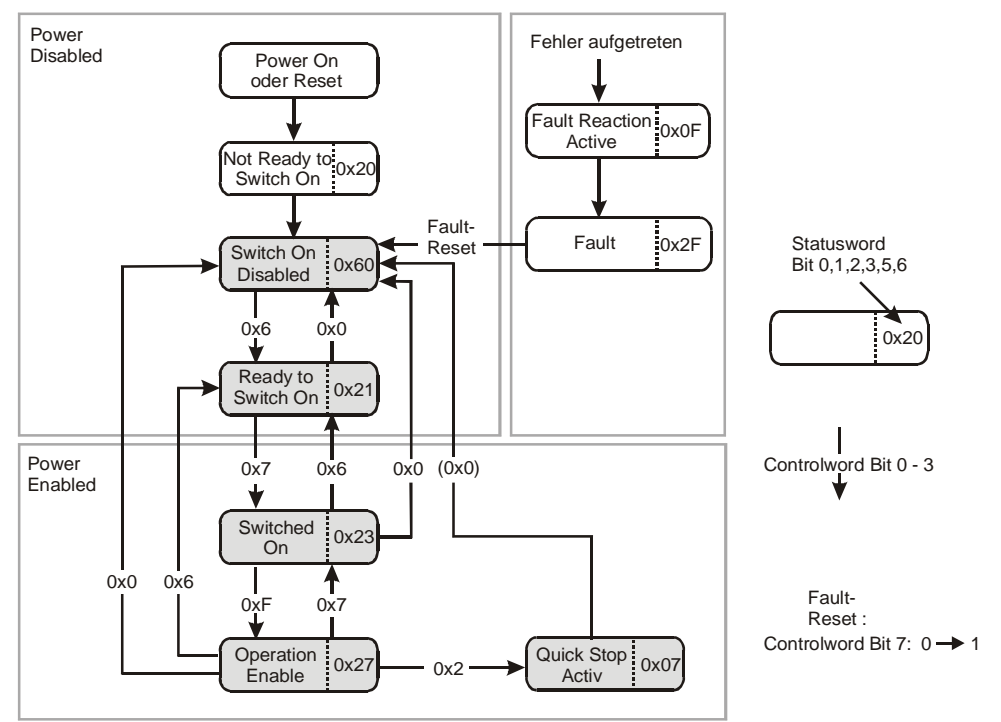

Beschreibung der einzelnen Zustände:

- **Not Ready to Switch On:** Initialisierung des Moduls CPC12
- **Switch On Disabled:** Initialisierung abgeschlossen. Freigabesignal für den externen Umrichter gesperrt. Lageregler von CPC12 nicht aktiv. Bremse im Automatik\_Mode aktiv.
- **Ready to Switch On:** Freigabesignal für den externen Umrichter gesperrt. Lageregler von CPC12 nicht aktiv. Bremse im Automatik\_Mode aktiv.
- **Switched On:** Freigabesignal für den externen Umrichter gesperrt. Lageregler von CPC12 nicht aktiv. Bremse im Automatik\_Mode aktiv.
- **Operation Enable:** Freigabesignal für den externen Umrichter aktiv. Lageregler von CPC12 aktiv. Bremse im Automatik\_Mode nicht aktiv.
- **Quick Stop Active:** Quick Stop Funktion (Abbremsen mit maximaler Rampe) wird ausgeführt. Motor ist bestromt. Nachdem der Motor steht, automatischer Übergang zum Zustand Switch On Disabled.
- **Fault Reaction Active:** Ein Fehler ist aufgetreten. Motor wird mit Quick-Stop-Rampe gebremst, danach Übergang in den Zustand Fault. Bei kritischen Fehlern wird sofort in den Zustand Fault gewechselt.
- **Fault:** Endstufe gesperrt. Antriebsfunktionen gesperrt.

# **Controlword**

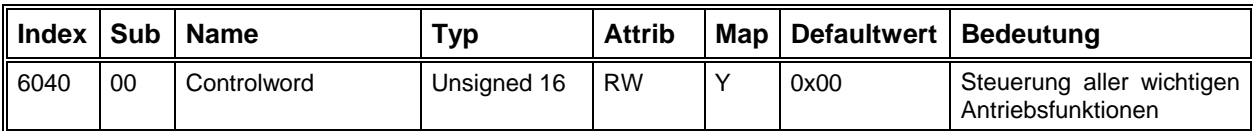

# Bedeutung der Bits im Controlword

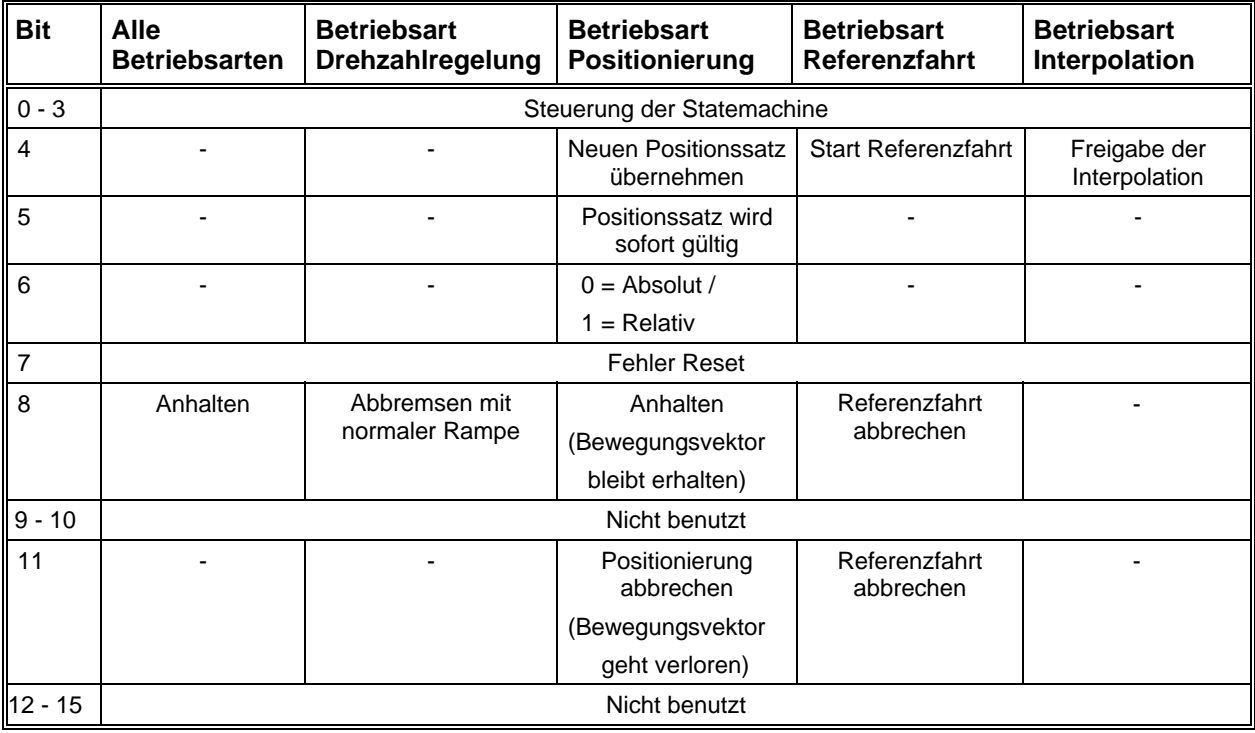

# **Statusword**

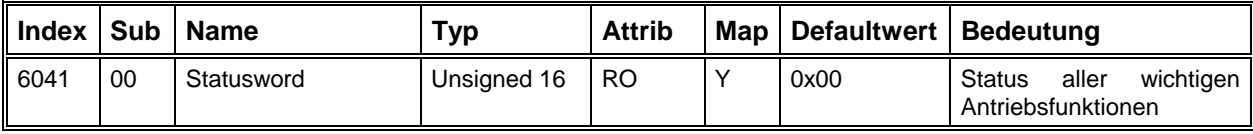

### **Bedeutung der Bits im Statusword**

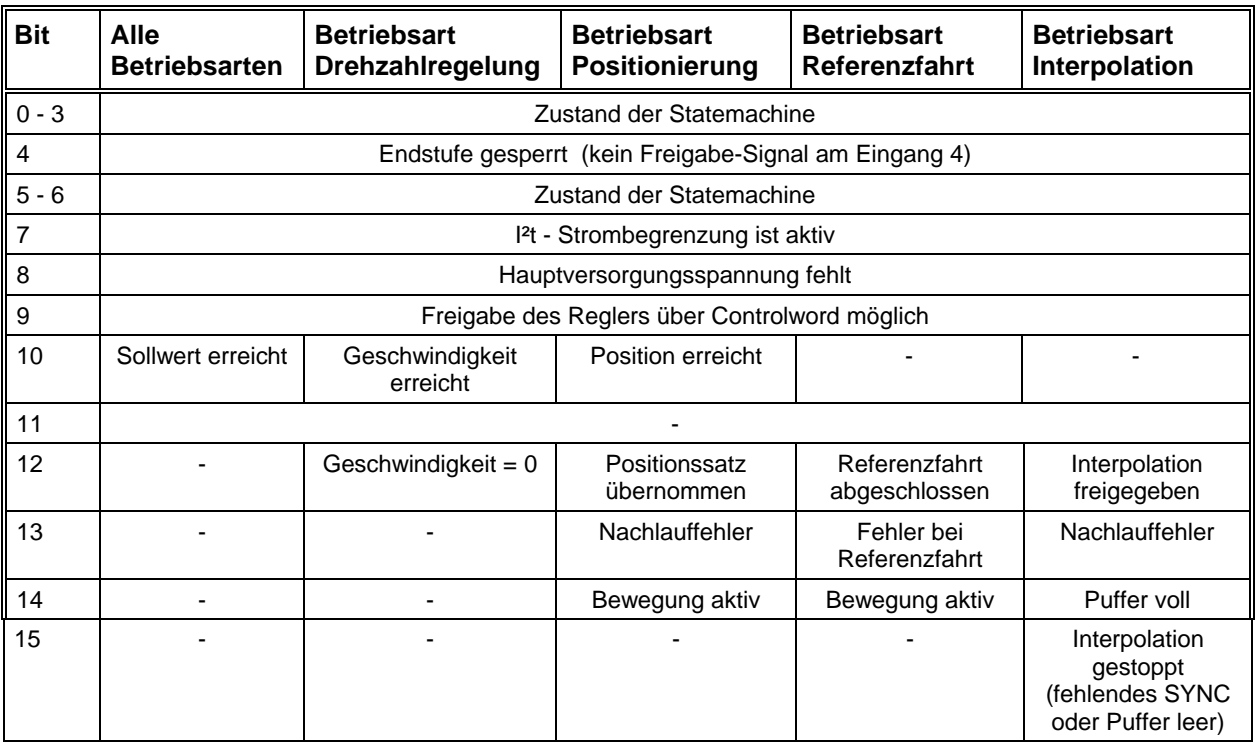

# *Betriebsart*

Die Einstellung der Betriebsart wird über das Objekt 6060h vorgenommen. Auf diesen Parameter kann nur geschrieben werden. Die Abfrage der aktiven Betriebsart geschieht über das Objekt 6061h.

Folgende Betriebsarten können über diese Parameter im Modul eingestellt werden:

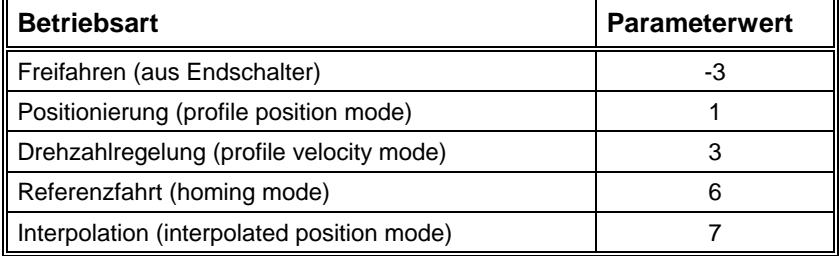

### **Betriebsart**

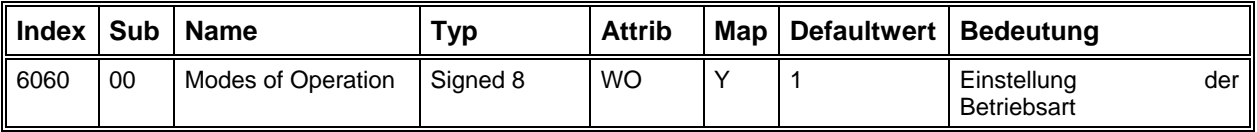

# **Anzeige der Betriebsart**

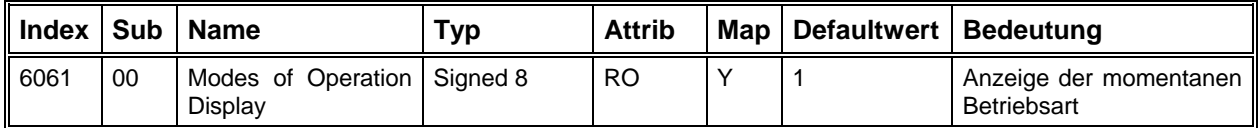

### *Profile Velocity Mode - Geschwindigkeitsregelung mit Rampenprofil*

Die hier aufgeführten Objekte spielen in der Betriebsart Geschwindigkeitsregelung eine Rolle. Außerdem wird der Parameter **Beschleunigung** (6083h, siehe Positionsmodus) in dieser Betriebsart benutzt.

Die beiden Parameter **Zielgeschwindigkeit** und **Beschleunigung** bestimmen das Geschwindigkeitsprofil, das der Antrieb ausführt. Sobald der Parameter Zielgeschwindigkeit einen neuen Wert annimmt, wird der Motor mit der vorgegebenen Beschleunigung beschleunigt oder gebremst bis der neue Geschwindigkeitssollwert erreicht ist. Im **Statusword** wird das Bit10 (Target Reached) gesetzt, wenn sich die Ist-Geschwindigkeit für die Zeit **Velocity Window Time** innerhalb des Geschwindigkeitsfensters (**Velocity Window**) befindet.

### **Zielgeschwindigkeit**

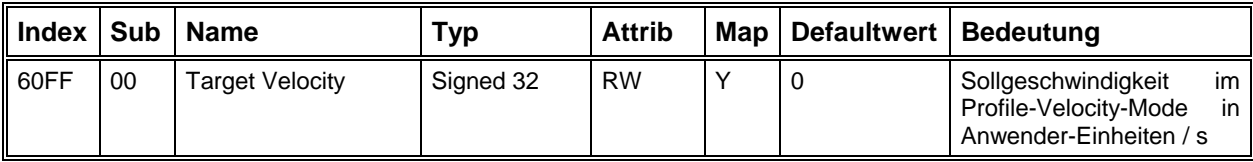

# **Aktuelle Geschwindigkeit**

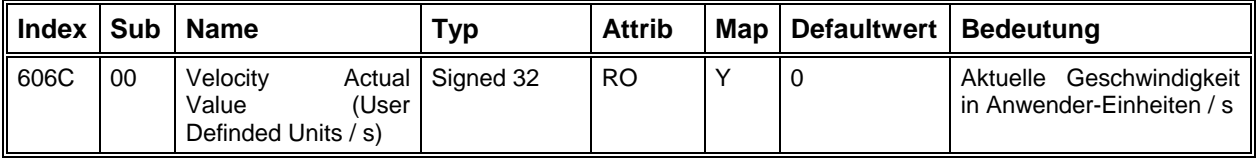

### **Aktueller Geschwindigkeits-Sollwert**

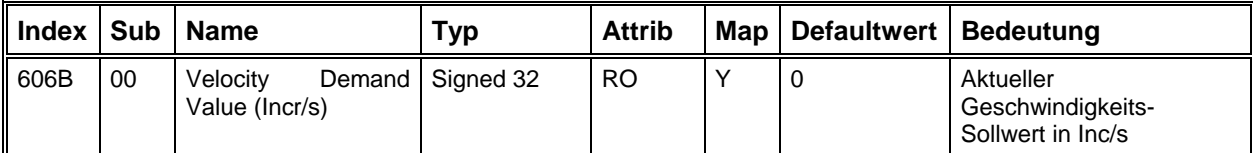

### **Aktueller Wert des Geschwindigkeitsensors**

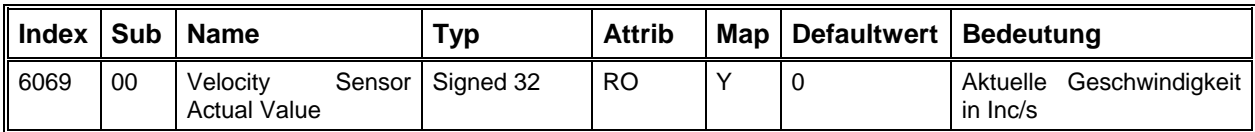

### **Geschwindigkeit-Sensor Auswahl**

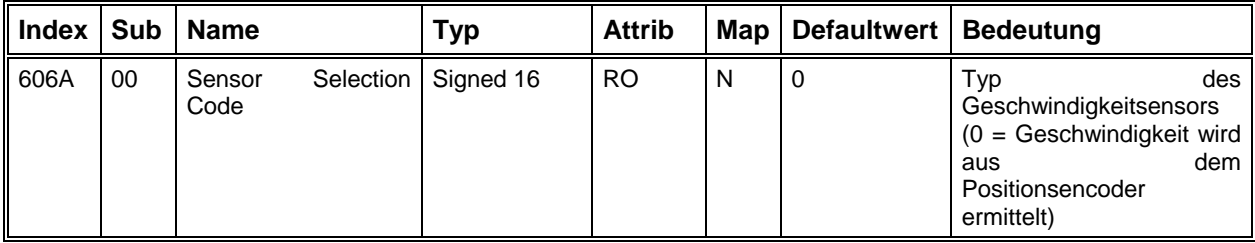

#### **Velocity Window**

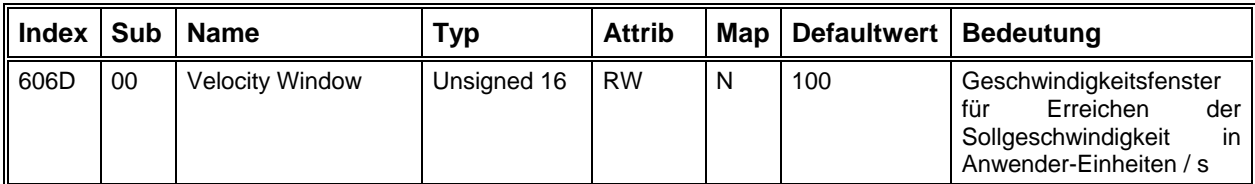

### **Velocity Window Time**

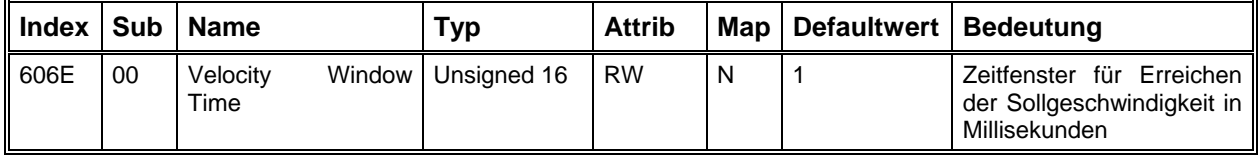

### *Profile Position Mode - Positionsregelung mit Rampenprofil*

In der Betriebsart Profile Position Mode kann dem Antriebsmodul jeweils ein Bewegungssegment vorgegeben werden, das der Regler selbständig ausführt. Während der Abarbeitung eines Segmentes können bereits die Parameter für die nächste Bewegung eingestellt werden, so dass die einzelnen Segmente nahtlos aneinander gereiht werden können.

Die Einstellung der einzelnen Bewegungssegmente erfolgt über die Parameter **Zielposition, Segmentgeschwindigkeit, Endgeschwindigkeit** und **Beschleunigung**, wobei für Beschleunigungs- und Bremsrampen jeweils der gleiche Wert benutzt wird.

Über **Controlword** und **Statusword** findet ein Handshake bei der Übergabe der Segmente statt.

In der folgenden Darstellung werden 4 Bewegungssegmente nacheinander ausgeführt.

Die Daten für das zweite Segment werden erst übertragen, wenn das erste Segment beendet wurde. Nach der Übertragung der Bewegungsparameter wird jeweils das Bit 4 (New Setpoint) im Controlword gesetzt, um dem Antrieb mitzuteilen, die neuen Bewegungsparameter zu übernehmen und die Bewegung zu starten. Der Regler quittiert die Übernahme mit dem Bit 12 im Statusword (Setpoint Acknowledge). Wenn Bit 4 im Controlword wieder zurückgesetzt wird, antwortet der Antrieb mit der Rücknahme von Setpoint Acknowledge und signalisiert damit, dass er zur Übergabe neuer Daten bereit ist.

Nachdem das zweite Bewegungssegment gestartet wurde, beginnt der Master sofort mit der Übertragung der Daten für das dritte Bewegungssegment und setzt das Bit 4 im Controlword. Das Antriebsmodul übernimmt die Daten am Ende des aktuellen Segmentes und startet gleichzeitig die neue Bewegung.

Ebenso wird das Segment 4 direkt an Segment 3 gesetzt, wobei der Antrieb hier nicht abbremst, weil beim Segment 3 die Endgeschwindigkeit den gleichen Wert hat wie die Segmentgeschwindigkeit.

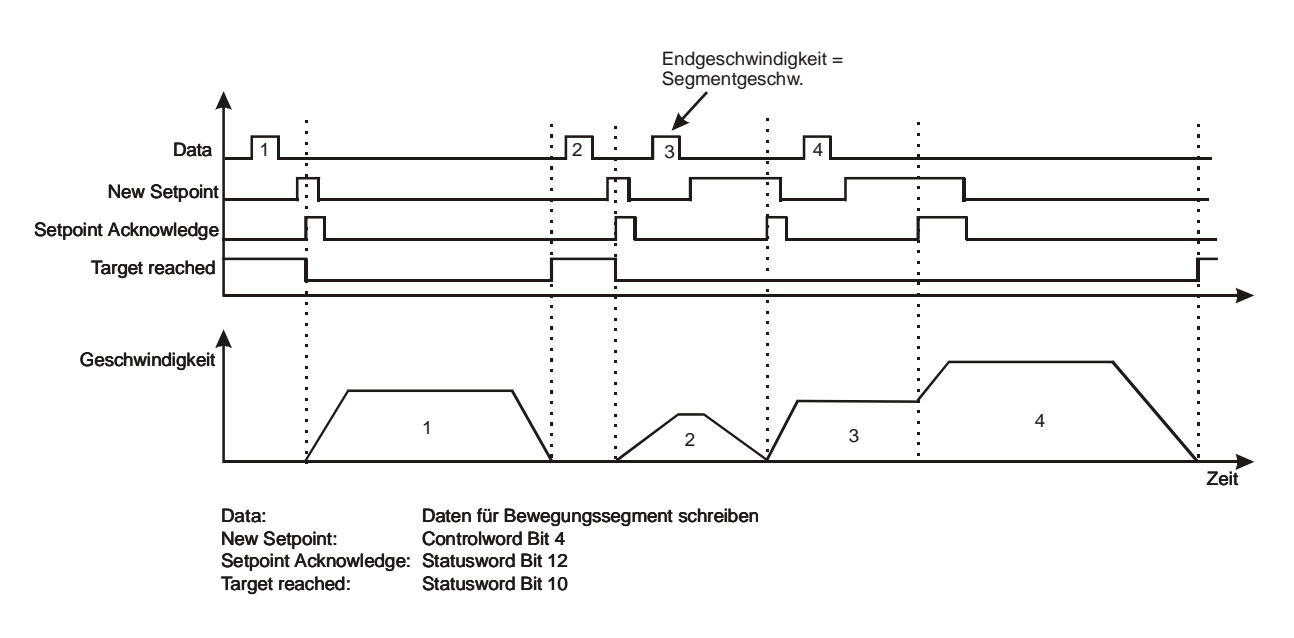

Wenn zusätzlich zum Bit 4 das Bit 5 im Controlword gesetzt ist (Change Set Immediately), wird die aktuelle Bewegung abgebrochen und sofort mit der Ausführung des neuen Segmentes begonnen. Hierbei wird von der aktuellen Geschwindigkeit, mit der eingestellten Rampe, auf die neue Segmentgeschwindigkeit beschleunigt oder abgebremst.

### **Zielposition**

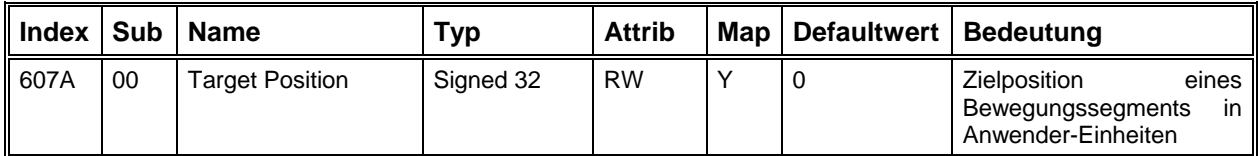

### **Segmentgeschwindigkeit**

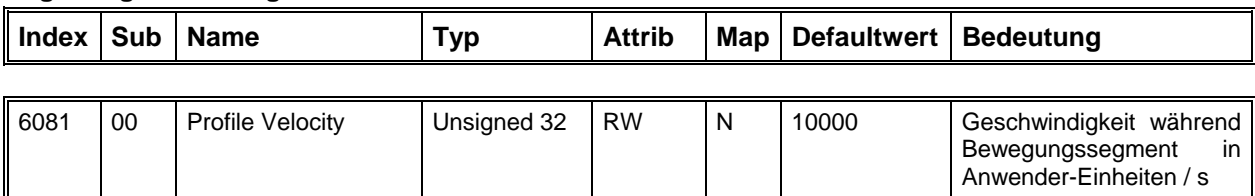

#### **Endgeschwindigkeit**

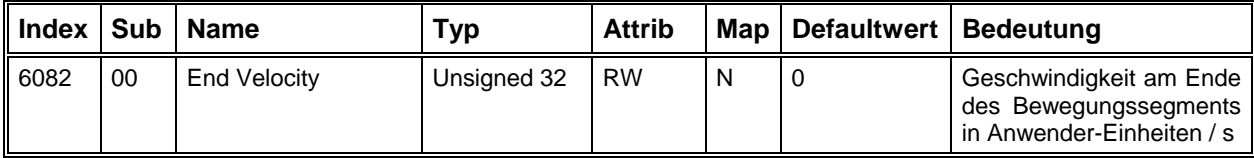

### **Beschleunigung**

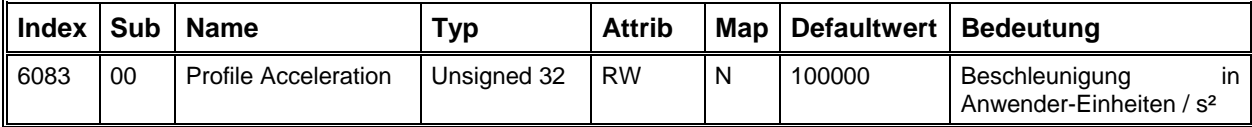

### **Aktueller Positions-Sollwert**

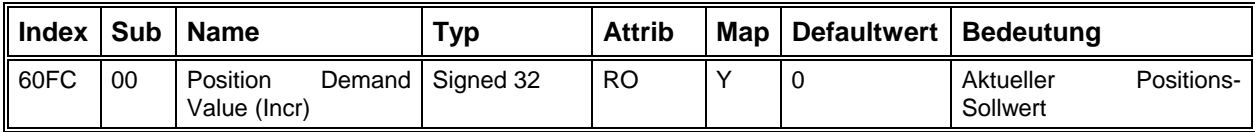

# **Aktuelle Position (Incr)**

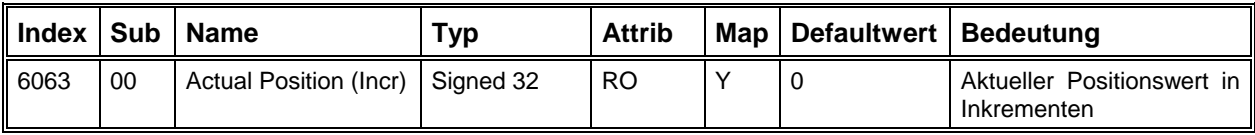

### **Aktuelle Position (Anwender-Einheiten)**

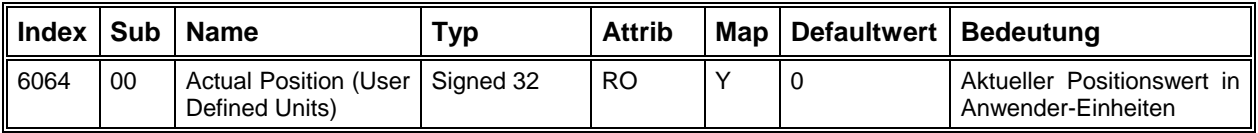

### **Nachlauffehler Positionsfenster**

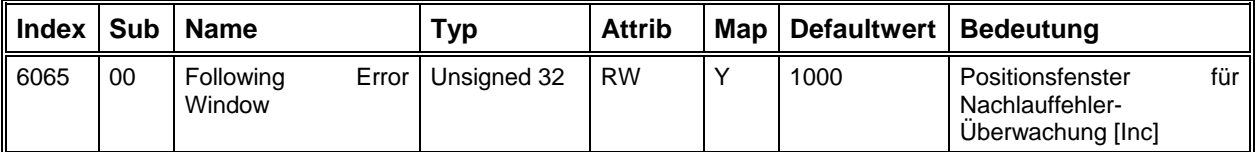

Die Überwachung des Nachlauffehlers wird mit Hilfe der beiden Parameter "Nachlauffehler Positionsfenster" und "Nachlauffehler Zeitfenster" durchgeführt. Der Nachlauffehler wird im Statusword (Bit13) angezeigt, wenn die Istposition für die Zeit "Nachlauffehler Zeitfenster" um den Betrag "Nachlauffehler Positionsfenster" vom Sollwert abweicht.

# **Nachlauffehler Zeitfenster**

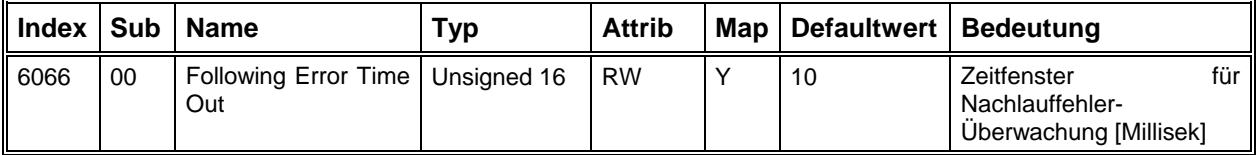

#### **Lageregler Parameter**

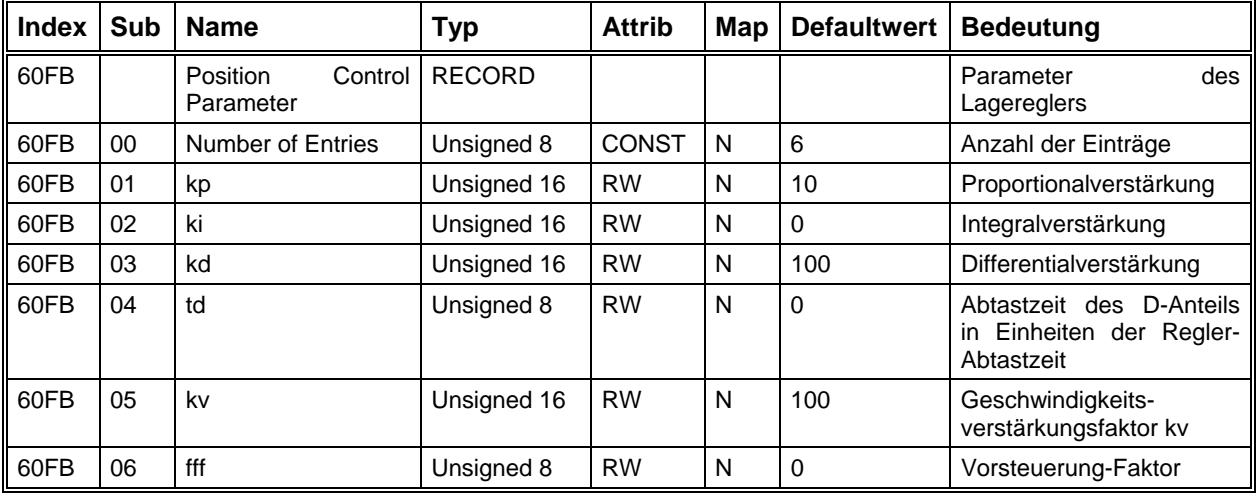

Die Parametrierung des Lagereglers kann mit dem Einstellprogramm CPCSetup vorgenommen werden. Siehe ["Dialogfeld Lageregler"](#page-36-0) auf Seite [37](#page-36-0) 

### *Interpolated Position Mode - Positionsregelung mit Interpolation*

Das Prinzip der Interpolation ist sehr einfach: Zuerst wird der Parameter "Interpolation Submode Select,  $(60CO<sub>b</sub>)$  gleich 0 gesetzt. Über dem Parameter "Interpolation Data" (60C1<sub>h</sub> - Subindex1) übergibt die übergeordnete Steuerung dem Antriebsregler in genau festgelegten Zeitabständen (Sync-Time) jeweils einen neuen Positionssollwert (in Anwender-Einheit). Der Antrieb erzeugt daraus Sollwerte für seinen Lageregler, so dass am Ende des Zeitintervalls der vorgegebene Positionssollwert linear erreicht wird.

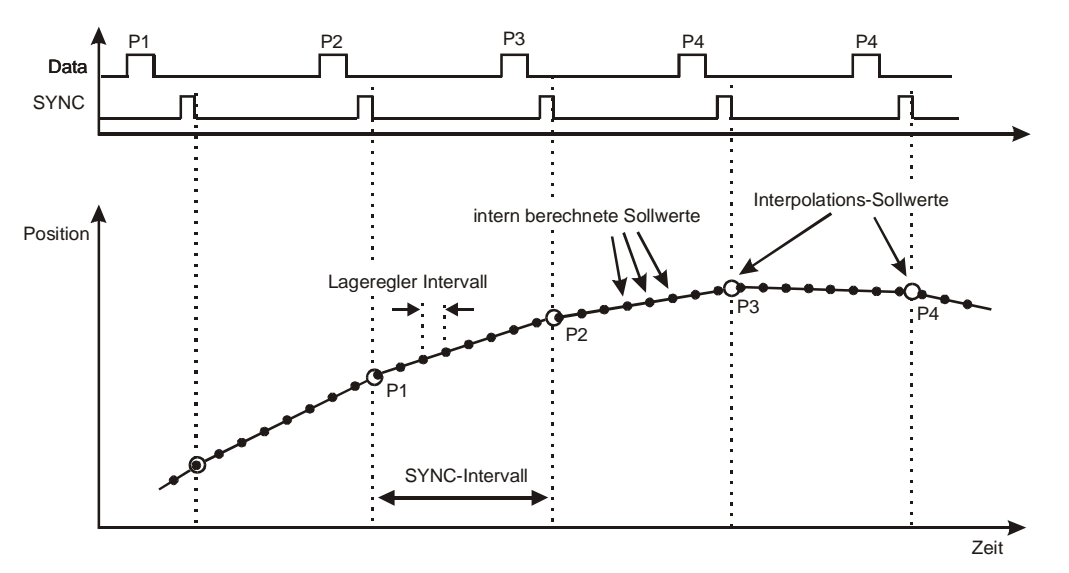

Um die Interpolation zu starten, muss das Sync-Signal aktiv sein und im Controlword muss das Bit 4 gesetzt werden.

Die Länge des SYNC-Intervalls in us muss in das Objekt "Communication Cycle Period" (1006<sub>h</sub>) eingetragen werden, damit der Antrieb die Zwischenwerte richtig berechnen kann.

Wenn das SYNC-Signal ausfällt oder zu spät eintrifft (0.5–1 ms), wird die Interpolation angehalten und im Statusword das Bit15 gesetzt. Dabei wird die letzte Sollposition beibehalten.

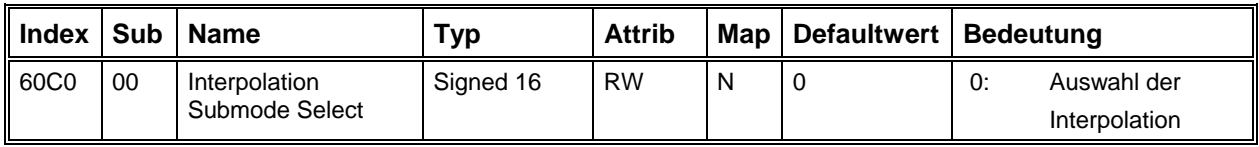

# **Festlegen der Interpolations-Methode**

#### **Datensatz für Interpolation**

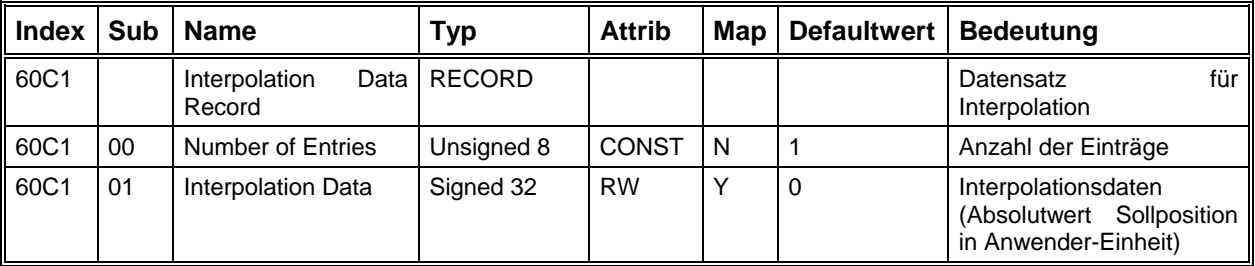
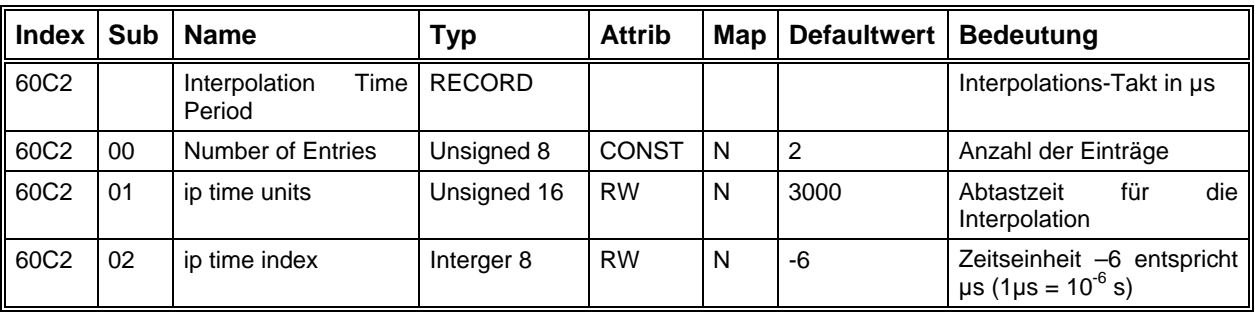

#### **Interpolations-Intervall**

#### **Konfiguration des Interpolationspuffers**

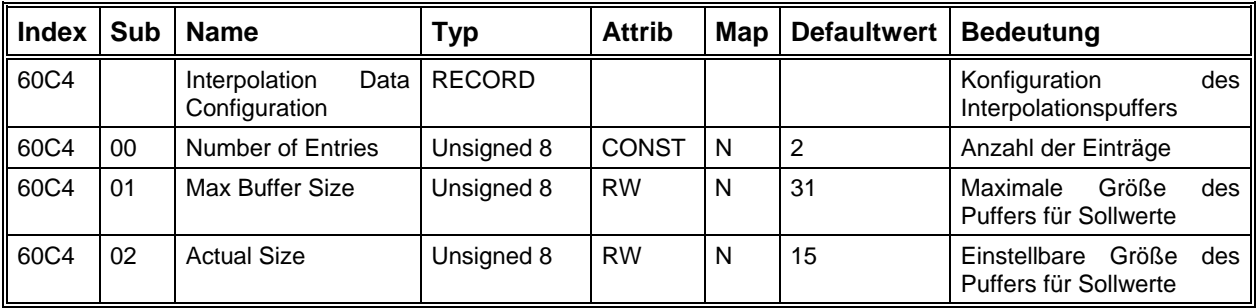

#### *Homing Mode - Referenzfahrt*

Die hier aufgelisteten Objekte beeinflussen die Ausführung einer Referenzfahrt des Antriebsmoduls. Die Referenzfahrt wird für den Positioniermodus benötigt, um den Nullpunkt der Achse festzulegen.

Siehe ["Dialogfeld Referenzfahrt"](#page-41-0) auf Seite [42.](#page-41-0)

Es kann die Art und Weise der Referenzfahrt sowie die Geschwindigkeiten und Beschleunigung während der Nullpunkt-Suche eingestellt werden.

Zum Ausführen der Referenzfahrt muss das Modul in die Betriebsart Homing Mode geschaltet werden. Über das Controlword wird die Referenzfahrt gestartet und im Statusword kann der aktuelle Zustand der Referenzfahrt abgefragt werden:

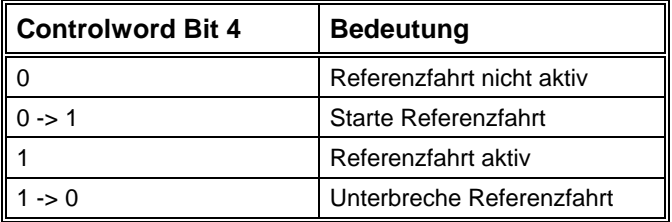

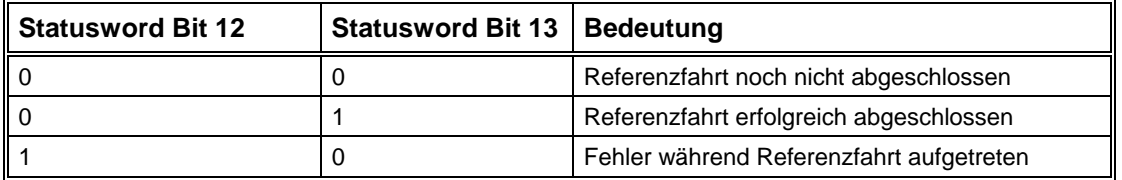

## **Referenzfahrt Methode**

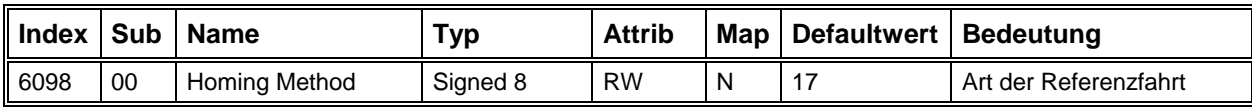

#### **Folgende Möglichkeiten stehen zur Verfügung:**

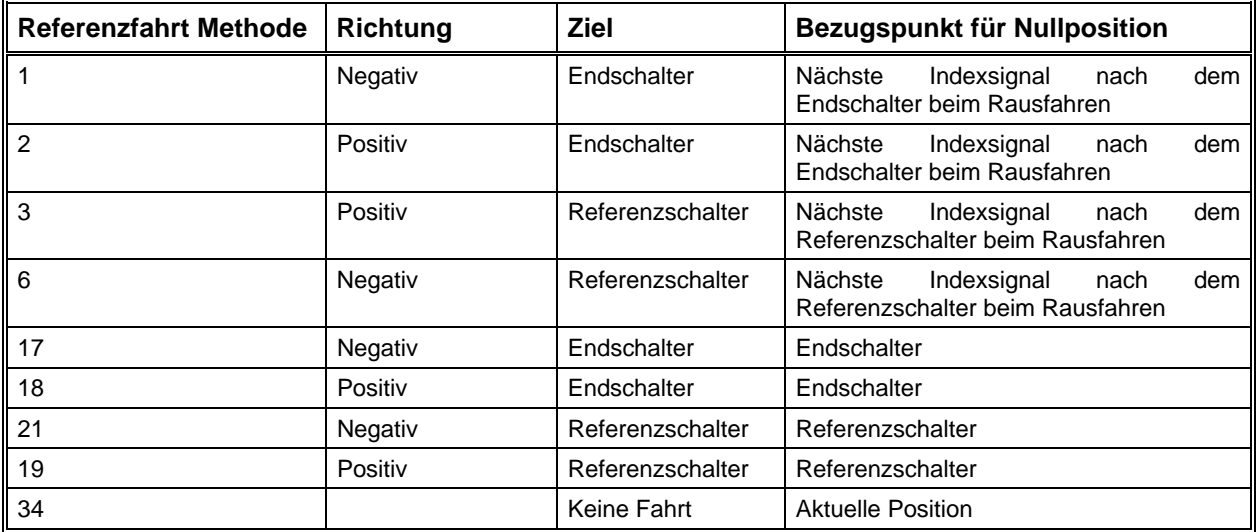

## **Referenzfahrt Geschwindigkeiten**

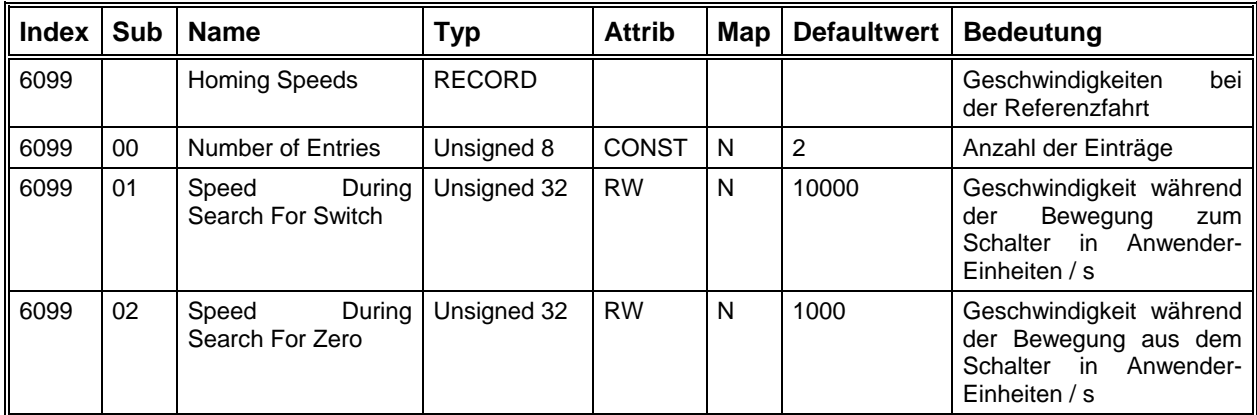

#### **Referenzfahrt Beschleunigung**

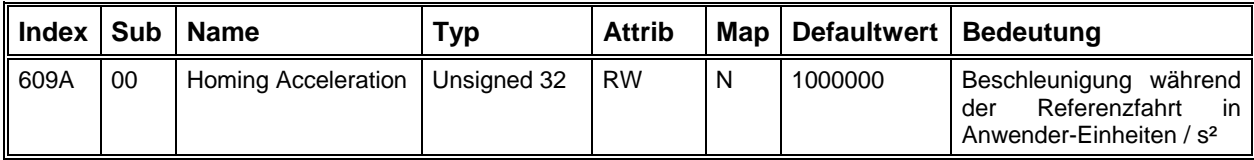

## **Referenzabstand**

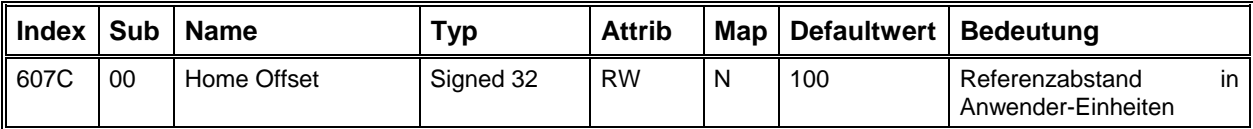

Der Referenzabstand ist der Abstand vom Bezugspunkt der Nullposition (z.B. Schaltpunkt des Endschalters) zur Nullposition.

#### <span id="page-74-0"></span>*Freifahren der Achse aus einem Endschalter*

Wenn ein Endschalter der Achse ausgelöst wird, geht das Antriebsmodul in den Fehlerzustand und die Endstufe lässt sich nicht mehr freigeben, solange der Endschalter aktiv ist.

Die Betriebsart "Freifahren" ist dafür vorgesehen, die Achse aus einem Endschalter herauszufahren (siehe [Betriebsart](#page-66-0) auf Seite [67\)](#page-66-0). Hierzu wird beim Einschalten dieser Betriebsart der Ausgang 2 gesetzt, der für die Überbrückung der Endschalter dieser Achse genutzt werden kann. Danach kann das Modul in den Zustand Operation Enable geschaltet werden, und durch Setzen von Bit 4 im Controlword wird die Bewegung aus dem Endschalter gestartet.

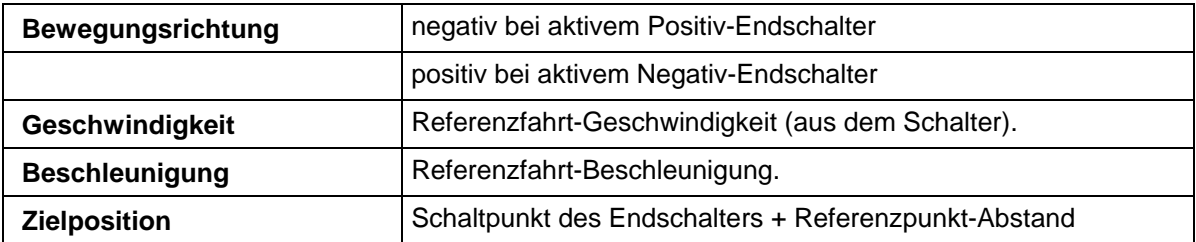

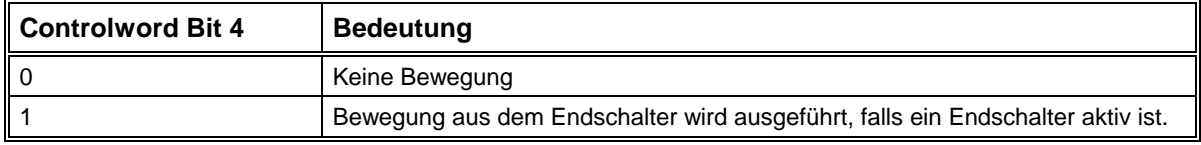

#### *Factor Group - Umrechnungsfaktoren*

Die Objekte in der Factor Group werden zur Umrechnung der Positions-, Geschwindigkeits- und Beschleunigungswerte von Anwender-Einheiten (z.B. µm) in interne Einheiten (Inkremente) benötigt.

Das einzige Objekt, das wirklich für die Umrechnung benötigt wird, ist der Umrechnungsfaktor (6093h). Alle Längen-, Geschwindigkeits- und Beschleunigungsangaben, deren Angabe in Anwender-Einheiten erfolgt, werden mit diesem Faktor multipliziert. Dabei gilt für Geschwindigkeiten die Einheit "Anwender-Einheit / Sekunde" und für Beschleunigungen "Anwender-Einheit / Sekunde² ".

Der Umrechnungsfaktor errechnet sich aus den anderen Objekten nach der Formel, die unter "[Dialogfeld Übersetzung"](#page-33-0) auf Seite [34](#page-33-0) beschrieben ist.

Die Parameter Dimensionen-Index und Einheiten-Index haben keinen Einfluss auf die Umrechnungsfaktoren, sondern dienen nur zur Information über die benutzten Einheiten. Das Einstellprogramm DcSetup kann so z.B. zu allen Längen- und Geschwindigkeitsangaben die richtigen Einheiten darstellen.

#### **Einheiten-Index**

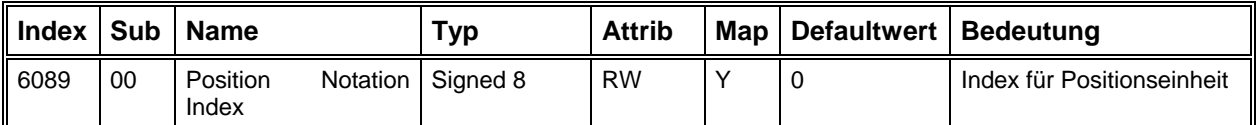

Über den Einheiten-Index kann die verwendete Maßeinheit eingestellt werden. Folgende Werte stehen zur Auswahl:

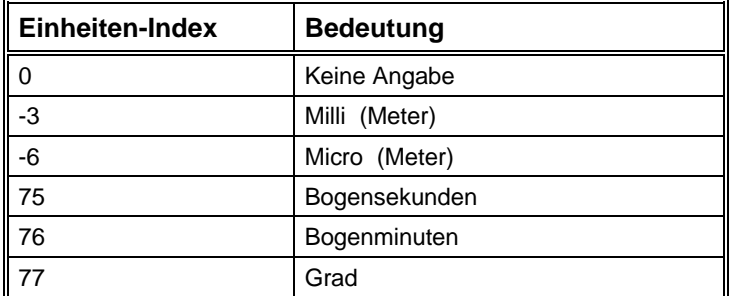

#### **Dimensionen-Index**

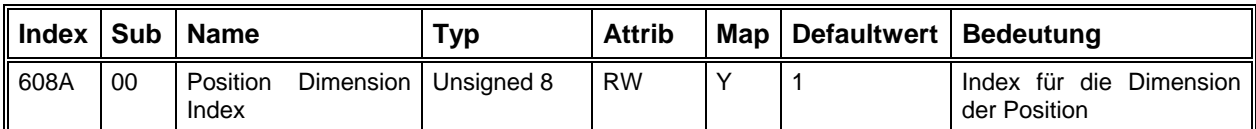

Der Dimensionen-Index gibt an, welche physikalische Dimension verwendet werden soll. Folgende Werte stehen zur Auswahl:

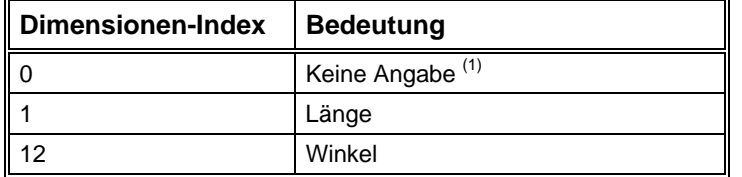

(1) Hier wird Inkrement als Anwender-Einheit benutzt. Eine übergeordnete Steuerung muß dann mit Hilfe des Objects 0x6093 die Längeneinheit bzw. Winkeleinheit in Inkrement oder umgekehrt umwandeln. Damit kann die Steuerung bzw. das Antriebsmodul die entsprechenden Daten richtig interpretieren.

#### **Inkrementalgeber-Auflösung**

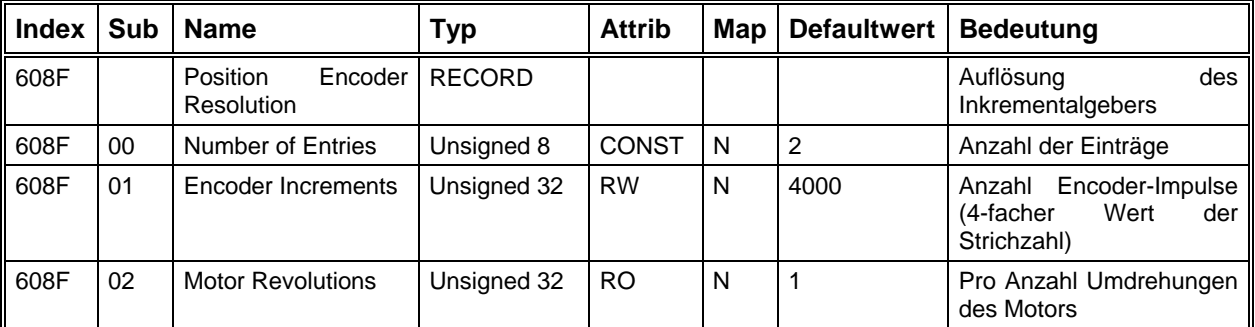

Als Encoderauflösung muss der vierfache Wert der Striche-Anzahl des Gebers eingestellt werden, weil die Auflösung durch 4-Flanken-Auswertung erhöht wird. Alle internen Berechnungen beziehen sich auf diese vervierfachte Auflösung. Die Anzahl der Motorumdrehungen ist auf 1 fest eingestellt.

## **Getriebeübersetzung**

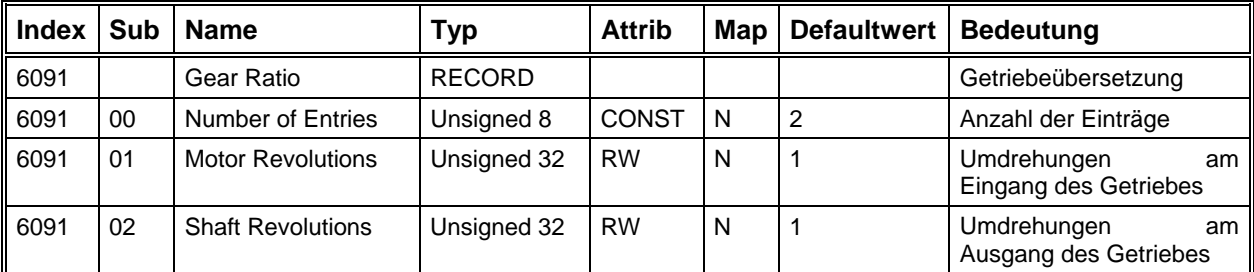

Falls ein Getriebe zwischen Motor und Antriebsachse sitzt, kann der Getriebeübersetzungsfaktor in diesem Objekt eingestellt werden.

#### **Vorschubkonstante**

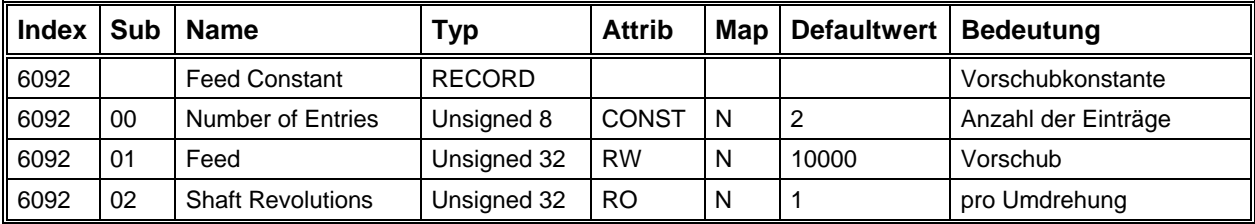

Die Vorschubkonstante legt fest, wie viele Anwender-Einheiten (z.B. µm) pro Umdrehung der Antriebsachse zurückgelegt werden.

#### **Umrechnungsfaktor**

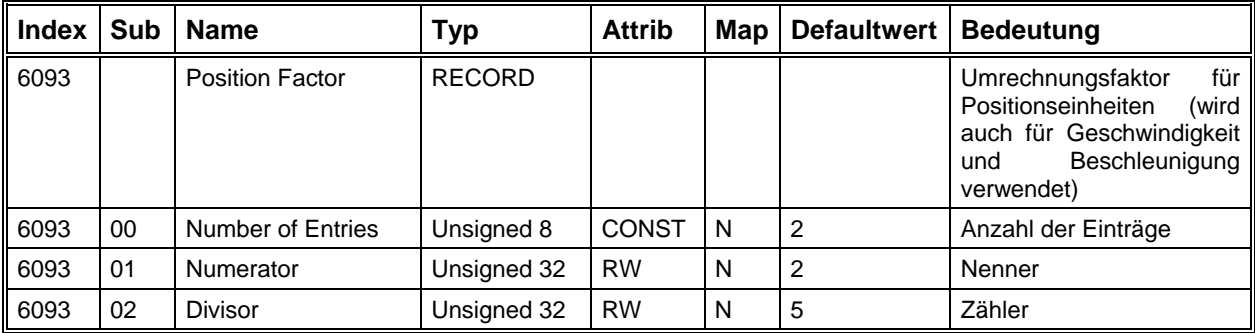

#### *Allgemeine Parameter*

Hier sind die Objekte zusammengefasst, die keiner bestimmten Gruppe zugeordnet werden können, da ihr Einfluss sich auf mehrere Betriebsarten oder Funktionsgruppen erstreckt.

#### **Maximalgeschwindigkeit**

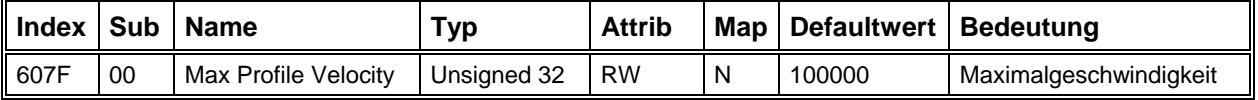

Die Maximalgeschwindigkeit begrenzt intern alle Geschwindigkeiten in den Betriebsarten Profile Velocity Mode und Profile Position Mode. Außerdem gibt sie den Bereich an, der in der Betriebsart "Drehzahlregler mit Analogeingang" als Sollwertbereich zur Verfügung steht (-10 .. +10 V = -Vmax .. +Vmax)

#### **Maximalbeschleunigung**

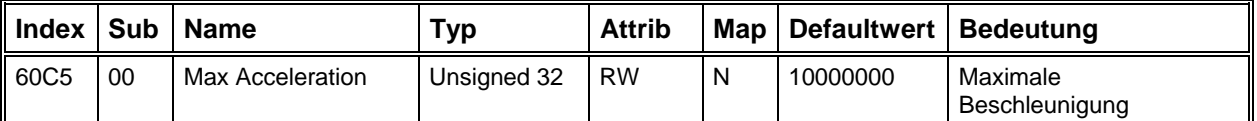

Die Maximalbeschleunigung begrenzt intern alle Beschleunigungs- und Bremsrampen in den Betriebsarten Profile Velocity Mode und Profile Position Mode, auch wenn der Parameter Beschleunigung (6083h) einen größeren Wert hat.

#### **Achsrichtung**

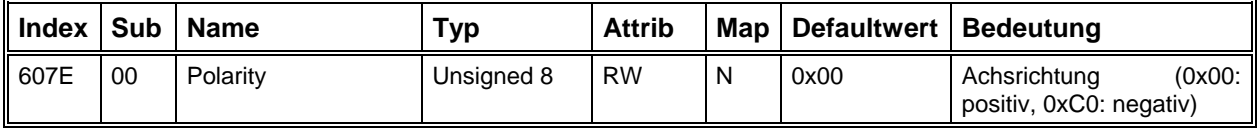

Der Parameter Achsrichtung ermöglicht es, die Drehrichtung des Motors bei gleichen Sollwerten zu invertieren.

#### **Digitale Eingänge**

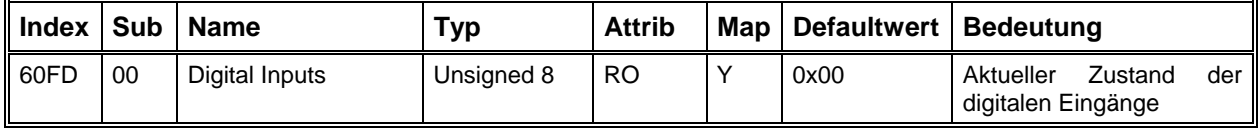

Die ersten vier Bits enthalten den aktuellen Zustand der vier digitalen Eingänge. Dabei wird die Zuordnung der Eingänge zu den Bits sowie der Aktivpegel der Eingänge durch die Parameter 6510<sub>h</sub>  $01<sub>h</sub>$  -  $05<sub>h</sub>$  eingestellt.

Die Bedeutung der Bits ist intern folgendermaßen festgelegt:

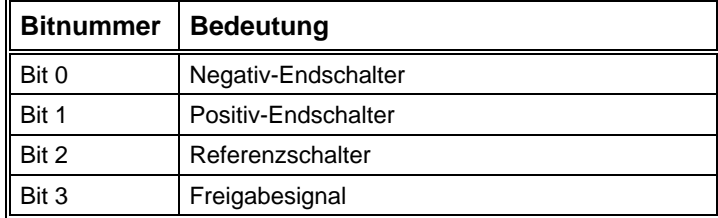

#### **Digitale Ausgänge**

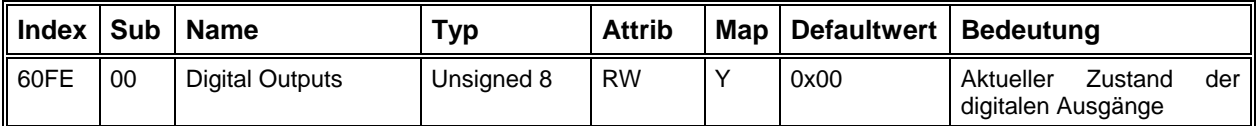

Über das erste Bit des Objekts 0x60FE kann der Ausgang 3 zur Bremsensteuerung gesetzt oder zurückgesetzt werden. Momentan wird nur der Ausgang 3 auf das Objekt "Digital Outputs" abgebildet.

Die Bedeutung der Bits ist intern folgendermaßen festgelegt:

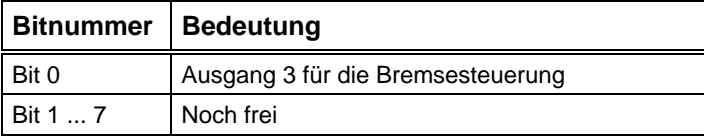

#### **Spezifische Parameter der Leistungsendstufe**

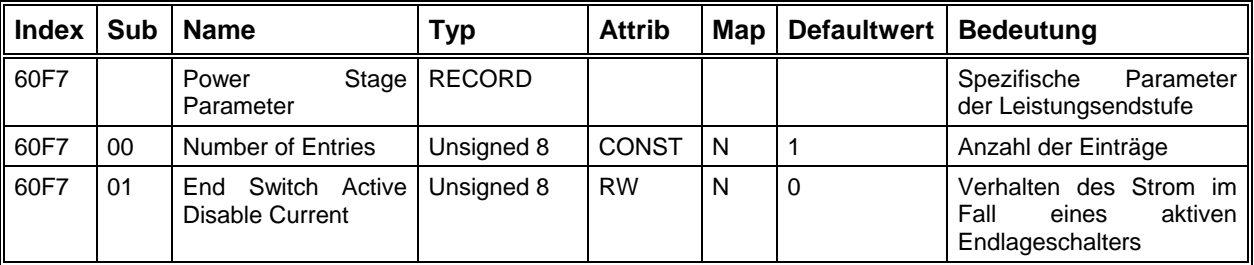

Normalweise wird der Strom hardwaremäßig abgeschaltet, falls ein Endlageschalter aktiv ist. Mit Hilfe des Objekts 0x2054 "Endswitch Bridge" kann der Sicherheitskreis überbrückt werden, um den Strom wieder einschalten zu können. Der Motor kann dann in beiden Richtungen bewegt werden. Es gibt aber Anwendungsfälle, in welchen es erwünscht ist, dass das Weiterbewegen in die aktive Richtung des Endschalters gesperrt ist. In diesem Fall muss der Parameter "End Switch Active Disable Current" gleich 1 gesetzt werden. Sonst sind die Bewegungen in beiden Richtungen weiter erlaubt.

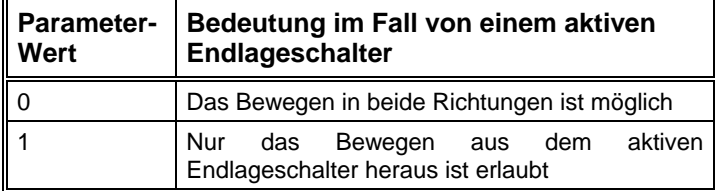

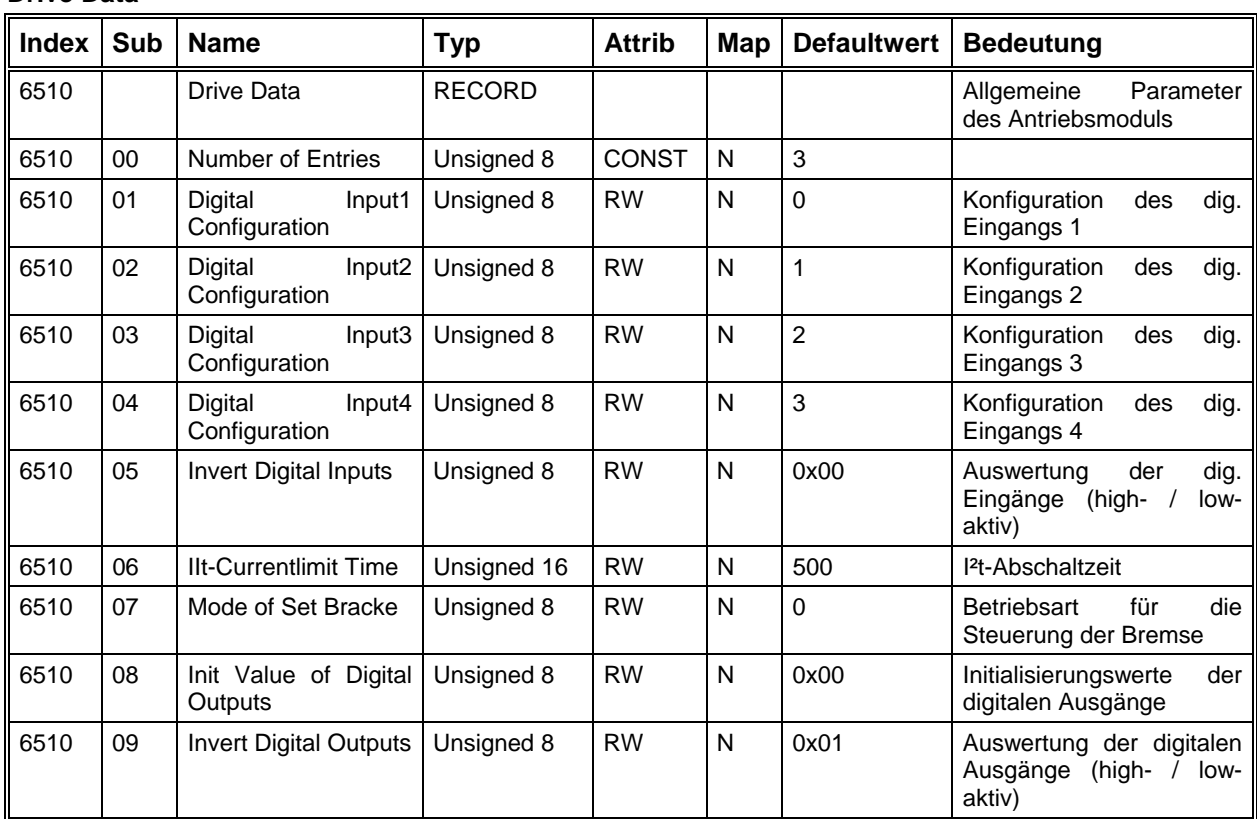

#### **Drive Data**

Über die Parameter "Digital InputX Configuration" wird festgelegt, auf welches Bit (0 .. 3) im Parameter "Digital Inputs" der Eingang X abgebildet wird.

Der Parameter "Invert Digital Inputs" bestimmt, ob die Eingänge low-aktiv oder high-aktiv ausgewertet werden.

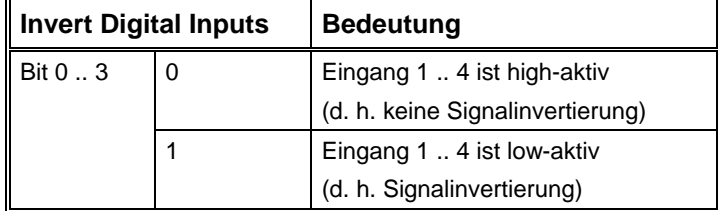

Die Bedeutung der Bits ist intern folgendermaßen festgelegt:

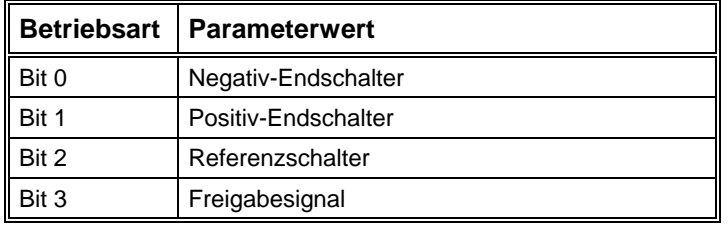

Das Parameter "Mode of Set Bracke" legt fest, wie die Bremse über den Ausgang 3 gesteuert wird. Zu beachten, dass das Object 0x60FE "Digital Outputs" momentan ausschliesslich für den Ausgang 3 benutzt wird. In der Zukunft kann es sich aber noch ändern.

Im manuellen Modus muss die Bremse über den Parameter "Digital Outputs" mit Hilfe von SDO gesetzt oder zurückgesetzt werden. Über das erste Bit des Objektes "Init Value of Digital Outputs" kann der Anfangswert für den Ausgang 3 definiert werden.

Im automatischen Modus ist der Parameter "Digital Outputs" für eine Änderung von außen gesperrt. Der Parameter "Init Value of Digital Outputs" hat in diesem Modus keine Bedeutung. Die Bremsensteuerung erfolgt intern. Im stromlosen Zustand wird die Bremse automatisch gesetzt und im bestromten Zustand ist die Bremse auch automatisch zurückgesetzt.

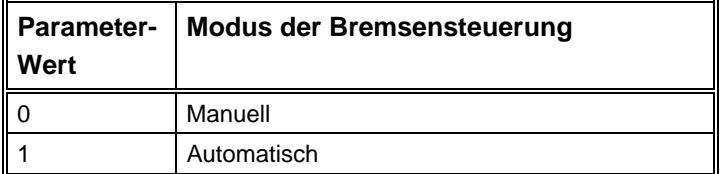

Der Parameter "Invert Digital Outputs" bestimmt, ob der Ausgang 3 low-aktiv oder high-aktiv ausgewertet wird. Dieser Parameter ist für den automatischen Modus gesperrt.

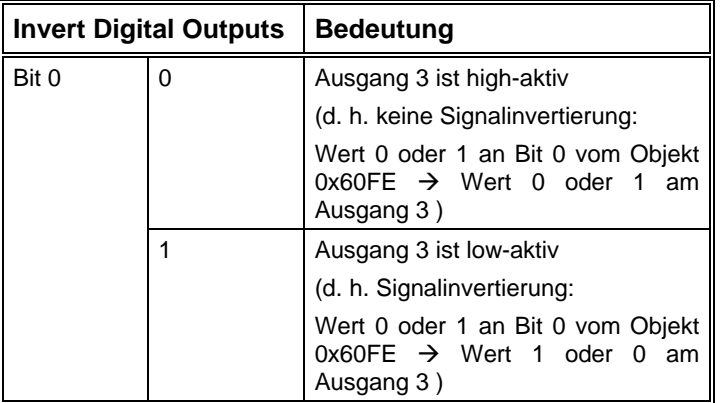

Die verschiedenen Parameter der Bremsensteuerung können mit dem Einstellprogramm DcSetup im Dialogfeld "Bremse" sehr einfach definiert und getestet werden.

## **Herstellerspezifische Parameter**

Im Bereich 2000<sub>h</sub> bis 5FFF<sub>h</sub> des Objektverzeichnisses befinden sich die Parameter, die nicht durch eine CanOpen-Spezifikation vordefiniert sind.

#### **Maximalruck**

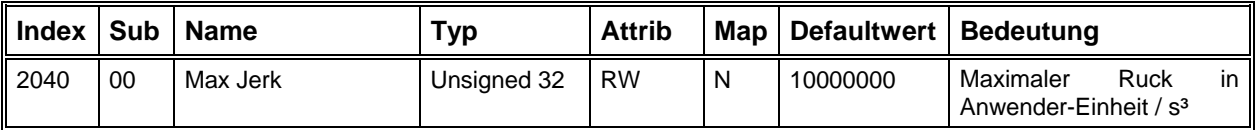

Der Maximalruck begrenzt das Schwingungsverhalten der mechanischen Achse. Der Ruckwert kann von der CNC-Steuerung eingelesen und benutzt werden. Innerhalb der Leistungsendstufe wird dieser Parameter nicht benutzt. Die CNC-Steuerung von ISEL benutzt diesen Parameter. Je kleiner der Ruckwert ist, desto besser ist das Schwingungsverhalten der Achse. Der Beschleunigungs- bzw. der Bremsvorgang dauert aber entsprechend länger.

#### **Achstyp**

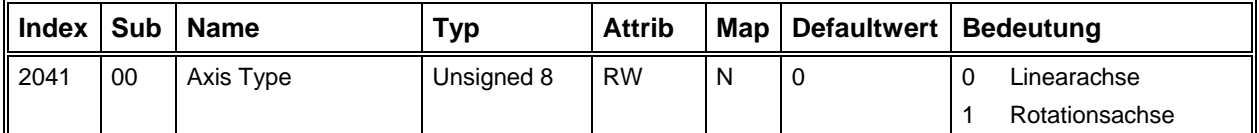

Die CNC-Steuerung von ISEL benutzt diesen Parameter für die Anzeige. Sonst hat dieser Parameter keine konkrete Anwendung.

#### **Password**

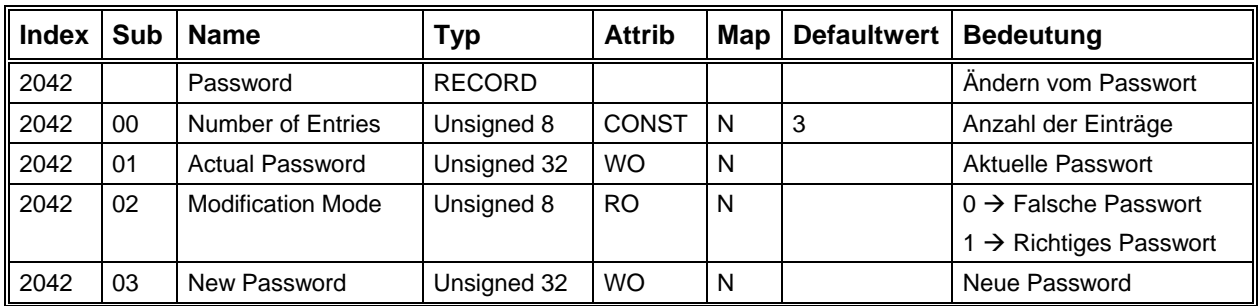

Mit dem Objekt "Password" wird eine Möglichkeit geschaffen, die eingestellten Parameter gegen unerwünschte Änderungen zu schützen. Zu beachten, dass der Schutzmechanismus nicht auf der CPC12-Ebene funktioniert. Eine Anwendersoftware muss die von diesem Objekt angebotenen Möglichkeiten benutzen, um die Parameter innerhalb des CPC12-Moduls zu schützen.

Während der Initialisierungsphase wird der Parameter "Modification Mode" immer gleich 0 gesetzt. Das Schreiben des Parameters "Actual Password" mit dem richtigen Passwort setzt den Parameter "Modification Mode" gleich 1. In diesem Fall kann ein neues Passwort über den Parameter "New Password" definiert werden. Ein falsches Passwort setzt den Parameter "Modification Mode" zurück auf 0. Das Setzen von einem neuen Passwort ist damit verboten. Neben des Setzens eines neuen Passwortes kann eine Anwendersoftware noch anhand des Parameters "Modification Mode" kontrollieren, ob das eingegebene Passwort korrekt ist oder nicht, um dann entsprechend zu reagieren. Nach einem Firmware-Update über Bootstrap-Loader hat der Modul immer das Standardpasswort "ISEL".

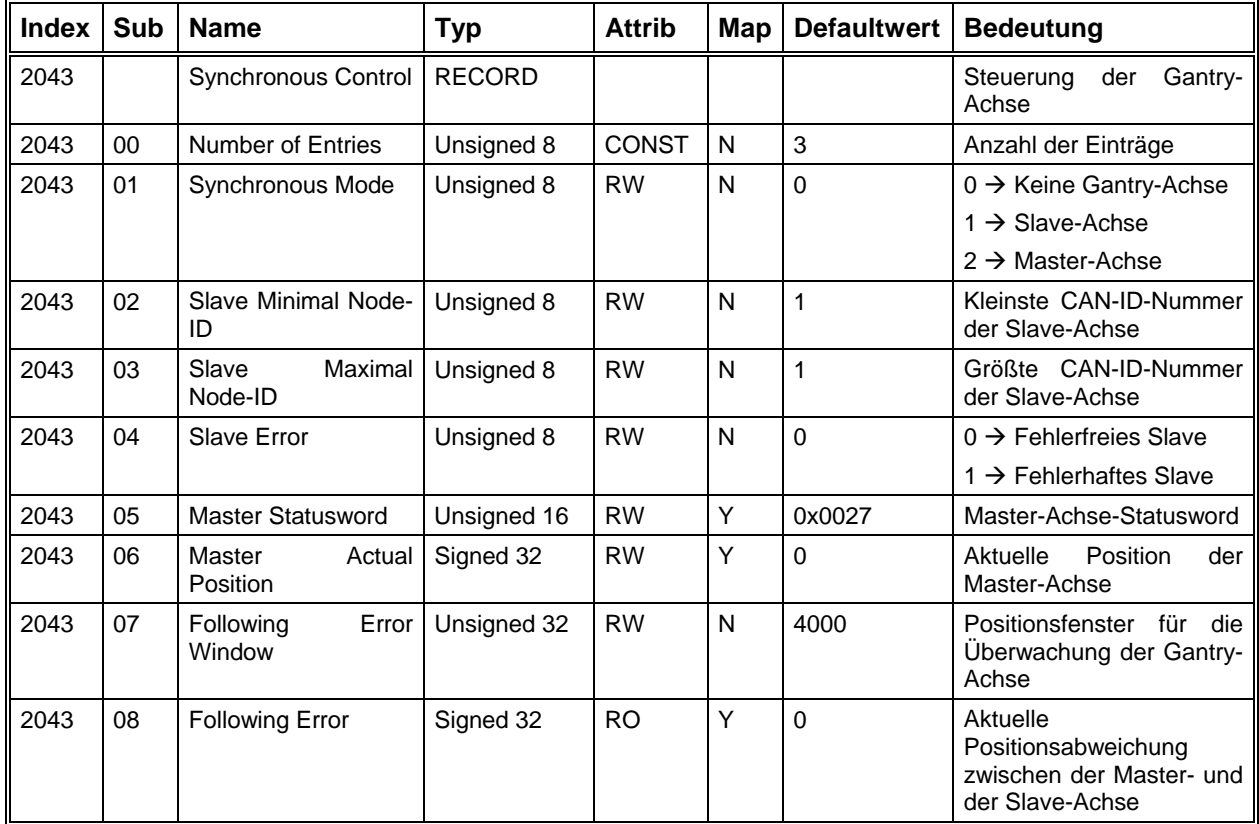

#### **Synchronsteuerung**

Mit Hilfe der hier genannten Synchronsteuerung-Objekte realisiert die Isel-Cnc-Steuerung den Betrieb der Gantry-Achse. Das Objekt "Synchronous Mode" wird während des CNC-Betriebs von der Steuerung je nach Bedarf gesetzt. Momentan sind bis zu 2 Gantry-Achsen pro Maschine erlaubt. Die CAN-Node-IDs der Slave-Achsen werden in den Objekts "Slave Minimal Node-ID" und "Slave Maximal Node-ID" für die Fehlerüberwachung abgespeichert. Das Objekt "Slave Error" wird nur von einer Master-Achse benutzt. Falls die dazugehörige Slave-Achse fehlerhaft ist, wird dieses Objekt im Master gesetzt. In einer Slave-Achse hat dieses Objekt keine Bedeutung. Während des Gantry-Betriebs bekommt die Slave-Achse den Status sowie die aktuelle Position der Master-Achse in den Objekten "Master Statusword" und "Master Actual Position". Anhand dieser beiden Objekte weiß die Slave-Achse, ob die Master-Achse fehlerhaft ist oder nicht und ob die Positionsabweichung zwischen dem Master und dem Slave den Grenzwert im Objejekt "Following Error Window" überschreitet hat oder nicht. Der aktuelle Wert der Positionsabweichung zwischen Master und Slave ist im Objekt "Following Error" zu sehen. Die vier zuletzt genannten Objekte werden ausschließlich von einer Slave-Achse benutzt. Im Masterbetrieb werden sie nicht berücksichtigt.

Mit der Ausnahme des Objekts "Following Error Window" werden alle Objekte der Synchronsteuerung von der Isel-CNC-Steuerung während des Betriebs gesetzt. Im Dialogfeld "Can-Interpolation" der Slave-Achse kann der Positionsfehler einer Gantry-Achse als Wert für das Objekt "Following Error Window" definiert werden. Zu beachten, dass das Objekt "Following Error Window" einer Slave-Achse und nicht einer Master-Achse gesetzt werden muß.

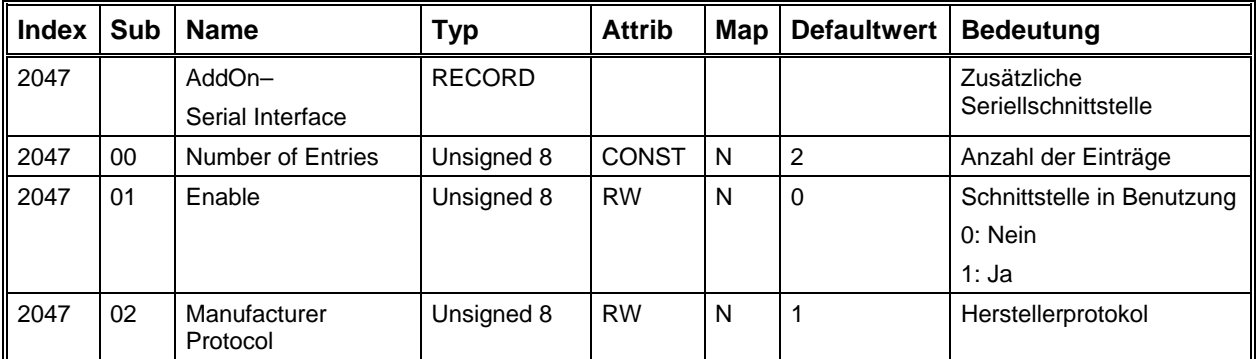

#### **Zusätzliche Seriellschnittstelle**

Mit dieser zusätzlichen Seriellschnittstelle auf dem RJ45-Stecker CN4 kann der Modul CPC12 die Daten vom externen Umrichter abfragen. Über dem Object "Manufacturer Protocol" kann der herstellerabhängige Protokol der seriellen Datenübertragung auswählen. Momentan wird hier nur der Protokol der Firma KEB [\(http://www.keb.de\)](http://www.keb.de/) implementiert (seriell asynchron, TTL-Pegel, Handshakesignale, 8 Datenbits, 1 Start-, 1 Stoppbit, even Parity).

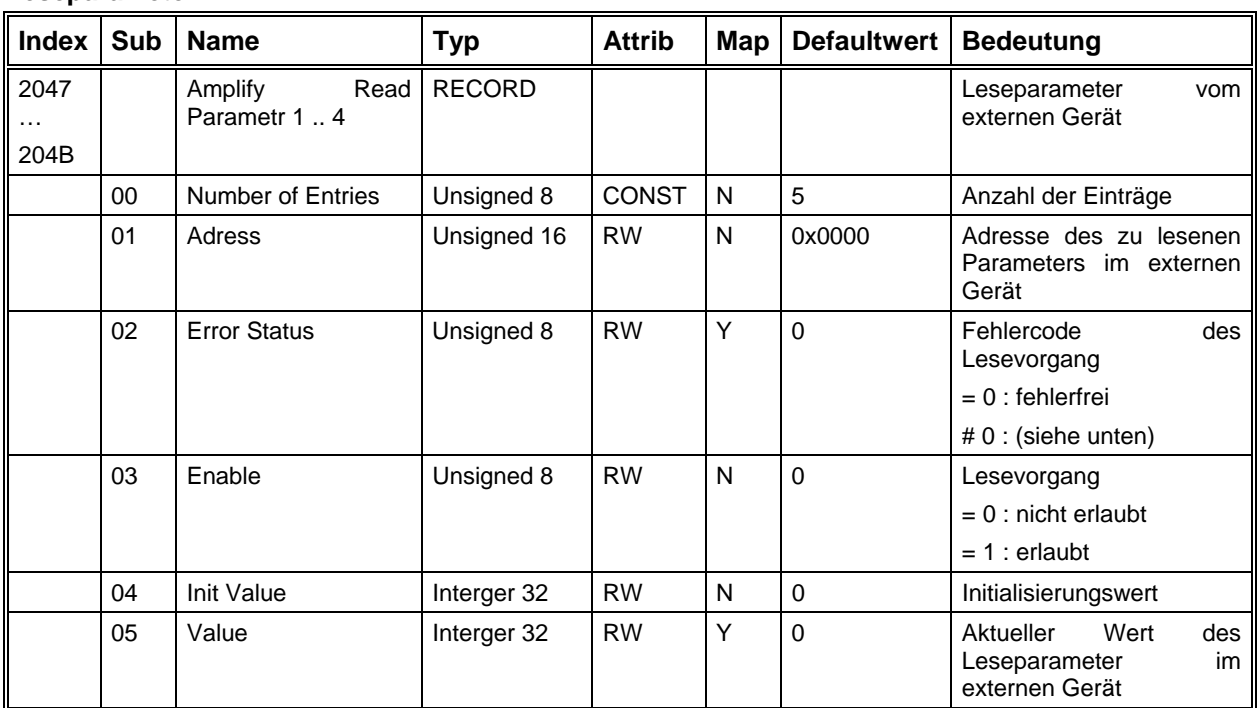

#### **Leseparameter**

#### **Schreibparameter**

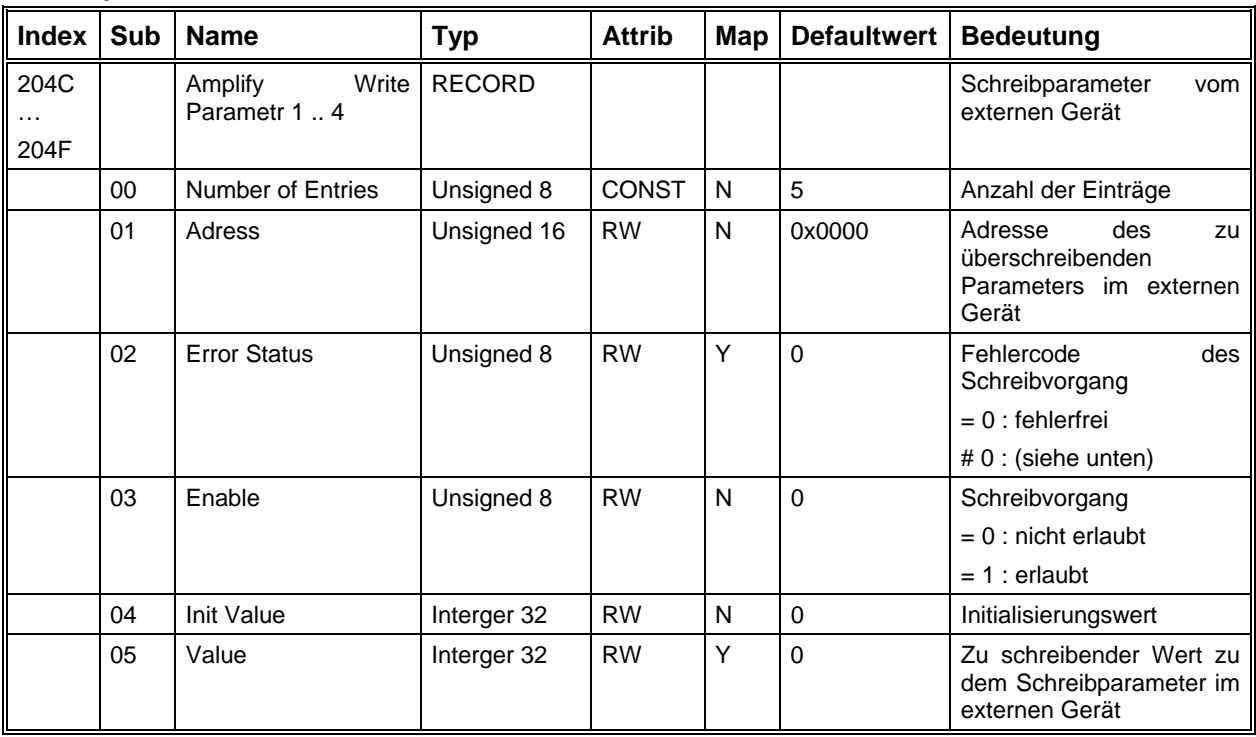

Über den Objecttyp "Amplify Read Parameter" (Index 2048 bis Index 204B) können bis zu 4 Parameter vom externen Gerät gleichzeitig gelesen werden. Mit dem "Amplify Write Parameter" lassen sich bis zu 4 Parameter im externen Gerät jederzeit neu beschreiben. Der Lese- und Schreibvorgang findet immer zyklisch statt. D. h. in dem Leseparameter steht immer der aktuelle Wert vom externen Gerät und der Wert im Schreibparameter wird mit Sicherheit zu dem externen Gerät geschrieben. Die Indentifizierung des Parameters im externen Gerät geschieht über den Subindex 01 (Object "Adress"). Bei KEB ist es eine 16-Bit-Adresse, die man hier eintragen muß. Im Object "Value" (Subindex 05) stehen die gelesenen bzw. die zu schreibenden Daten von bzw. zu dem externen Gerät. Falls das Lesen bzw. Schreiben nicht erfolgreich sein sollten, stehen die Fehlercode im Object "Error Status". Die folgende Liste erhält alle Fehlercodes, die beim Lesen und Schreiben von und zu dem KEB-Umrichter enstehen könnten. Der Fehler muß zurückgesetzt werden, um das Lesen bzw. das Schreiben fortführen zu können

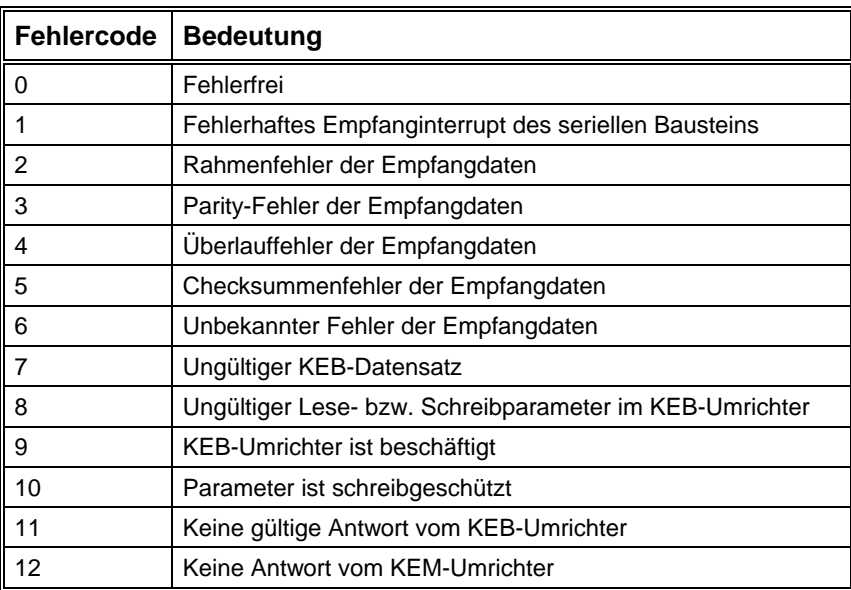

#### **Aktiver Kommunikationskanal**

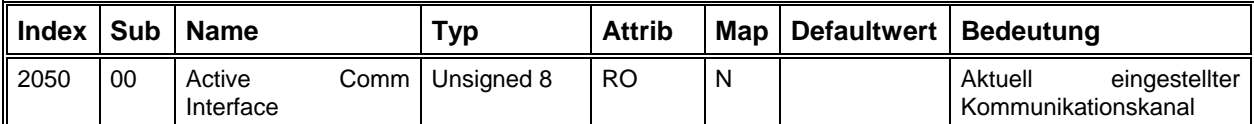

Dieser Parameter gibt Aufschluss über den momentan eingestellten Kommunikationskanal, der über den DIL-Schalter auf der Fronseite festgelegt wird und beim Einschalten oder Reset abgefragt wird.

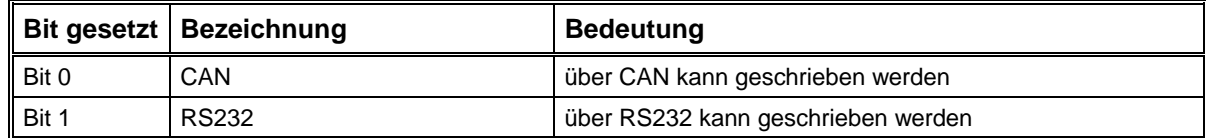

#### **Fault Reset**

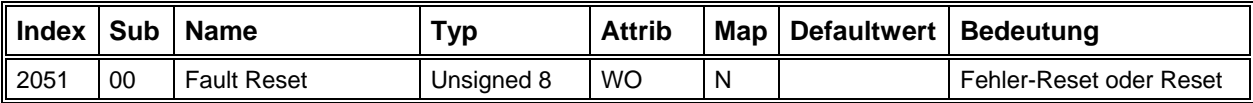

Schreiben einer 1 löst einen Fehler-Reset aus (alternativ zu Controlword Bit7 0→1). Schreiben einer 2 löst einen kompletten Reset des Moduls aus.

#### **Error Byte**

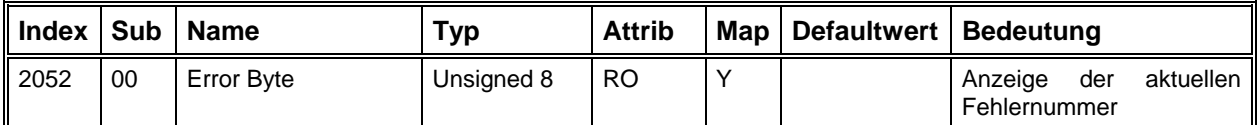

In diesem Parameter wird bei einem aufgetretenen Fehler (Zustand Fault) die interne Fehlernummer angezeigt. Bei mehreren Fehlern wird die Fehlernummer mit der höchsten Priorität (kleinster Wert) angezeigt.

#### **Endswitch-Bridge**

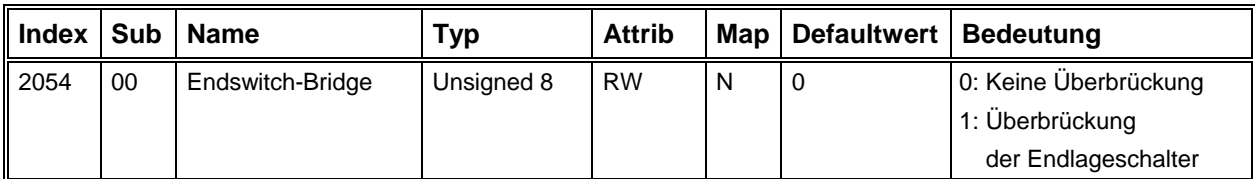

Im Fall eines aktiven Endlageschalters wird die Hauptversorgungsspannung aus Sicherheitsgründen abgeschaltet. Eine Überbrückung der Endlageschalter setzt den Sicherheitskreis außer Betrieb. Dadurch kann die Versorgungsspannung eingeschaltet werden. Danach kann die Achse aus dem aktiven Endlageschalter herausgefahren werden. Zu diesem Thema siehe [Freifahren der Achse aus einem](#page-74-0)  [Endschalter](#page-74-0) auf Seite [75.](#page-74-0)

#### **Offset Analogsollwertausgang**

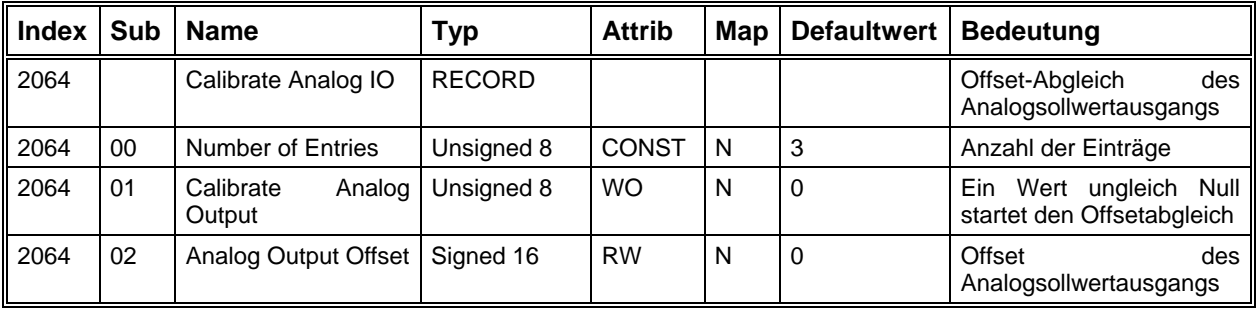

Über dieses Objekt kann der Offset für den Analogsollwertausgang (+/-10Volt) verändert werden. Durch Schreiben einer 1 auf den SubIndex 1 wird der Offsetänderungsmode aktiviert. Der Offsetwert kann über den Subindex 02 solange variiert werden bis sich der Motor nicht mehr bewegt. Dadurch ist man in der Lage, selbst den Offset im externen Gerät auszugleichen.

#### **Aktueller Analog-Sollwert**

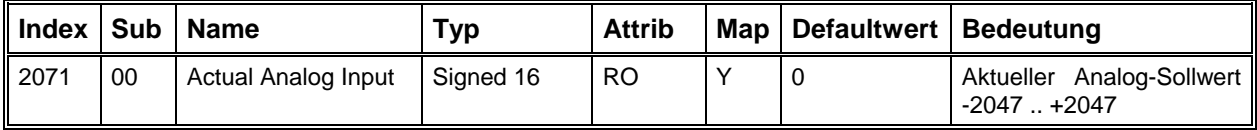

Die folgenden Objekte werden benötigt, um die Testsignale für die Inbetriebnahme zu konfigurieren und zu starten.

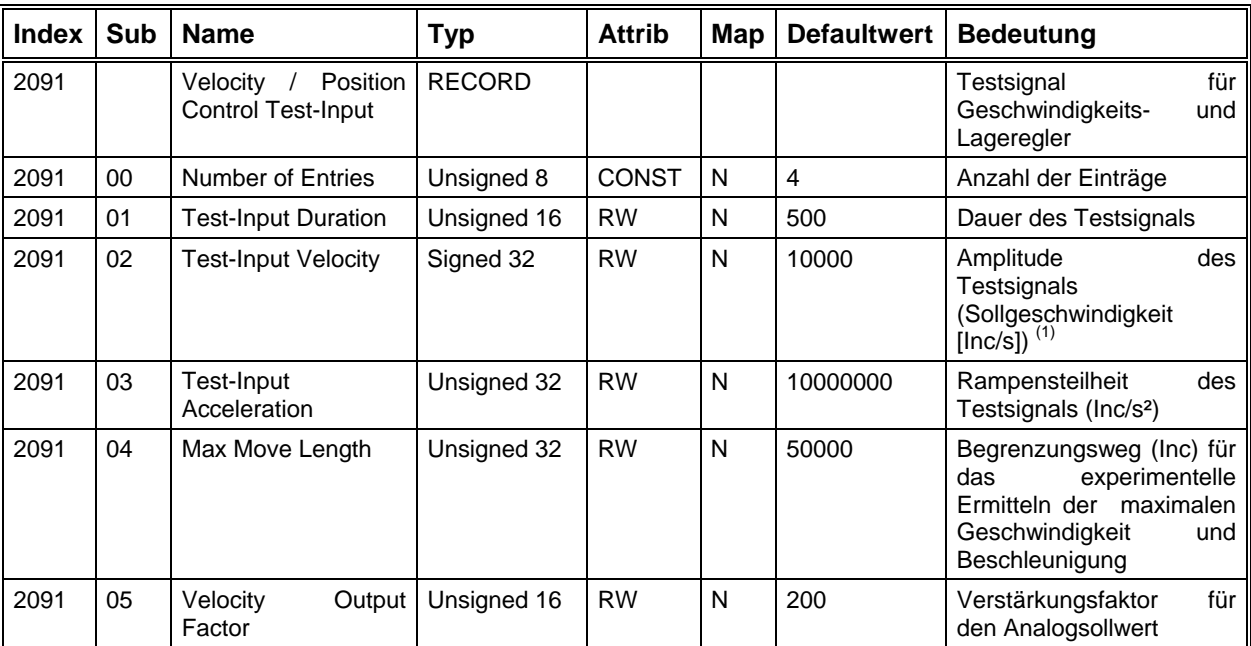

## **Geschwindigkeitsregler Testsignal**

#### **Start Testsignal**

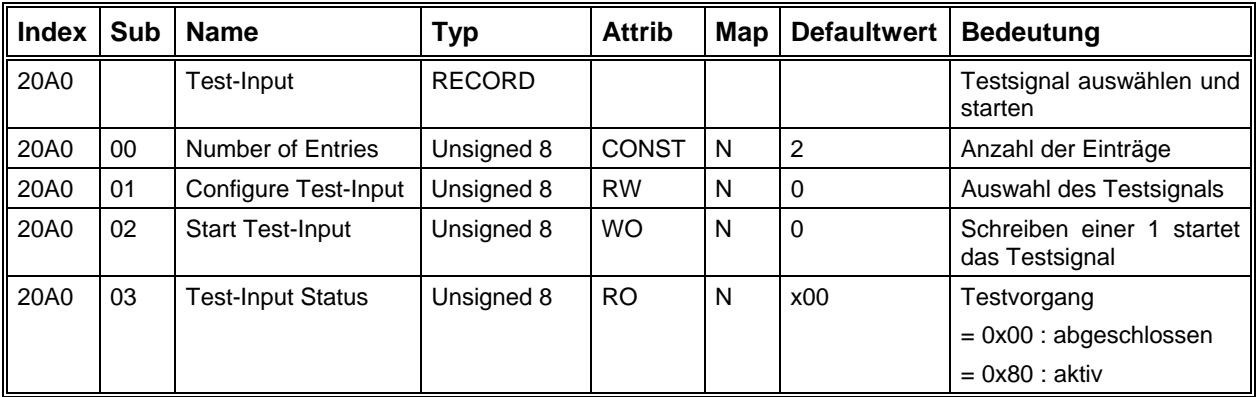

Über den SubIndex 2 können folgende Einstellungen vorgenommen werden:

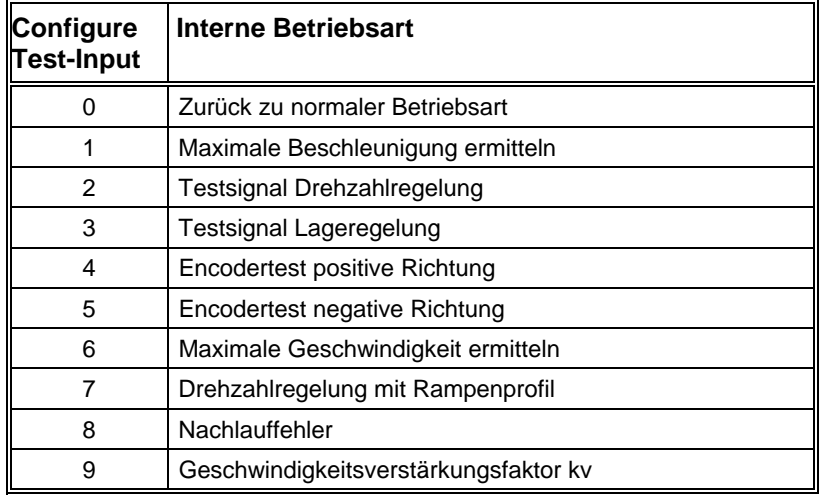

#### **Trace Data**

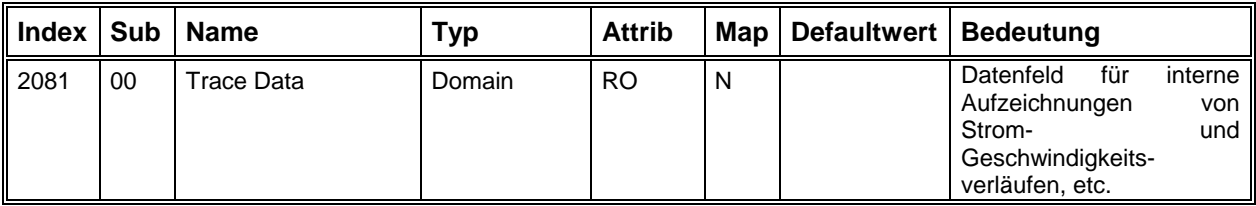

# **EDS / DCF Dateien**

Zum Antriebsmodul gehört eine sogenannte EDS-Datei (Elektronik Data Sheet), die eine Beschreibung aller Objekte des Moduls enthält. Diese Datei hat eine in CanOpen festgelegte Form, sodass sie von verschiedenen Konfigurations-Tools eingelesen werden kann. Auch das Einstellprogramm DcSetup benutzt diese EDS-Datei, um eine Liste der vorhandenen Objekte zu erstellen.

Um die aktuellen Einstellungen der Objekte zu speichern werden die DCF-Dateien (Device Configuration File) erzeugt. Sie enthalten ebenfalls die Objekt-Beschreibungen aus der EDS-Datei mit jeweils einem zusätzlichen Eintrag, dem aktuellen Wert des Objektes.

Am Anfang der Datei stehen allgemeine Informationen zum Gerät und zu den CanOpen-Eigenschaften. Danach kommen die Objektbeschreibungen, welche die folgende Struktur haben:

z.B. Objekt "Referenzfahrt-Geschwindigkeit" (6099<sub>h</sub> SubIndex 1)

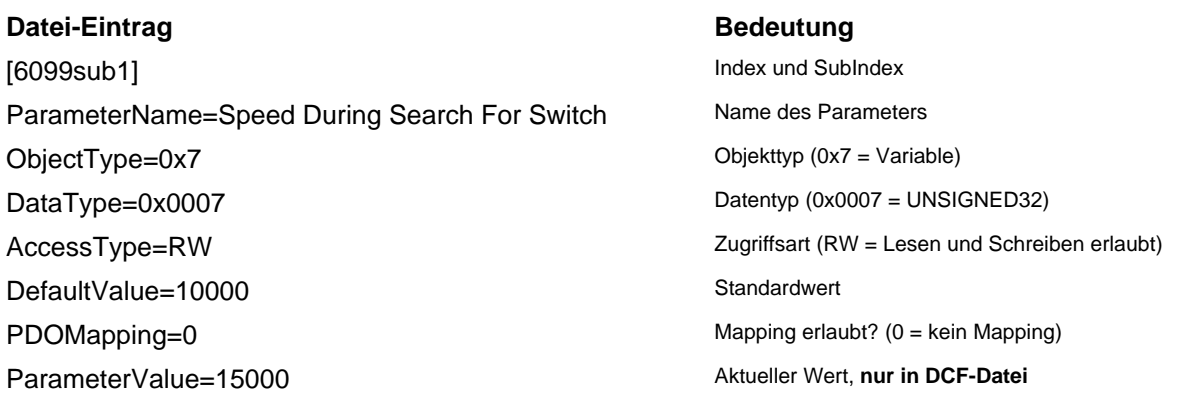

# **Glossar**

# **DCF-Datei**

Device Configuration File Objekt-Beschreibungen des Moduls und aktueller Wert der Objekte

# **EDS-Datei**

Elektronik Data Sheet File Objekt-Beschreibungen des Moduls

# **PDO**

Process Data Object

Can-Nachricht mit einem definierten Identifier, die ein oder mehrere Objekte ohne Adressinformationen enthält

# **SDO**

Service Data Object Kommunikationskanal zwischen zwei CanOpen-Teilnehmern

# **Index**

## $\boldsymbol{A}$

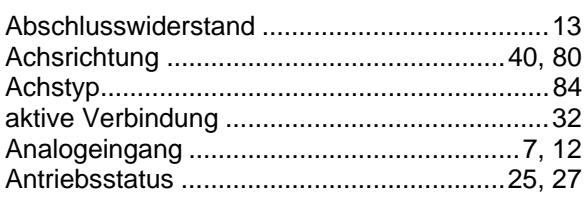

## $\boldsymbol{B}$

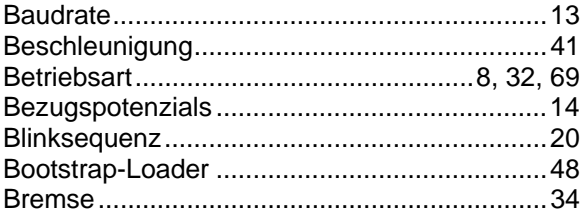

#### $\mathbf c$

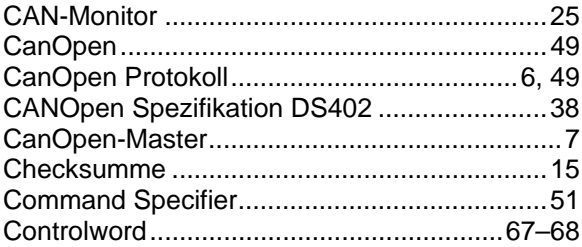

## $\boldsymbol{D}$

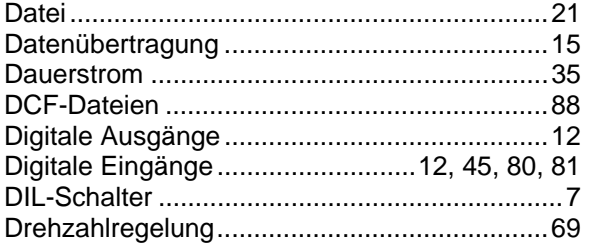

## $\boldsymbol{E}$

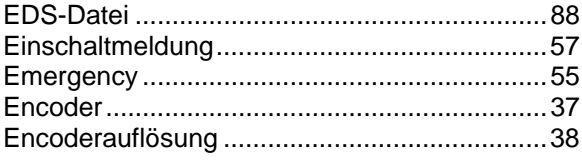

## $\overline{F}$

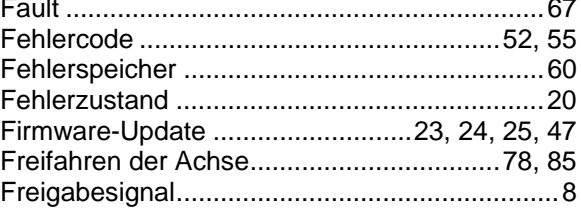

## G

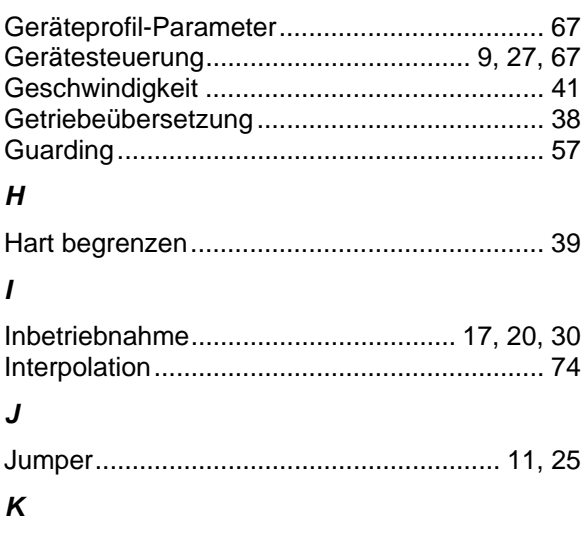

# kv (Geschwindigkeitsverstärkung).................... 44

## $\mathbf{L}$

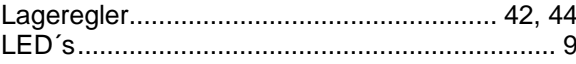

### M

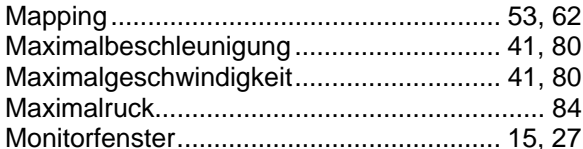

## $\boldsymbol{N}$

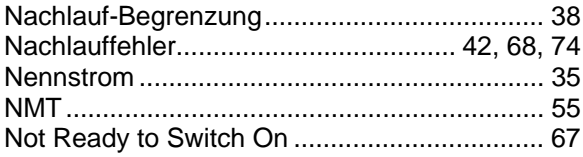

## $\boldsymbol{o}$

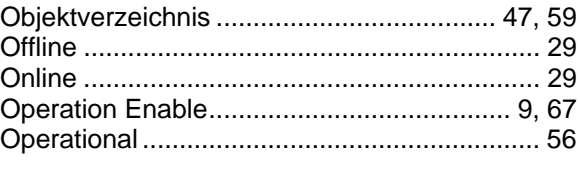

## $\boldsymbol{P}$

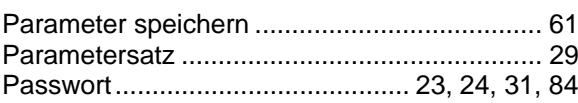

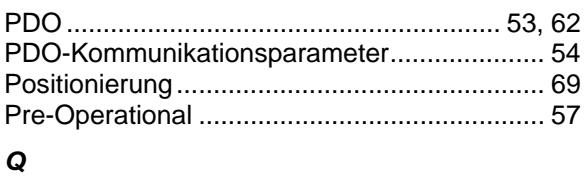

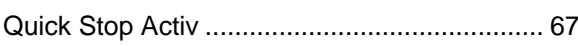

# $\overline{R}$

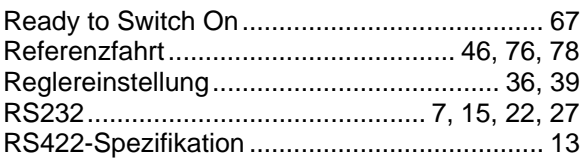

## $\pmb{\mathsf{S}}$

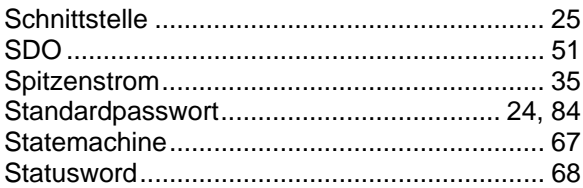

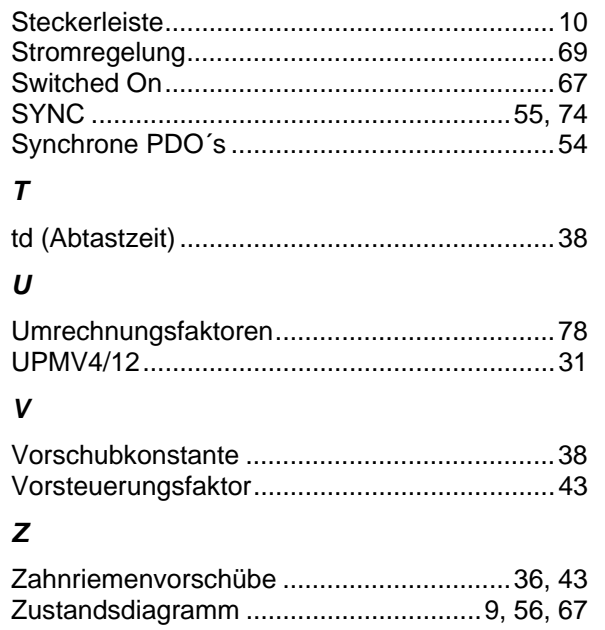